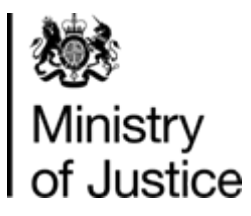

### MoJ Supplier Guide SUPPLIER GUIDANCE

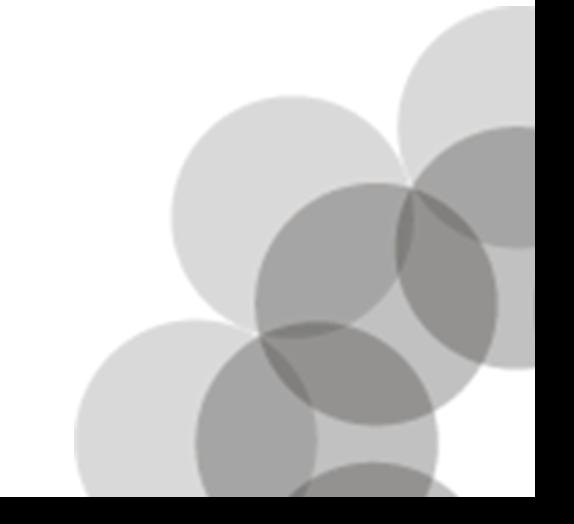

CCM0413S MoJ Supplier Guide – August 2015

#### **MOJ Supplier Guide – Contents Page (1)**

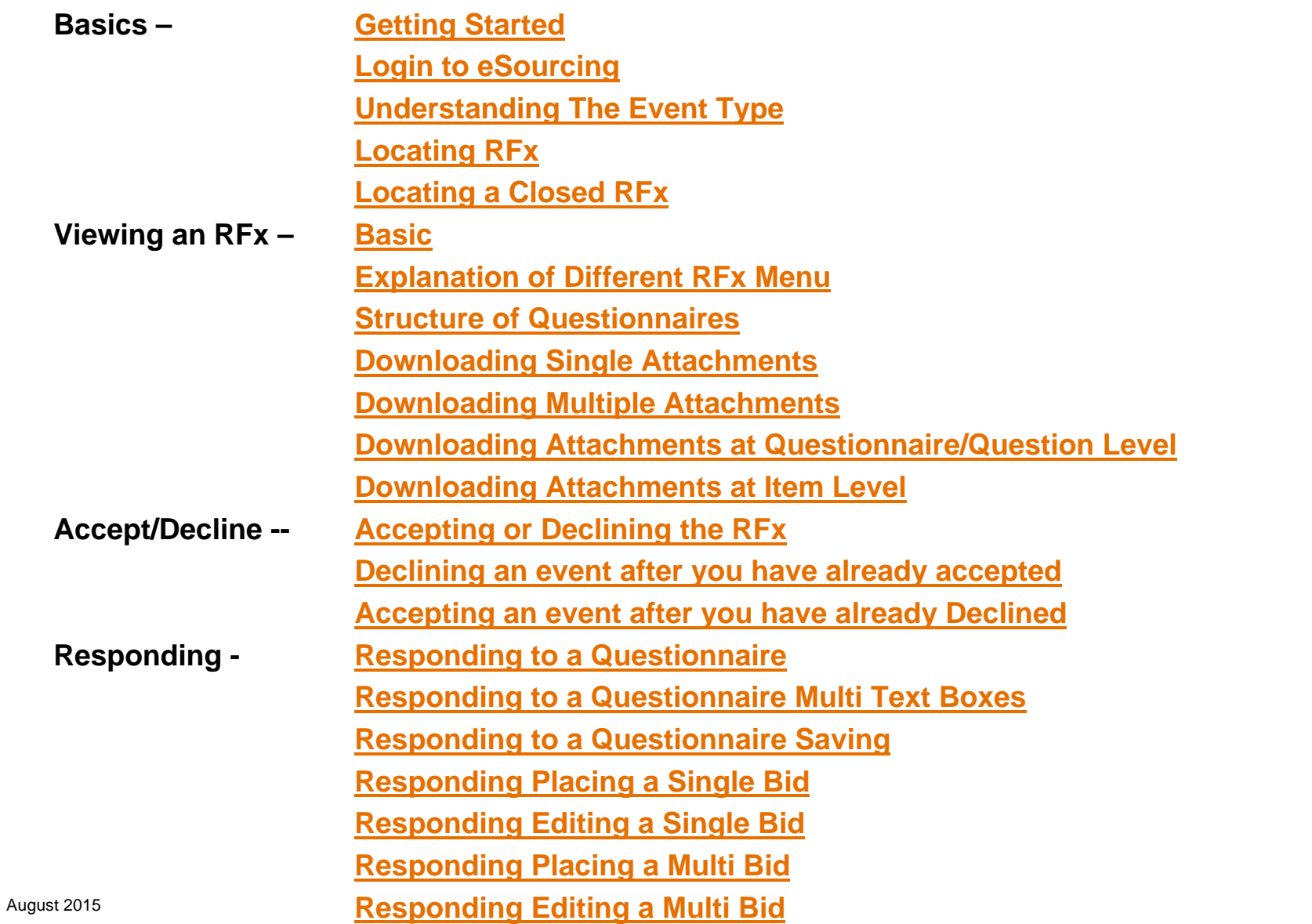

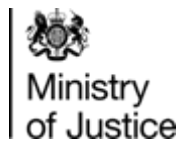

### **MOJ Supplier Guide – Contents Page (2)**

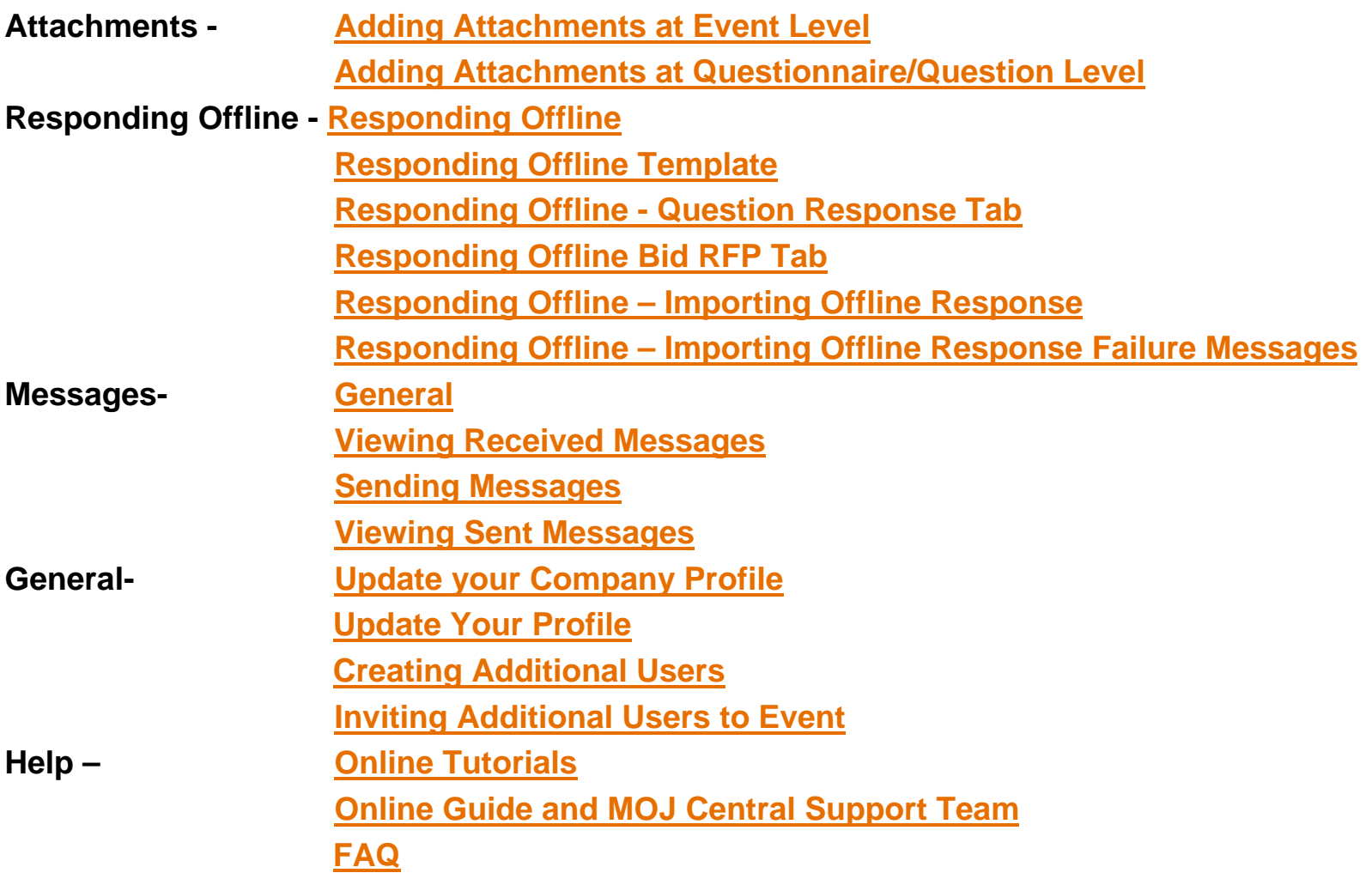

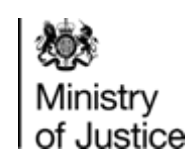

# <span id="page-3-0"></span>**Basics - Getting Started (1)**

**IMPORTANT:** You will need to use Internet Explorer

MOJ eSourcing **DOES NOT** support Mozilla Firefox/Google Chrome.

You **MUST NOT** use these browsers with our system otherwise you may experience issues in submitting your tender. To ensure that you are able to use the MoJ eSourcing application, your minimum IT requirements are:

#### **Operation System:**

Certified Operating Systems:

Microsoft Windows 2000 Professional Microsoft Windows XP Professional

#### **Web Browsers:**

Microsoft Windows Vista Supported Operating Systems: Microsoft Windows 98 Microsoft Windows NT

Certified and supported web browsers:

Internet Explorer 8.0 Internet Explorer 7.0 SP2 or later Internet Explorer 6.0 SP2 or later Netscape 6.2 (supported but not certified)

#### **Please ensure all "pop-up blocker" software and any personal firewall software are disabled. Also close all other applications when running the eSourcing tool.**

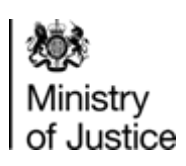

**1**

#### **Basics - Getting Started (2)**

#### When you first register on the MOJ eSourcing system, you will receive two e-mails:

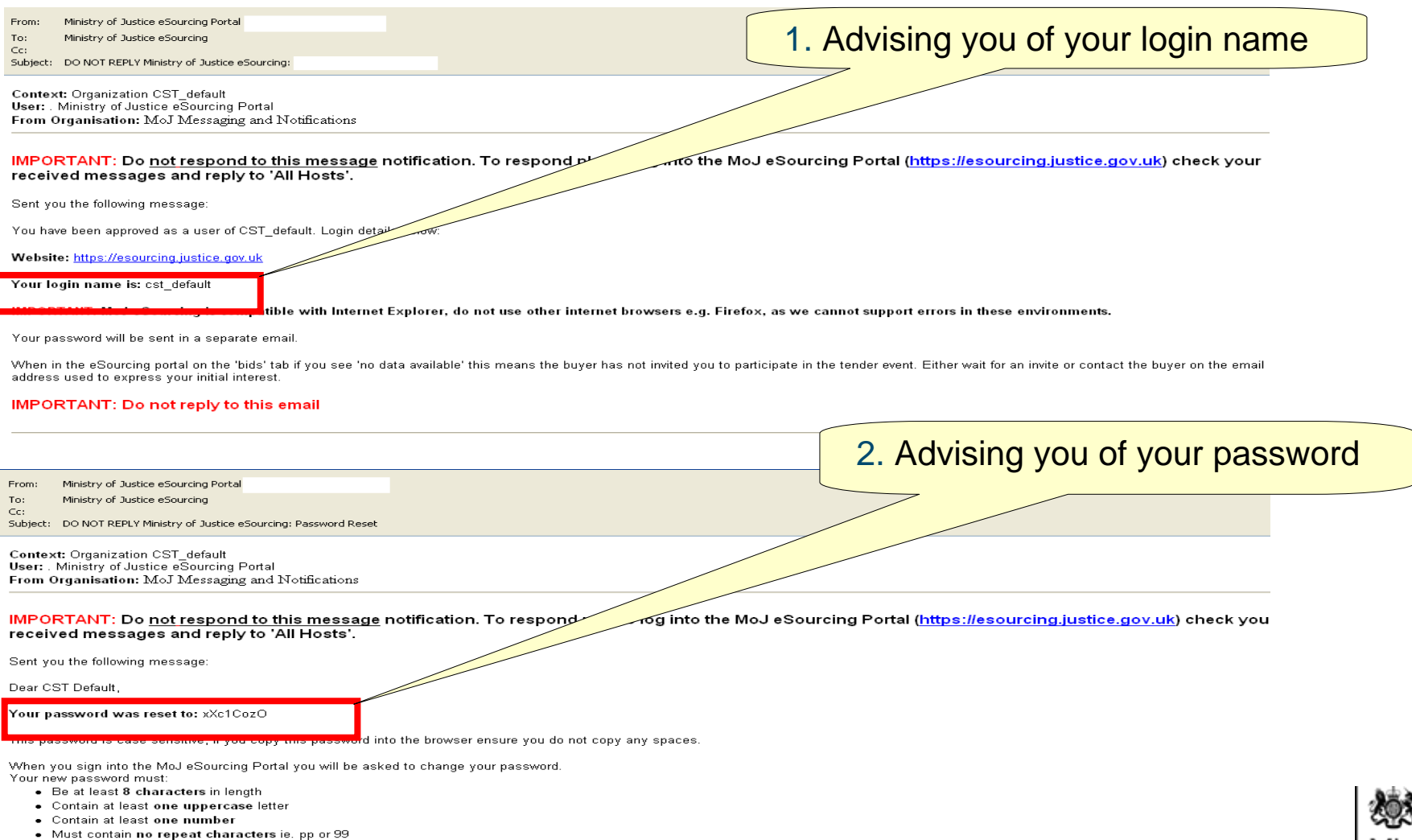

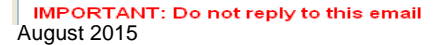

## <span id="page-5-0"></span>**Basics - Login to eSourcing**

#### Go to: **https://esourcing.justice.gov.uk/sso/jsp/login.jsp**

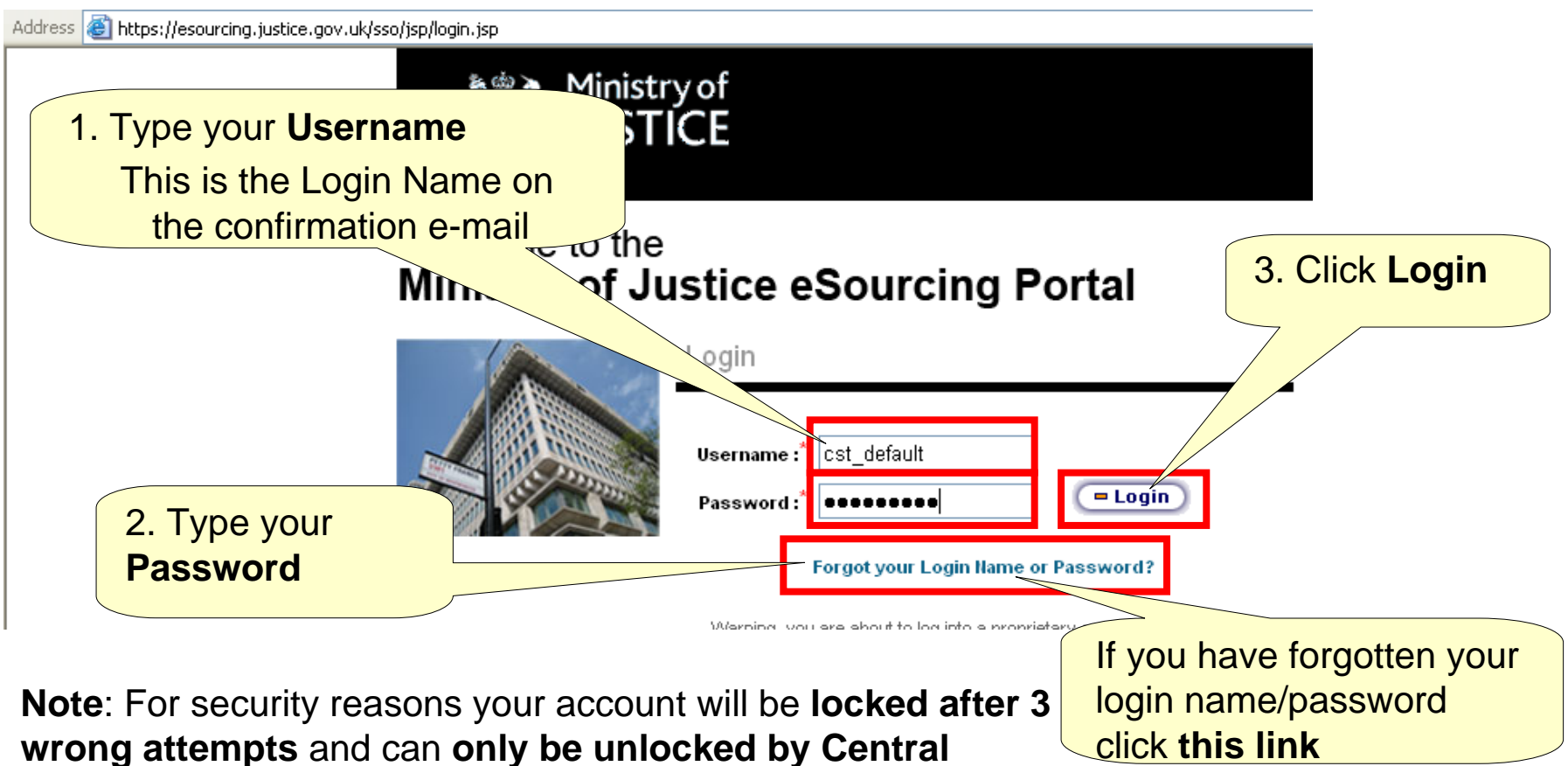

**Support Team**

To avoid this situation click on "Forgot your login name or password?".

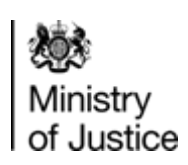

#### **ESOURCING PORTAL USE AGREEMENT**

legal entity on whose behalf you have been given access to th

hosted by a third party. However, specific content and Service ts [e1] of the Authority ("the Authority Agencies"). In this Ag

: end of this Agreement, you are entering into this Agreement is Agreement on Bidder's behalf and to use the System and th sen Bidder and the Authority upon the terms of this Agreemen

i-transferable licence to access and use the eSourcing Portal (1) h the System such online sourcing events which may include (1) the terms and subject to the conditions set out in this Agreeme

the use of the System and separate Authority terms (as issued

ay be added to, amended or withdrawn and new elements intro le discretion, notify Bidder of such Change. Bidder will not be ge, Bidder's continued use of either the System or the Service

are required, the Authority will notify Bidder of such amendm using the System and Services. If Bidder does not agree with

> I Agree I do NOT Agree

You will be presented with the user agreement, it is important you read this information carefully.

You will have to Agree or Disagree.

Clicking **I Agree** will take you through to the RFx Clicking **I Do Not Agree**, will result in you rejecting the user agreement and you will automatically be re-directed to the login screen.

4. Click **I Agree**

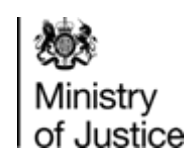

### <span id="page-7-0"></span>**Basics- Understanding the Event Type**

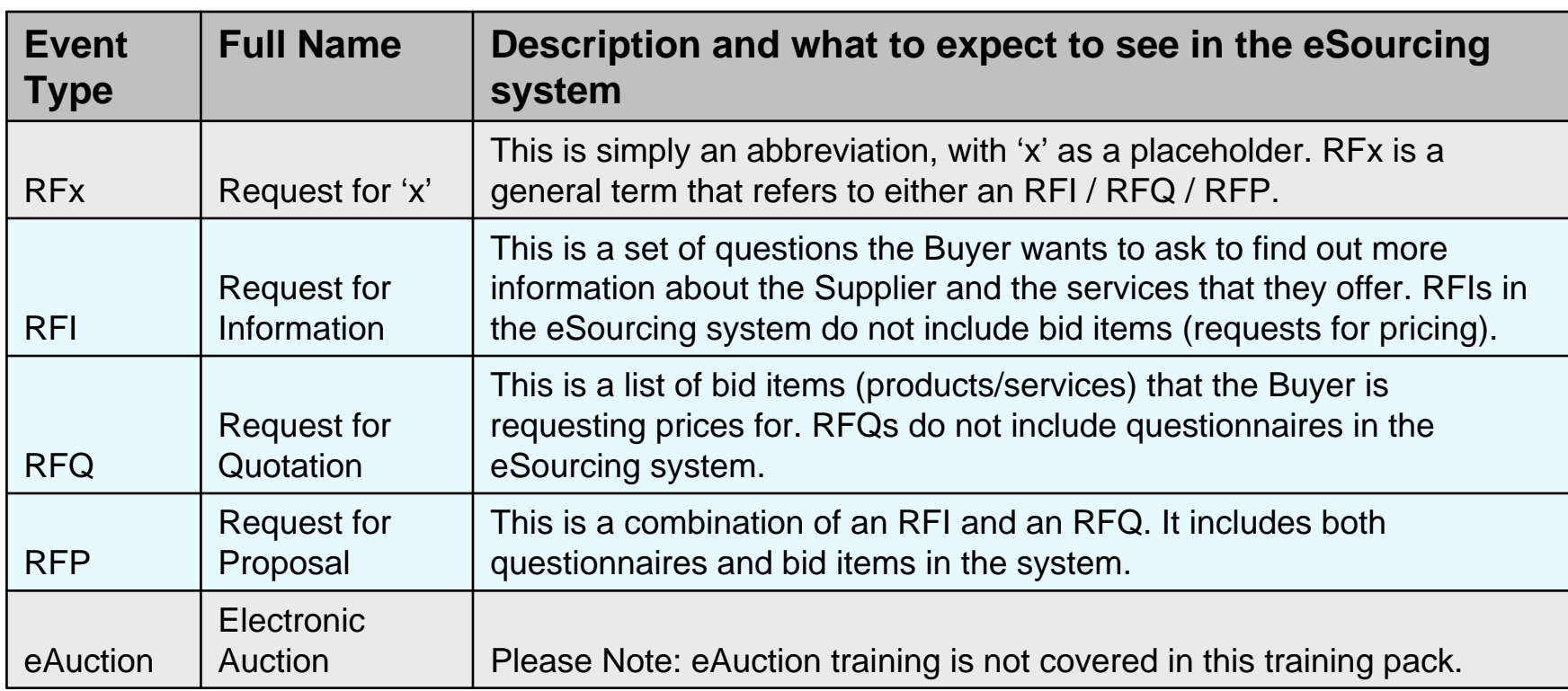

**Note**: The terminology above relates to the event types and descriptions that exist within the MOJ eSourcing system. Terminology used by individual Buyers in general may vary.

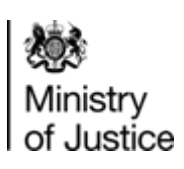

### <span id="page-8-0"></span>**Basics - Locating RFx**

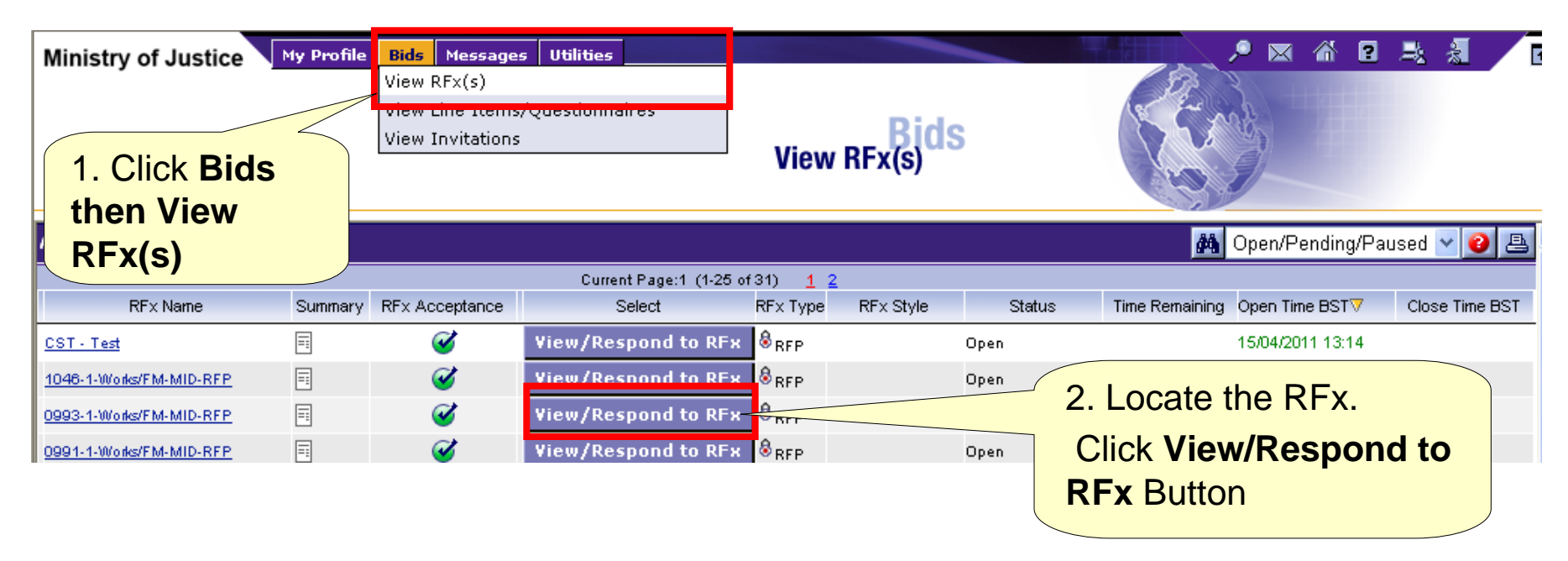

If your screen displays NO DATA AVAILABLE. You have not been invited to the event or the event is not open - Contact the Buyer of the event and request to be invited.

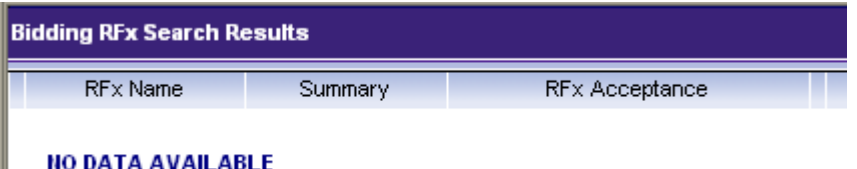

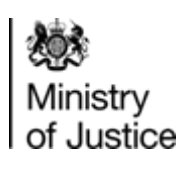

**6**

<span id="page-9-0"></span>To open a closed event which you were invited to follow the steps below:

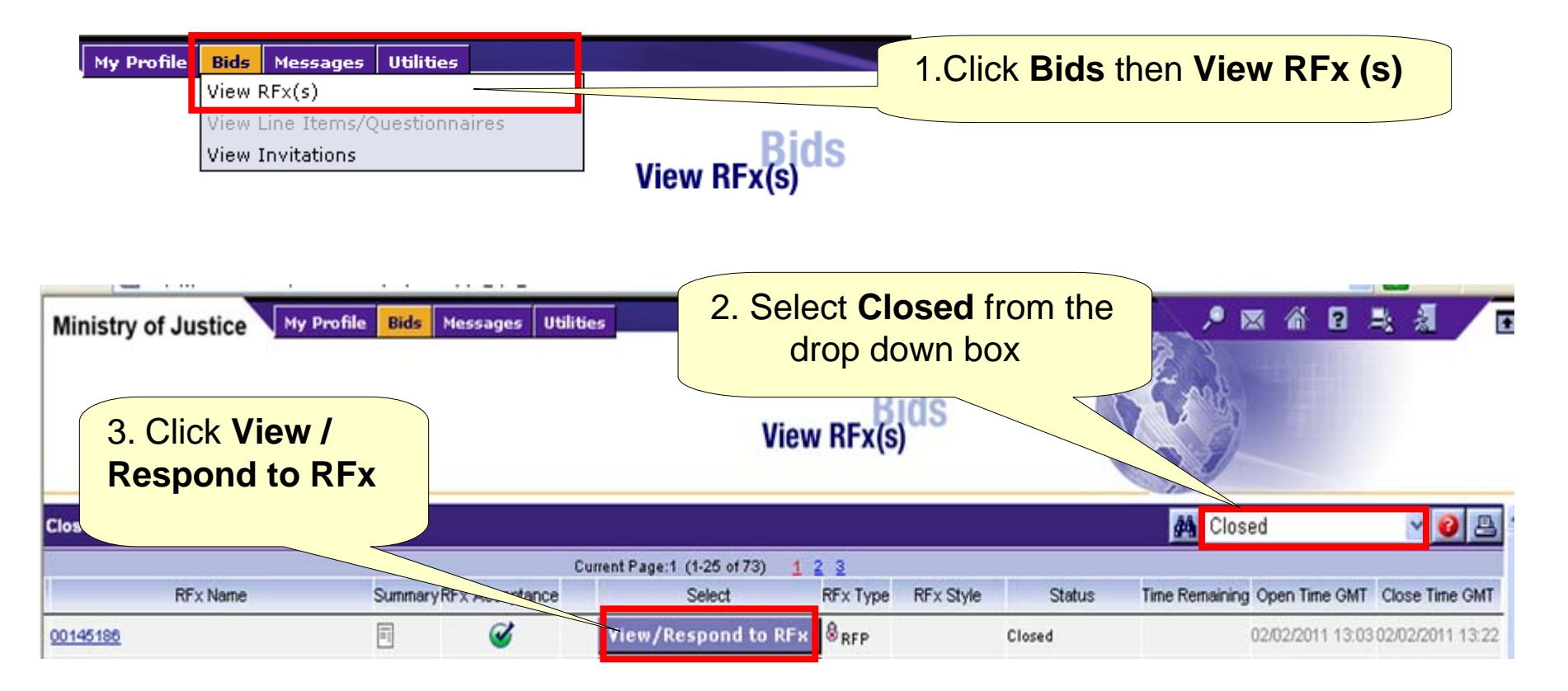

**Note:** You will not be able to edit your responses in a closed event

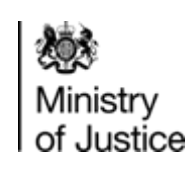

## <span id="page-10-0"></span>**Viewing an RFx - Basic**

As a Supplier you are expected to review the contents of the RFx and any attachments before you consider your next step.

You may only submit responses after your organisation has **Accepted** the invitation.

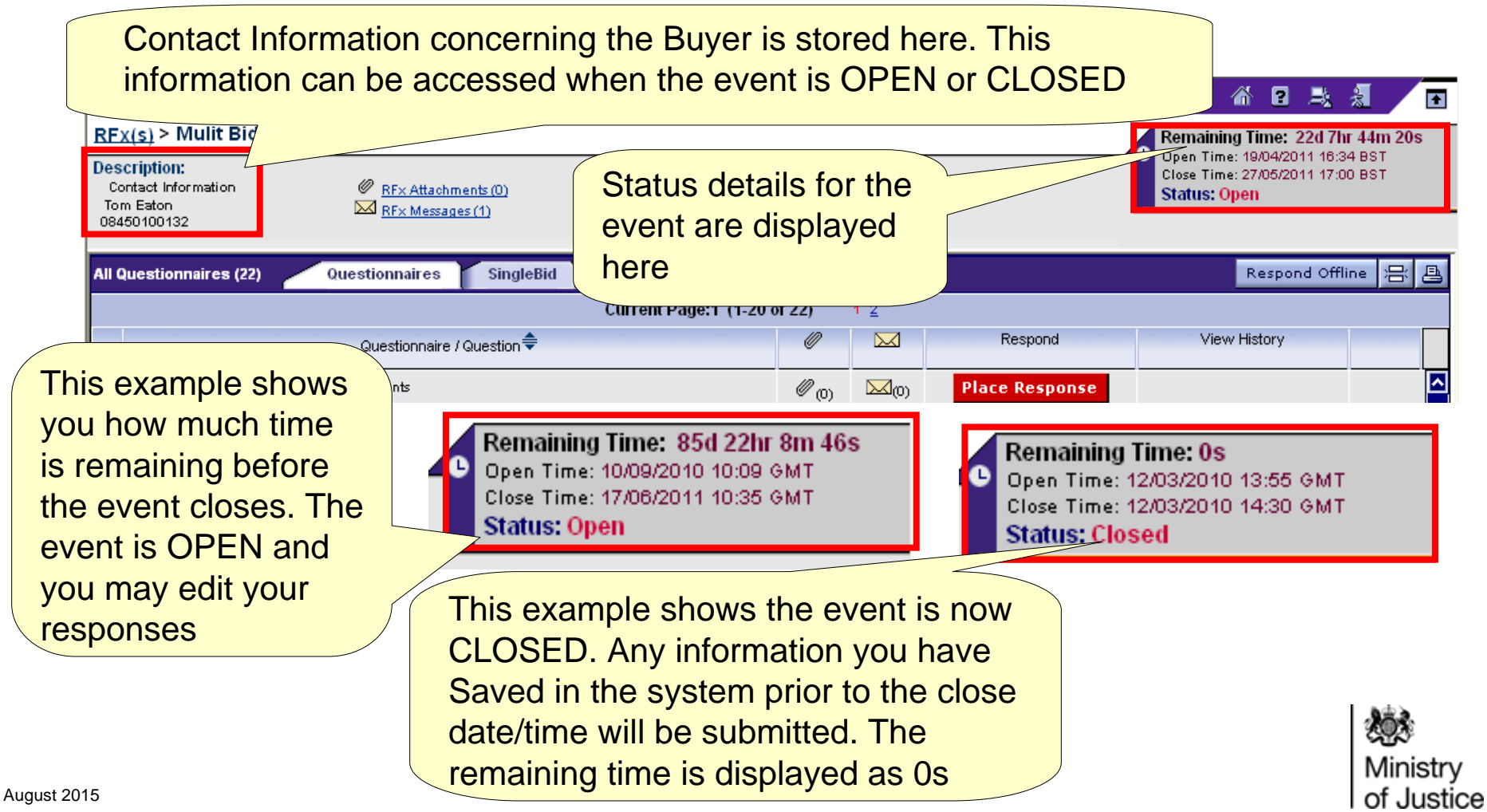

### <span id="page-11-0"></span>**Viewing an RFx – Explanation of different RFx Menu**

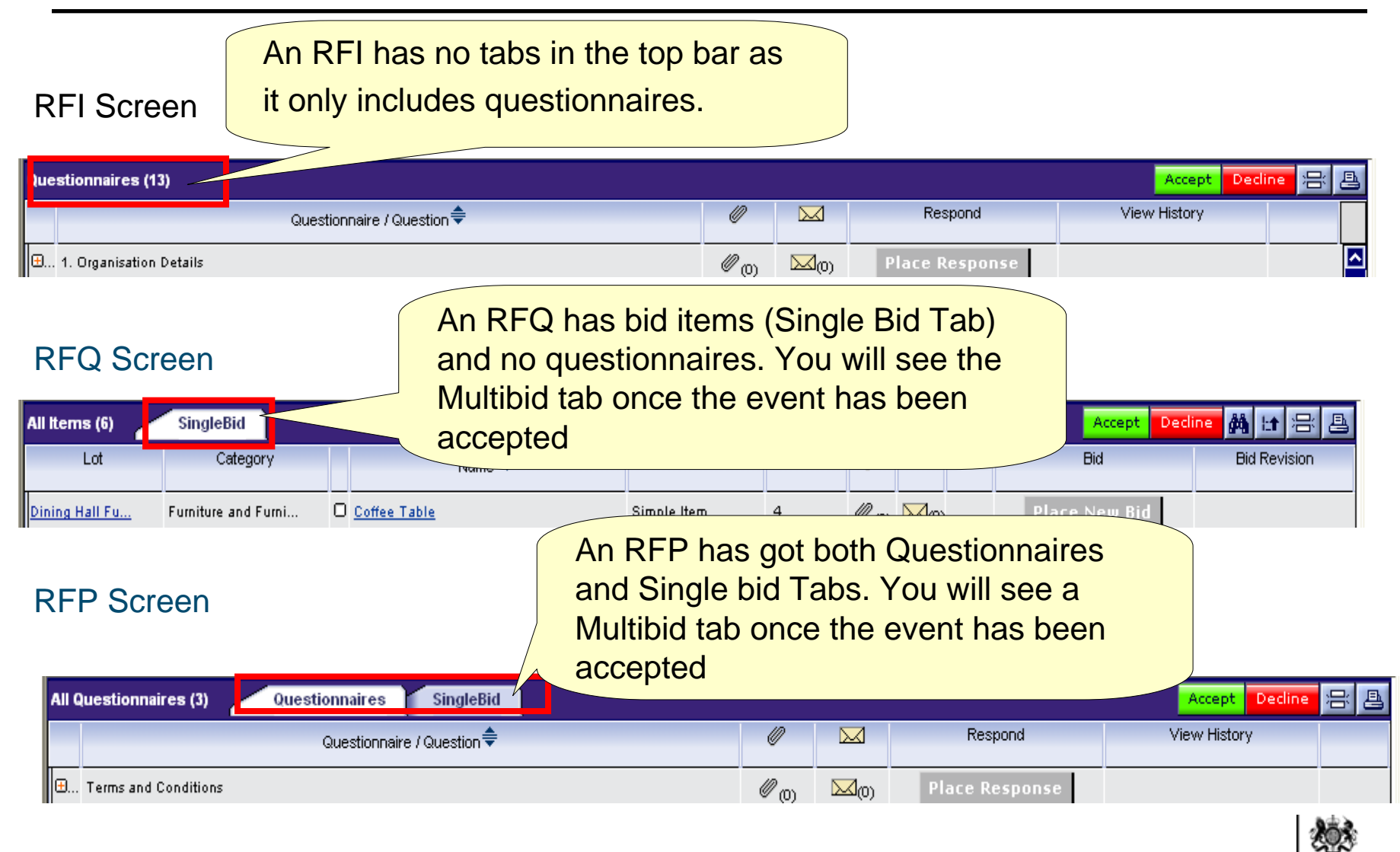

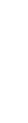

Ministry of Justice

## <span id="page-12-0"></span>**Viewing an RFx – Structure of Questionnaires**

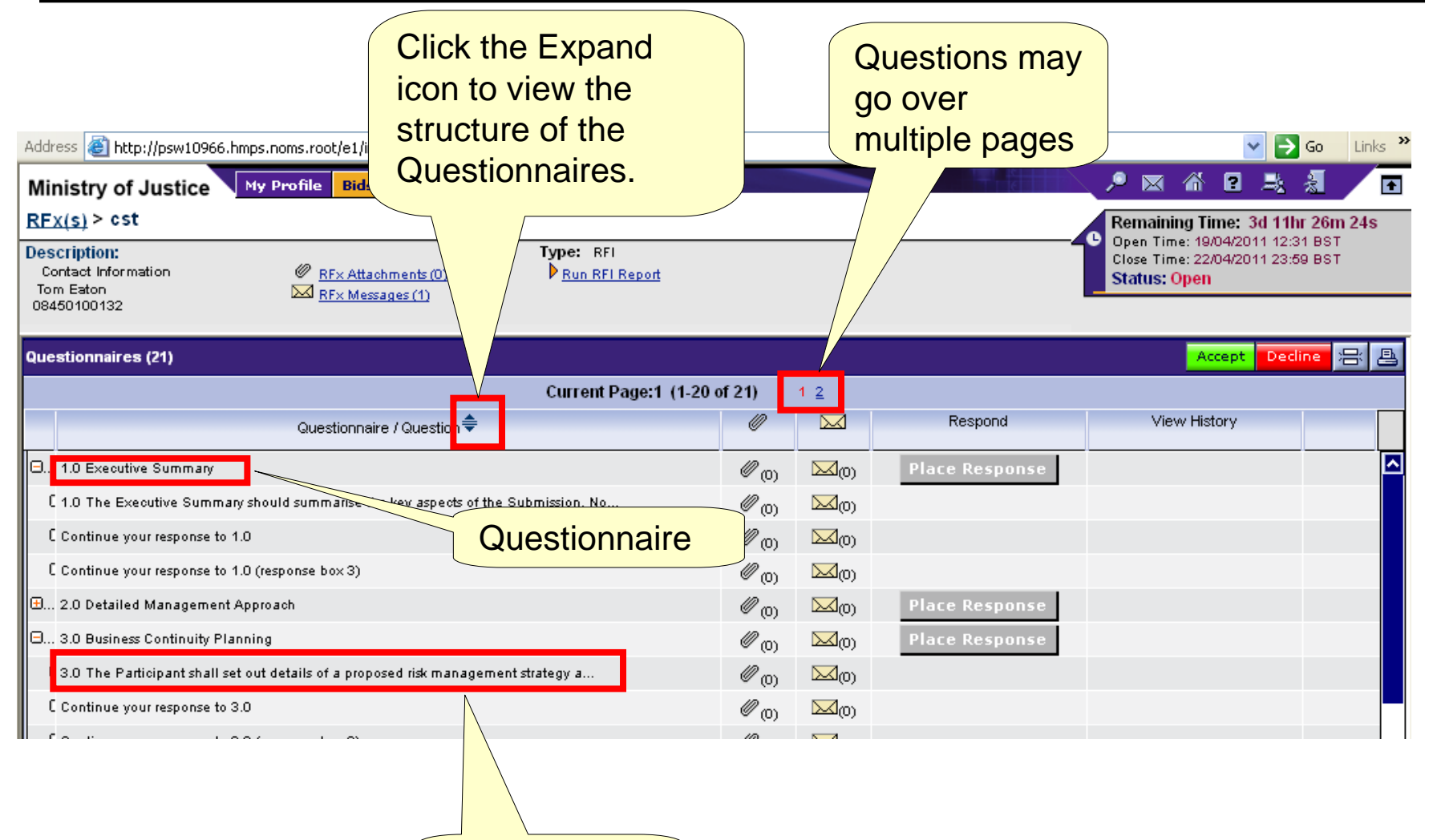

**Question** 

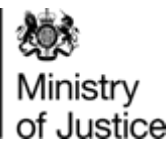

## <span id="page-13-0"></span>**Attachments – Downloading Single Attachments**

These steps will show you how to download and view single attachments for an event. Any attachments added by the Buyer are visible BEFORE you accept an event

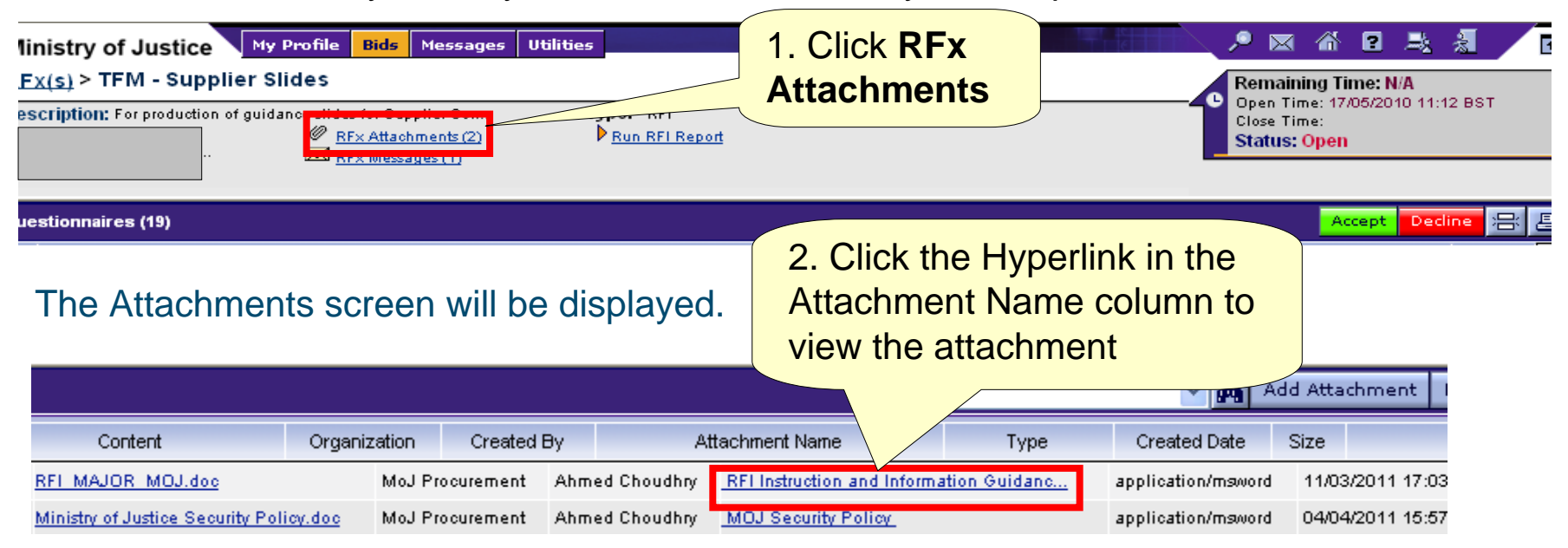

#### The File Download dialogue box will be displayed

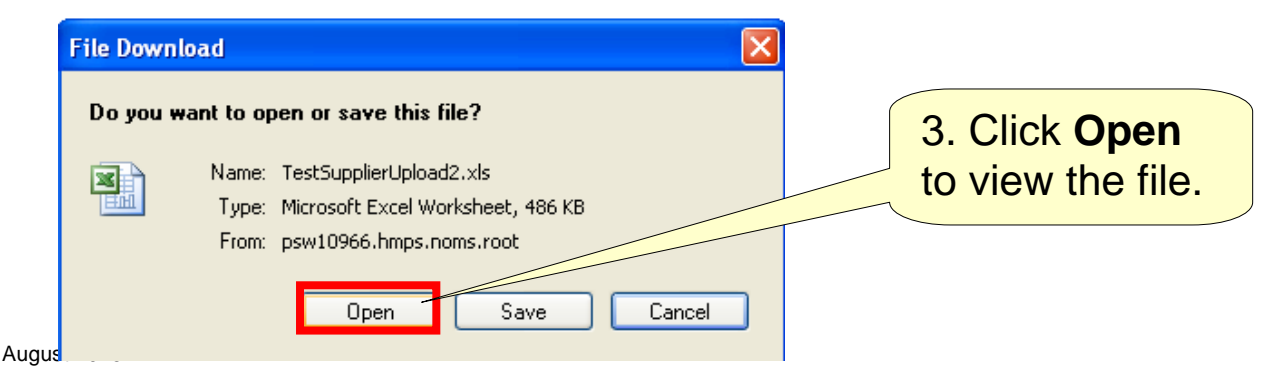

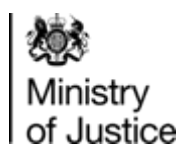

## <span id="page-14-0"></span>**Attachments – Downloading Multiple Attachments (1)**

To download multiple attachments follow the steps below

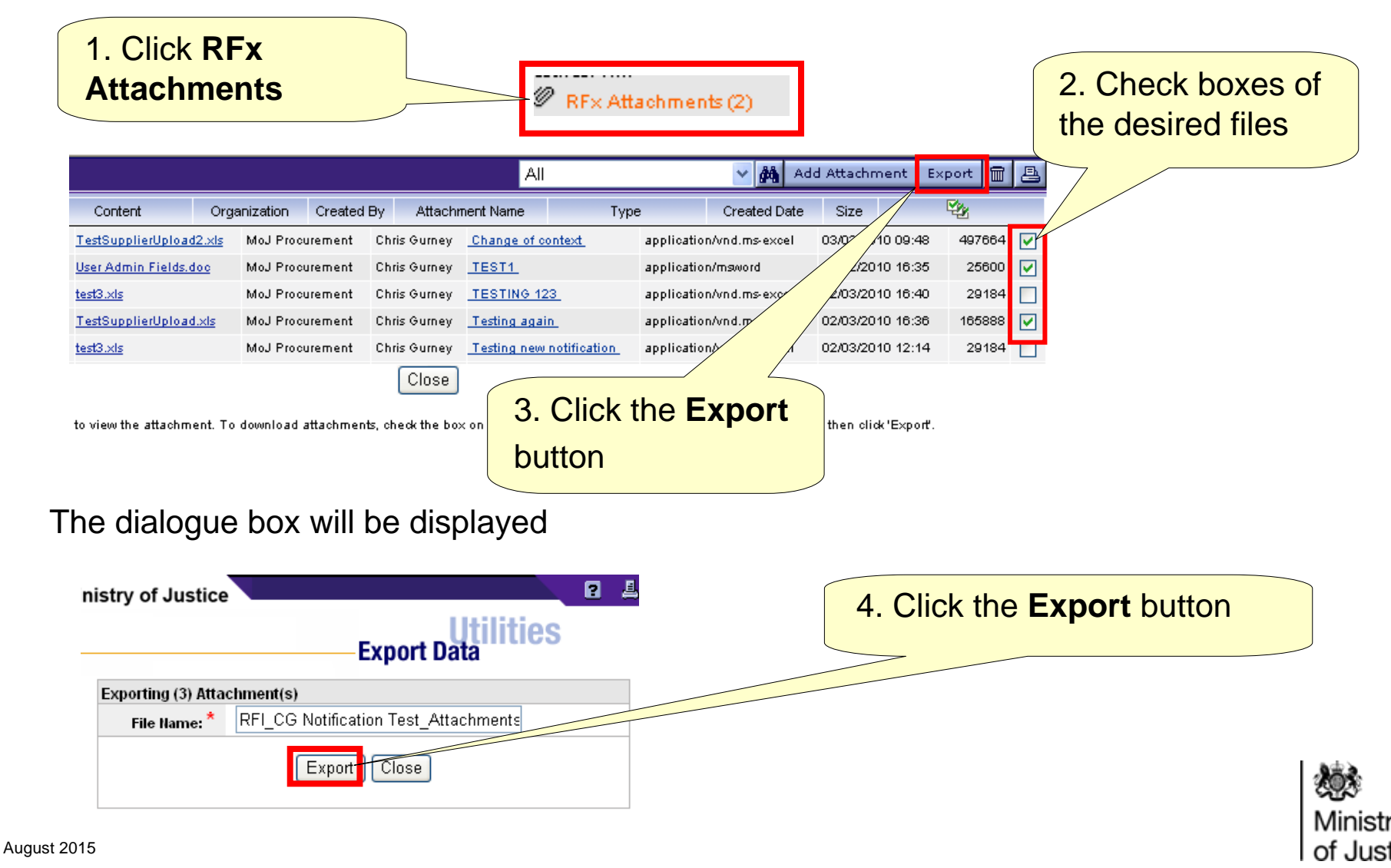

## **Attachments - Downloading Multiple Attachments (2)**

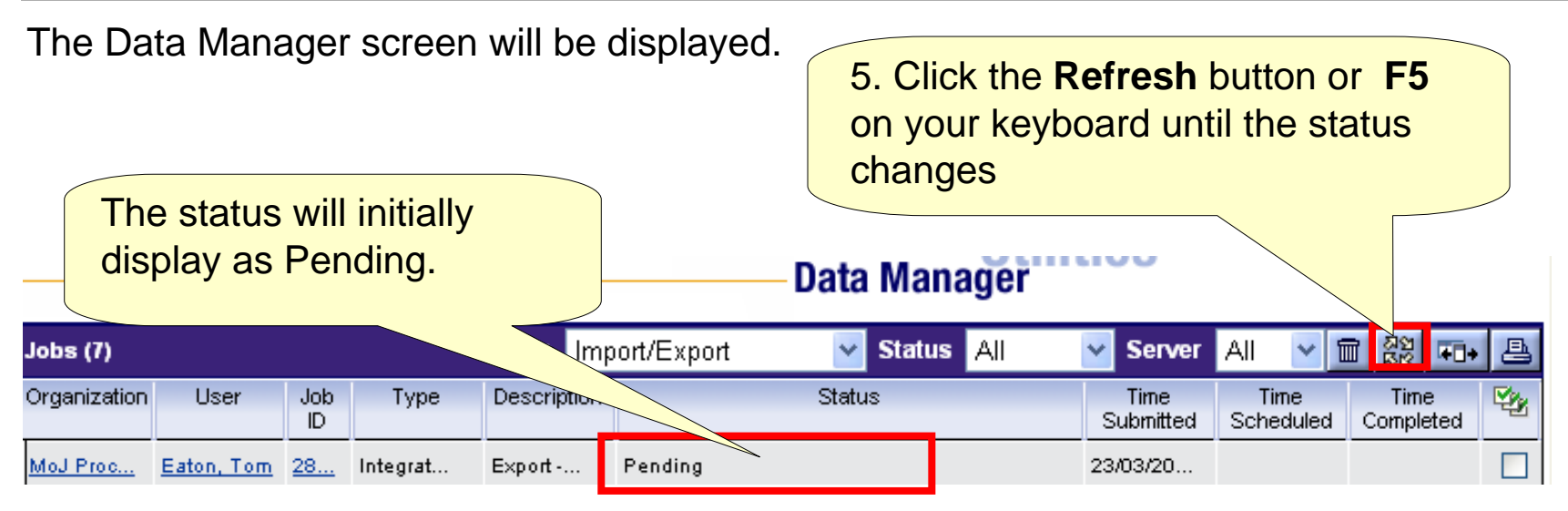

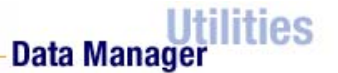

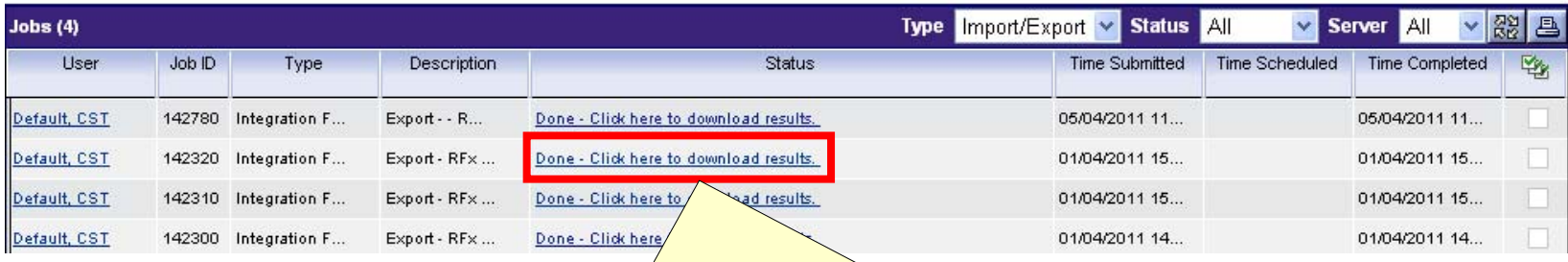

#### 6. Click **Done – Click here to download results link**

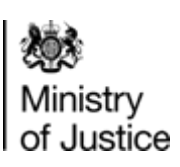

### **Attachments - Downloading Multiple Attachments (3)**

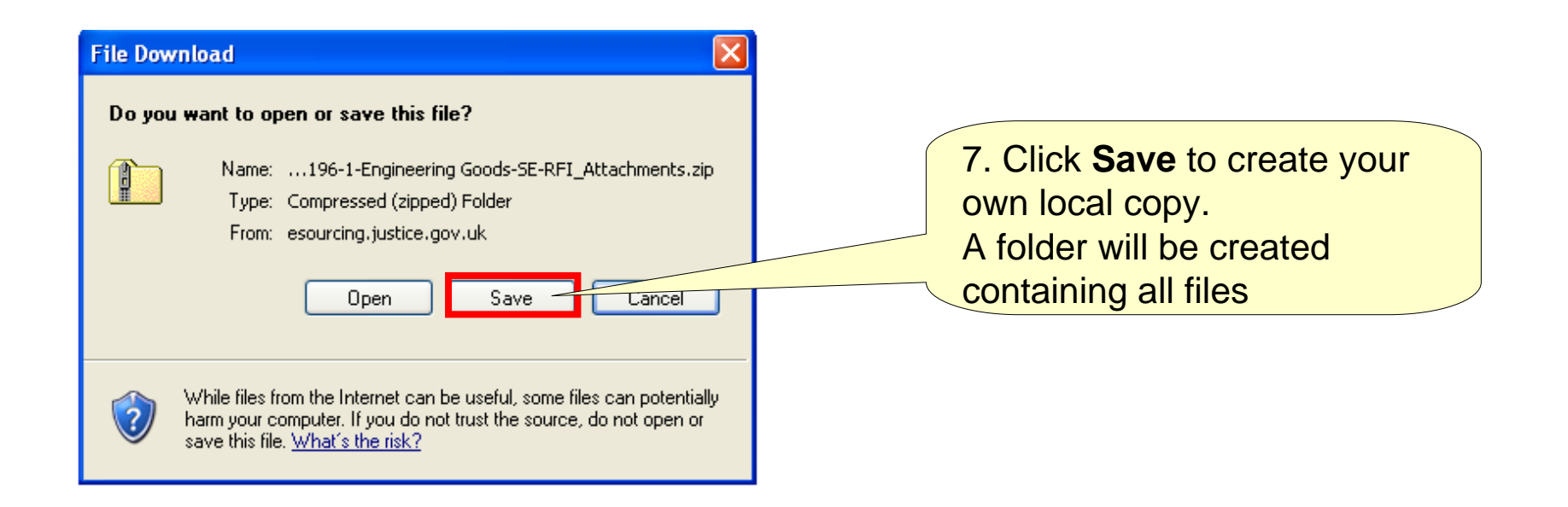

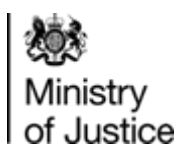

**14**

## <span id="page-17-0"></span>**Attachments – Downloading Attachments at**

## **Questionnaire/Question level**

Some attachments may be linked to specific questionnaires or questions. You can view these attachments at the top level as in previous slides or at Questionnaire/Question level.

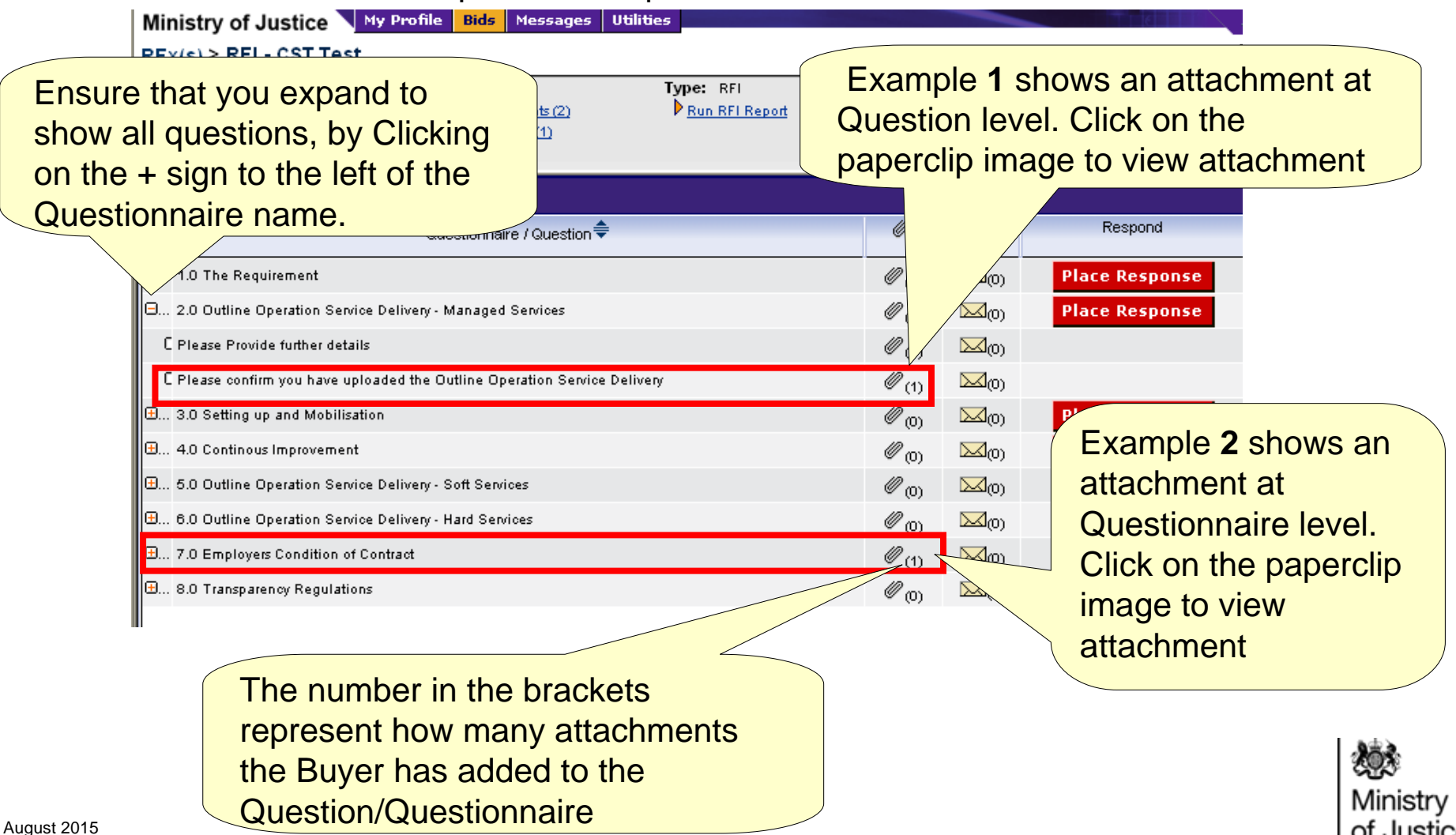

## <span id="page-18-0"></span>**Attachment - Downloading Attachment at Item level**

The Buyer may also add attachments which link to a specific item. To view attachments at item level follow the steps below.

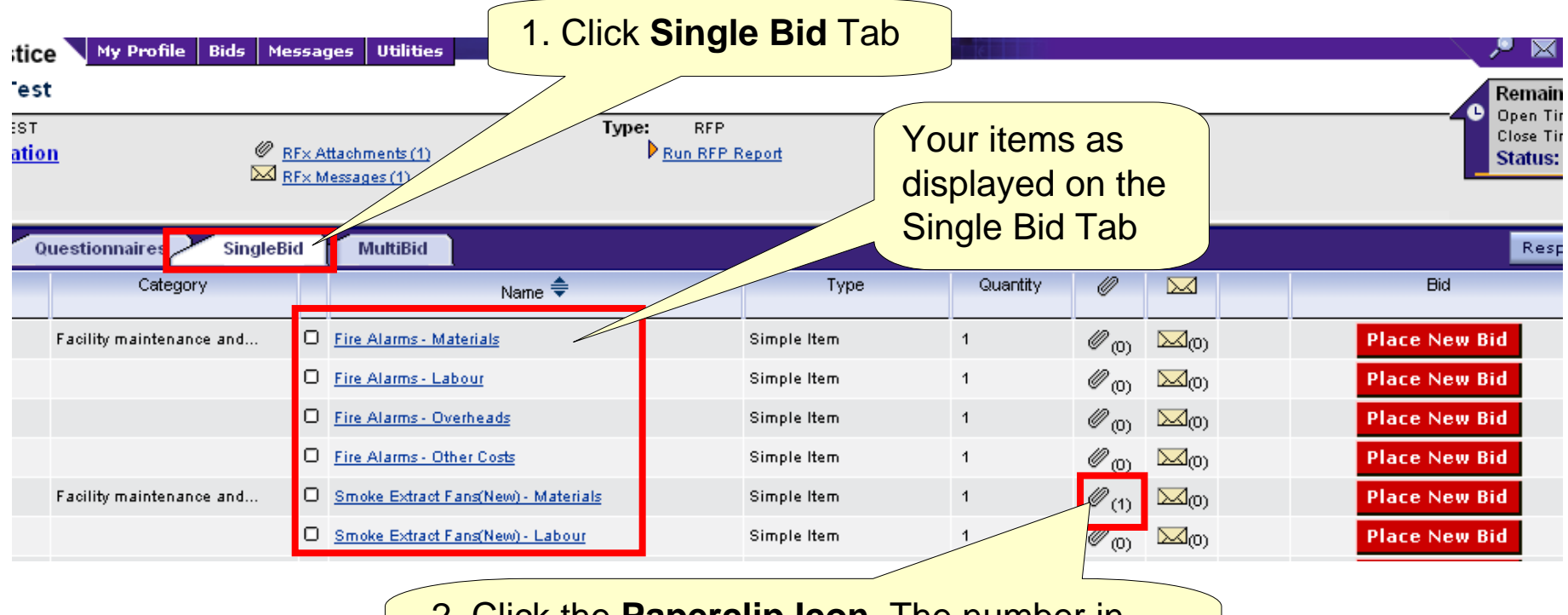

2. Click the **Paperclip Icon.** The number in brackets indicates how many attachments the buyer has added to this item

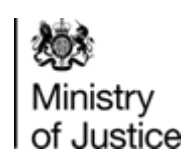

## <span id="page-19-0"></span>**Accepting or Declining the RFx**

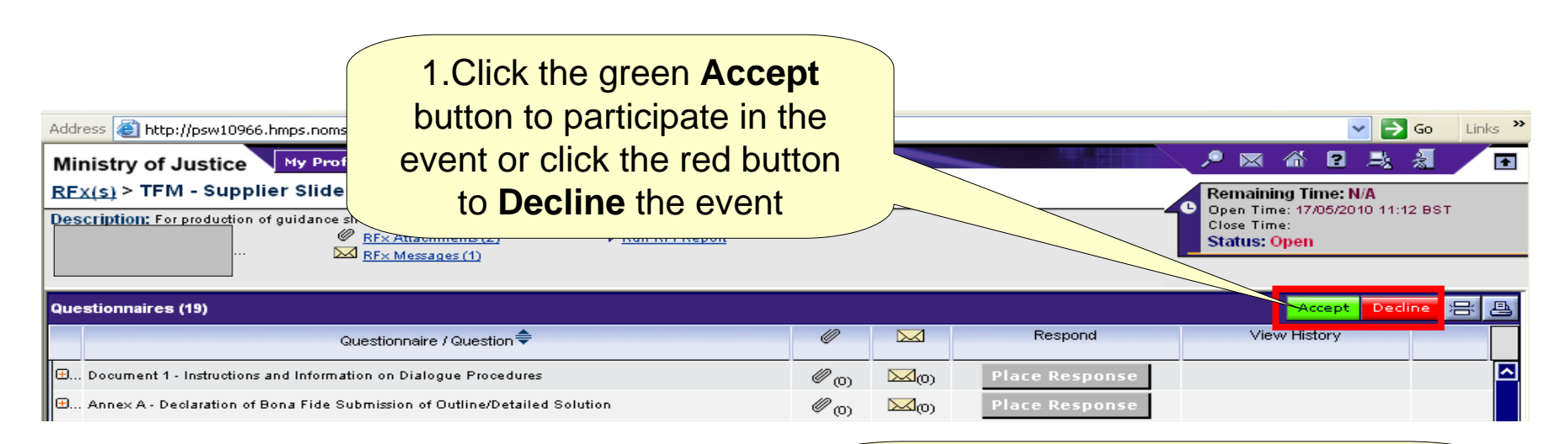

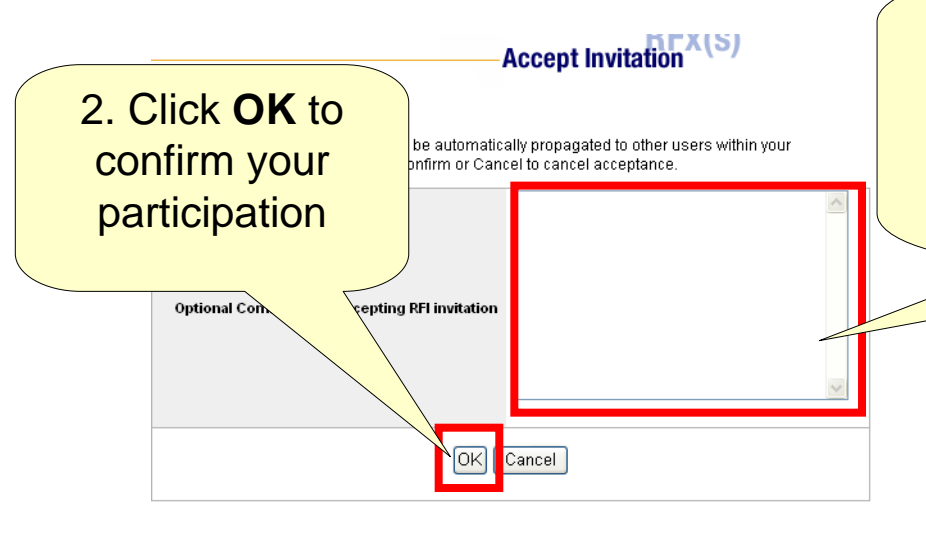

Optional comments can be entered into the text box. This information is useful forthe Buyer to understand why you have declined the invitation

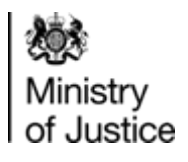

### <span id="page-20-0"></span>**Declining an event after you have already Accepted**

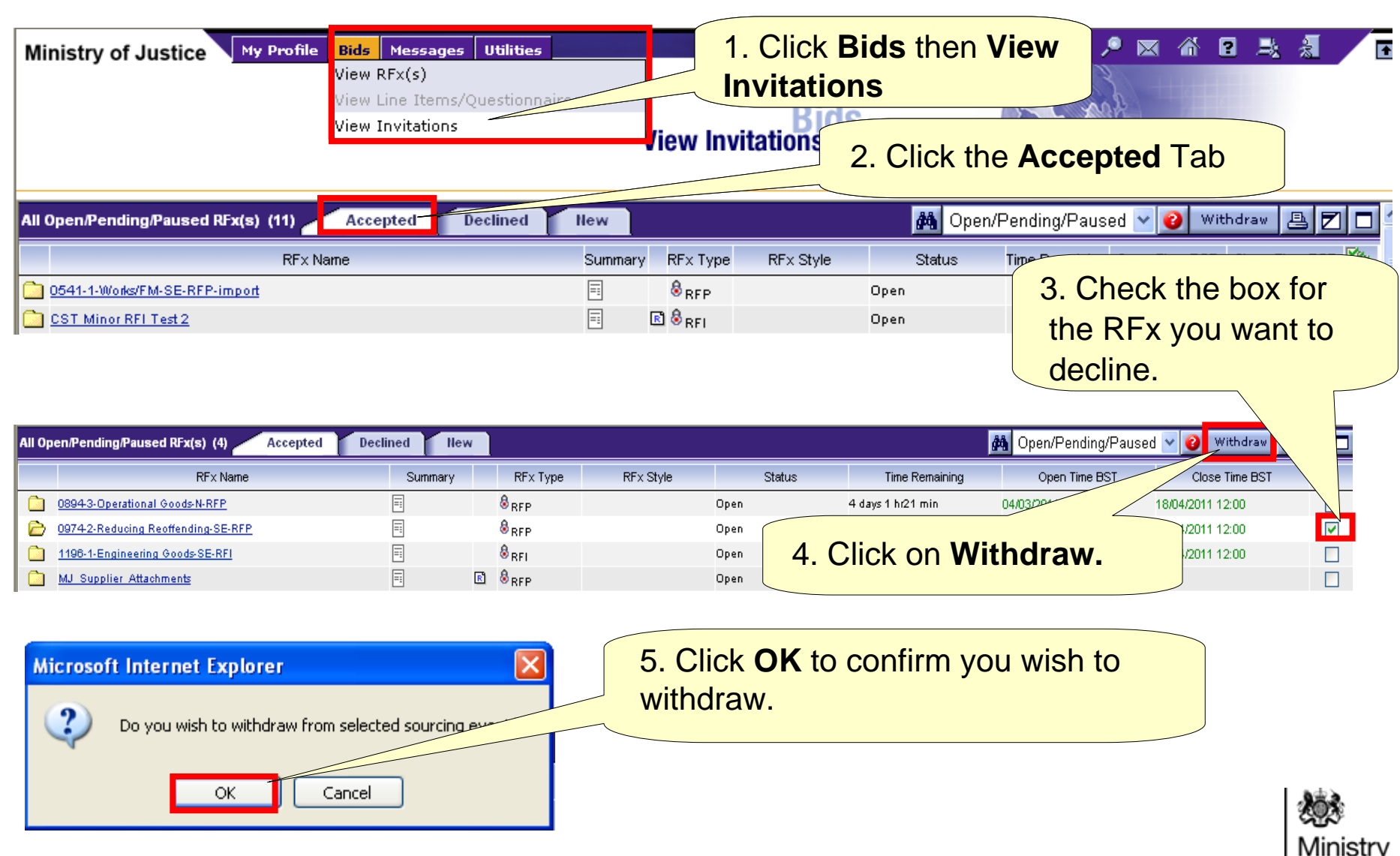

of Justice

## <span id="page-21-0"></span>**Accepting an event after you have already Declined**

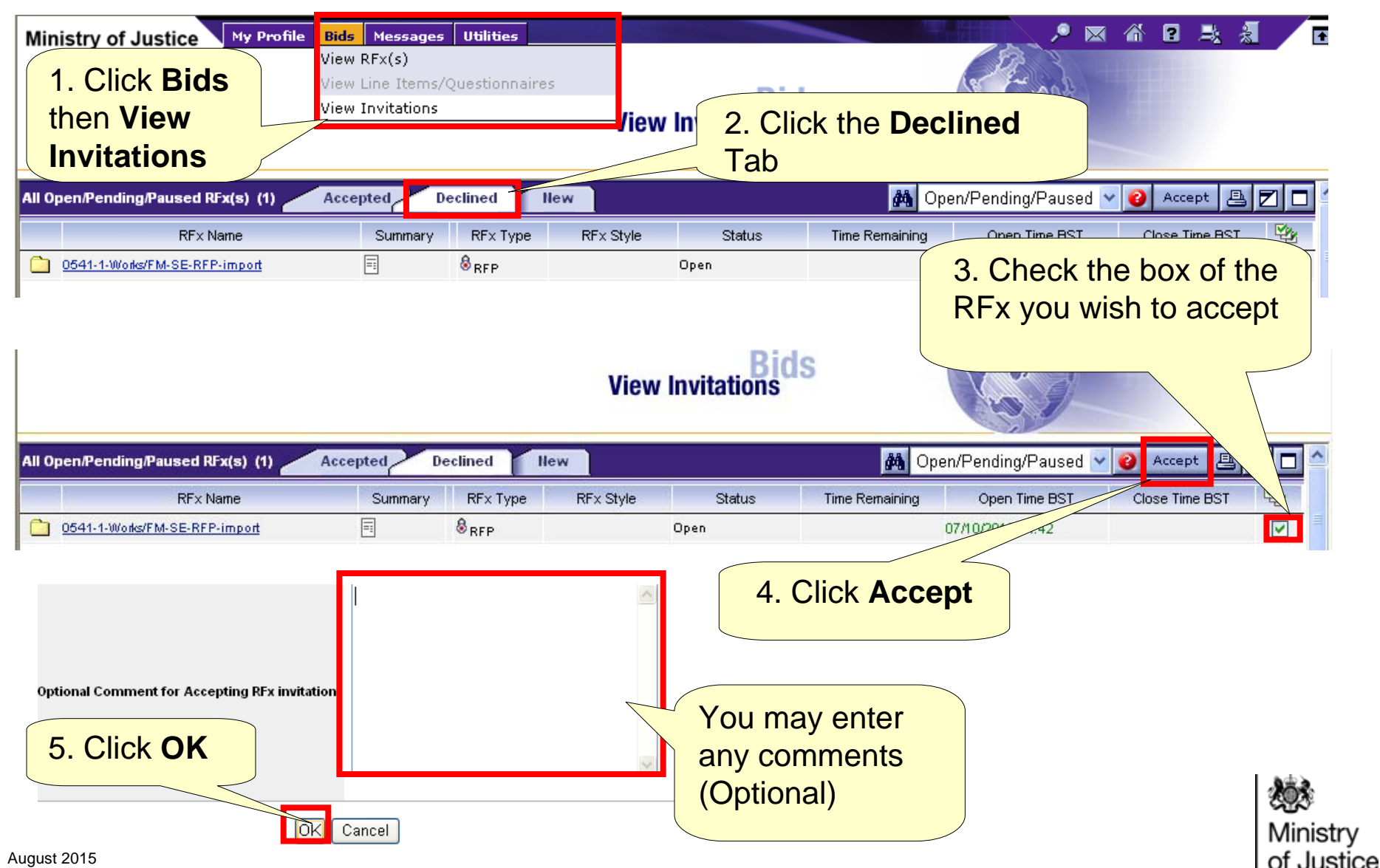

## <span id="page-22-0"></span>**Responding - Responding to a Questionnaire (1)**

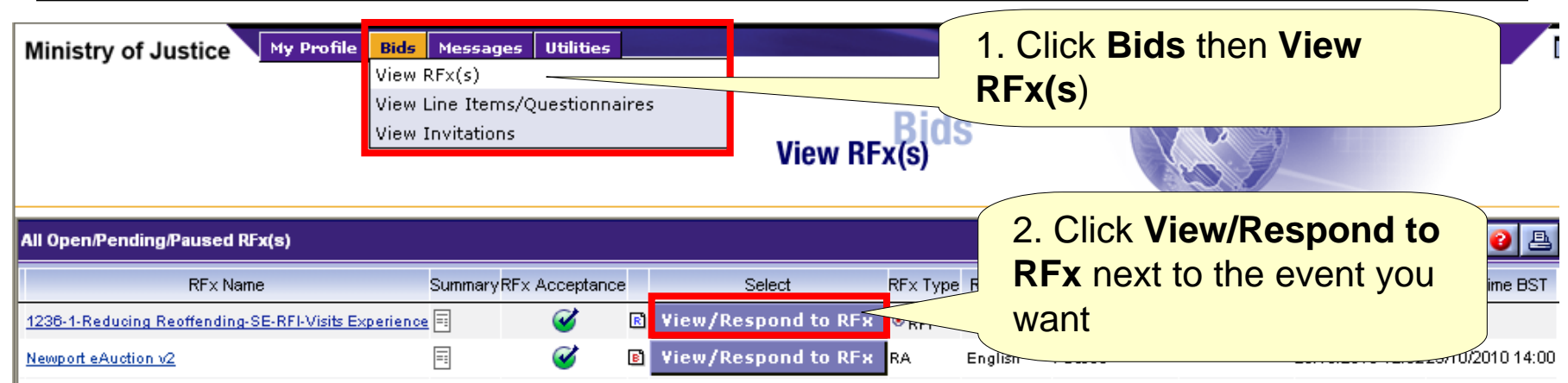

#### **Note:** Responses to a Questionnaire can only be processed if the event has been accepted

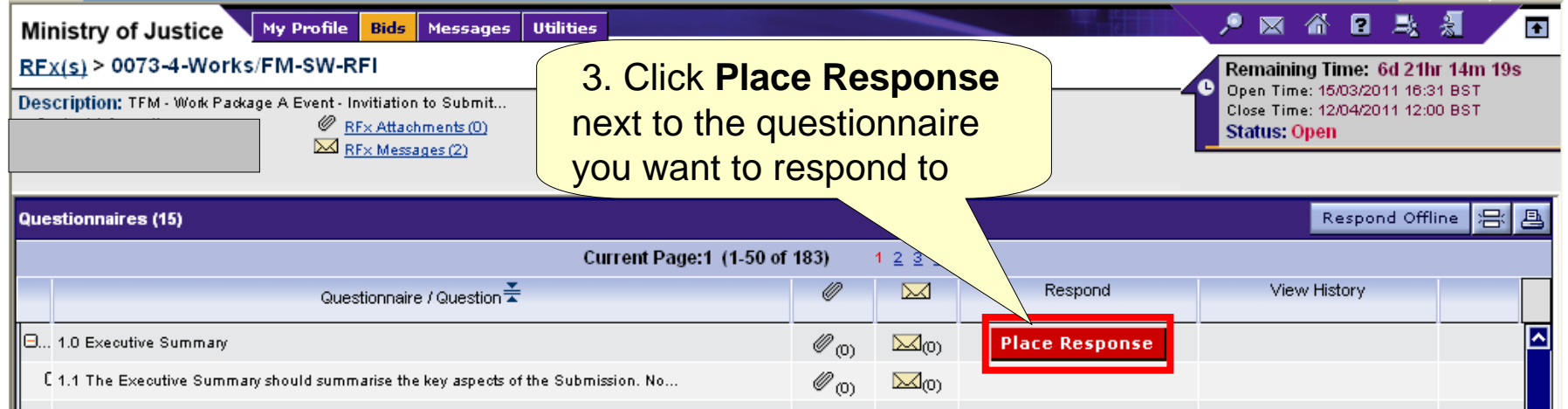

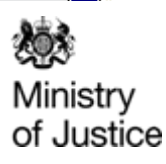

## **Responding – Responding to a Questionnaire (2)**

The **Create Response** screen will be displayed. There are various styles of questions you may be asked, a few examples are below.

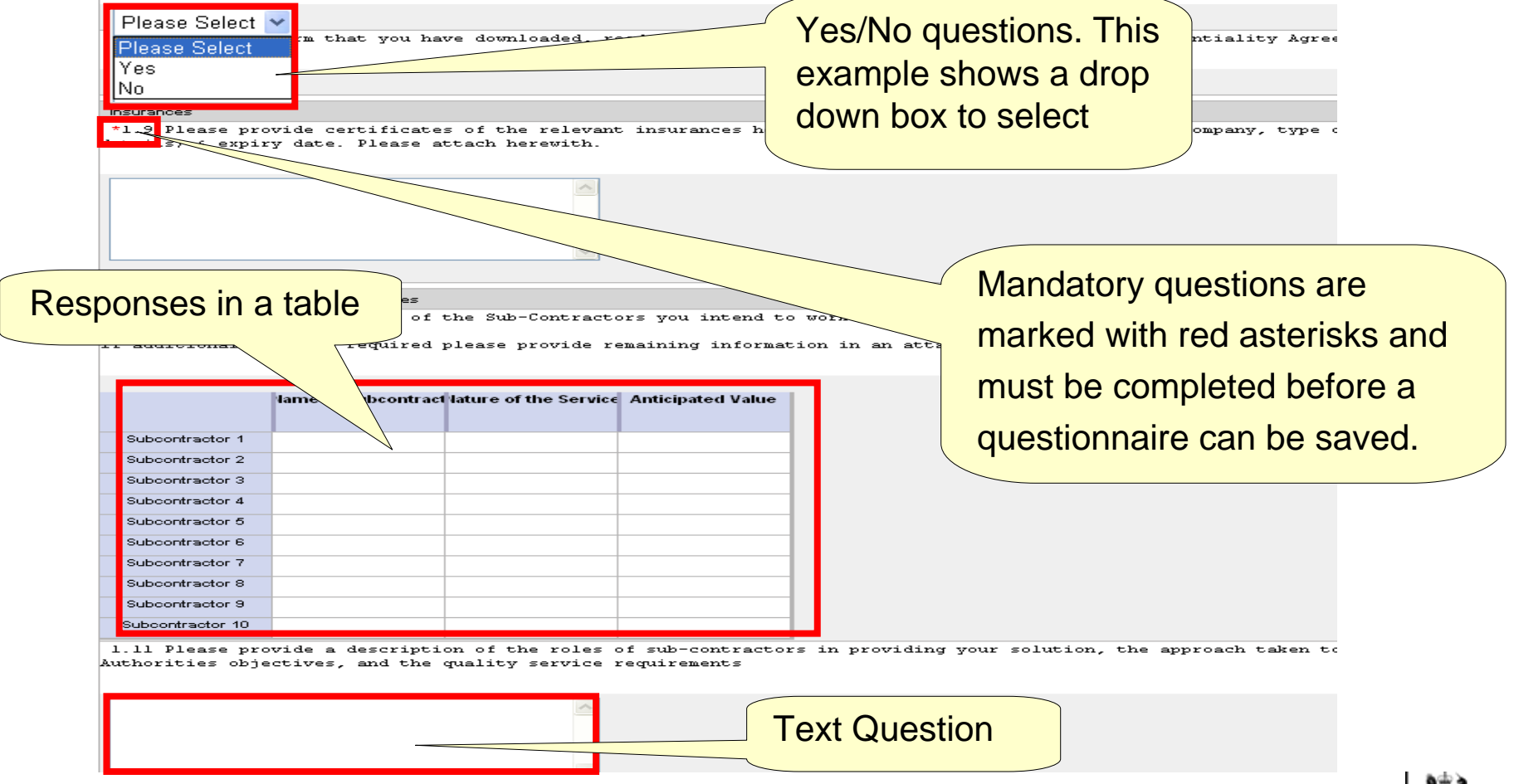

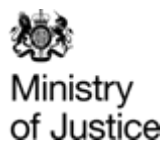

## <span id="page-24-0"></span>**Responding – Responding to a Questionnaire Multi Text Boxes**

**22**

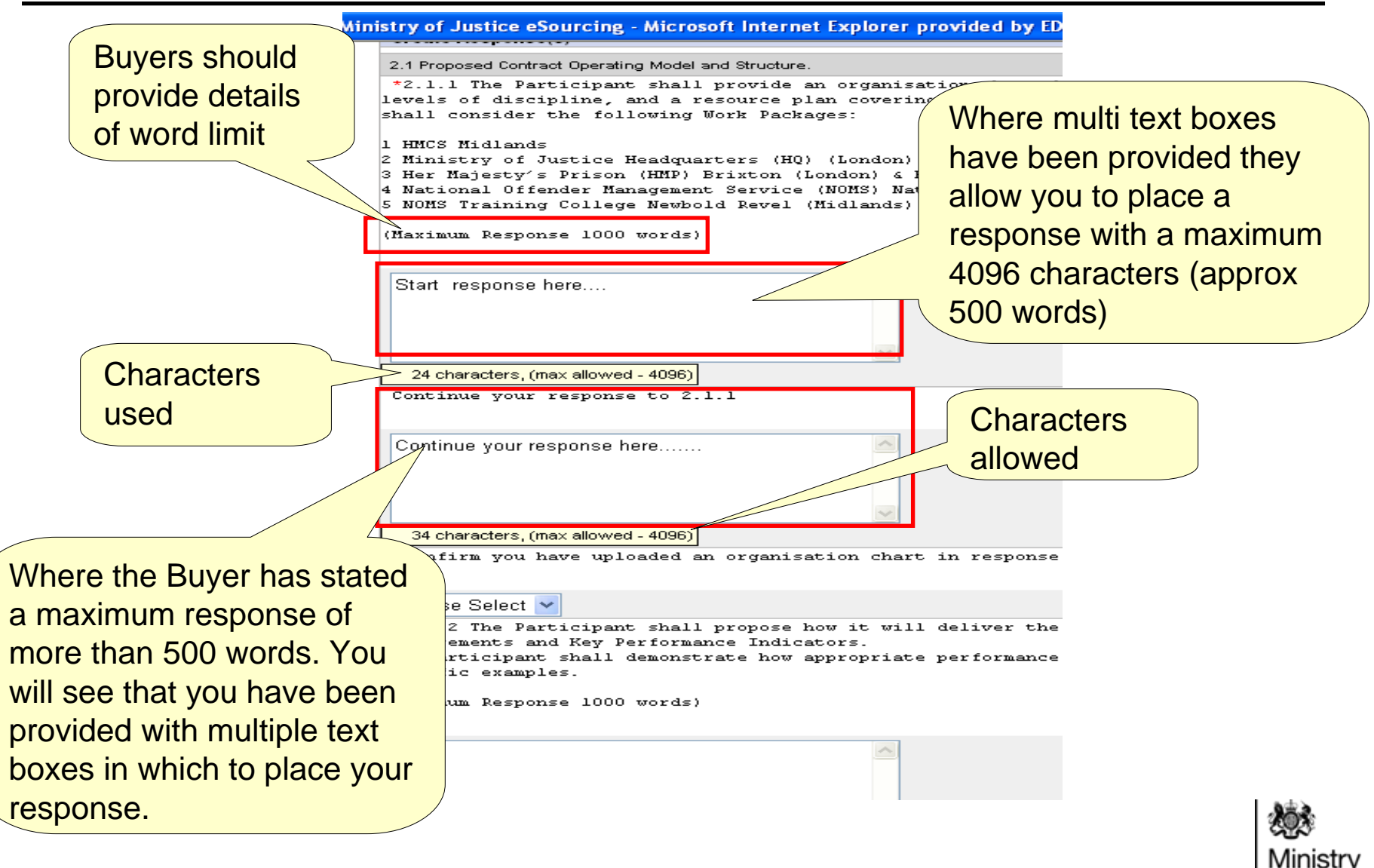

## <span id="page-25-0"></span>**Responding – Saving your responses to a Questionnaire**

**IMPORTANT**: Frequent saving is recommended as the system will automatically log users out if users are inactive for more than 30 minutes. The system will not save your responses when it ends the session

Responses can be amended at any point up until the event's deadline. You will not be able to save your responses unless all mandatory questions have been answered If you are unsure of your final answer to a mandatory question, enter a provisional one and edit it later.

The Buyer will only be able to see your responses once the event has closed.

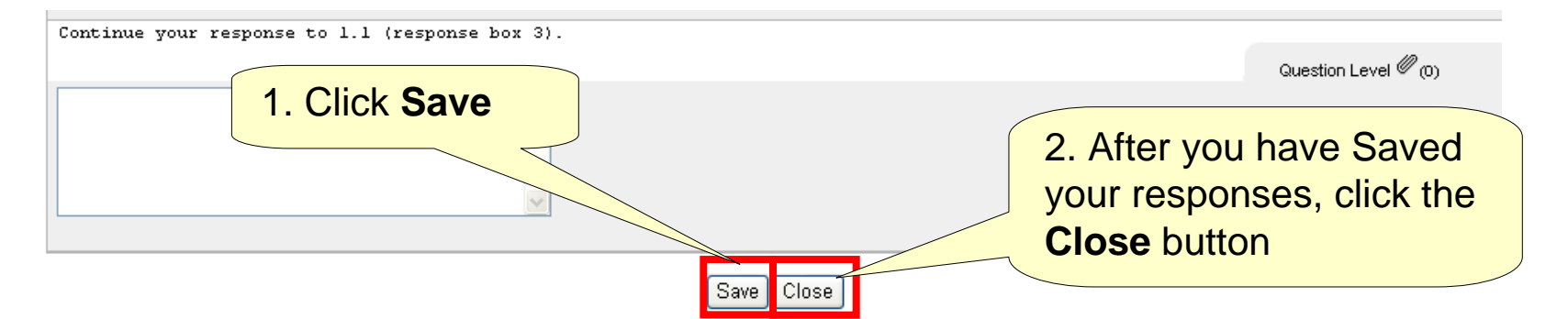

**Note:** This portal does not have a submit button. All you need to do is to save your responses. When the event closes your responses will automatically be submitted. You may revise your responses any time before the event closes

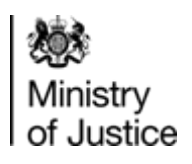

### <span id="page-26-0"></span>**Responding - Placing a SingleBid (1)**

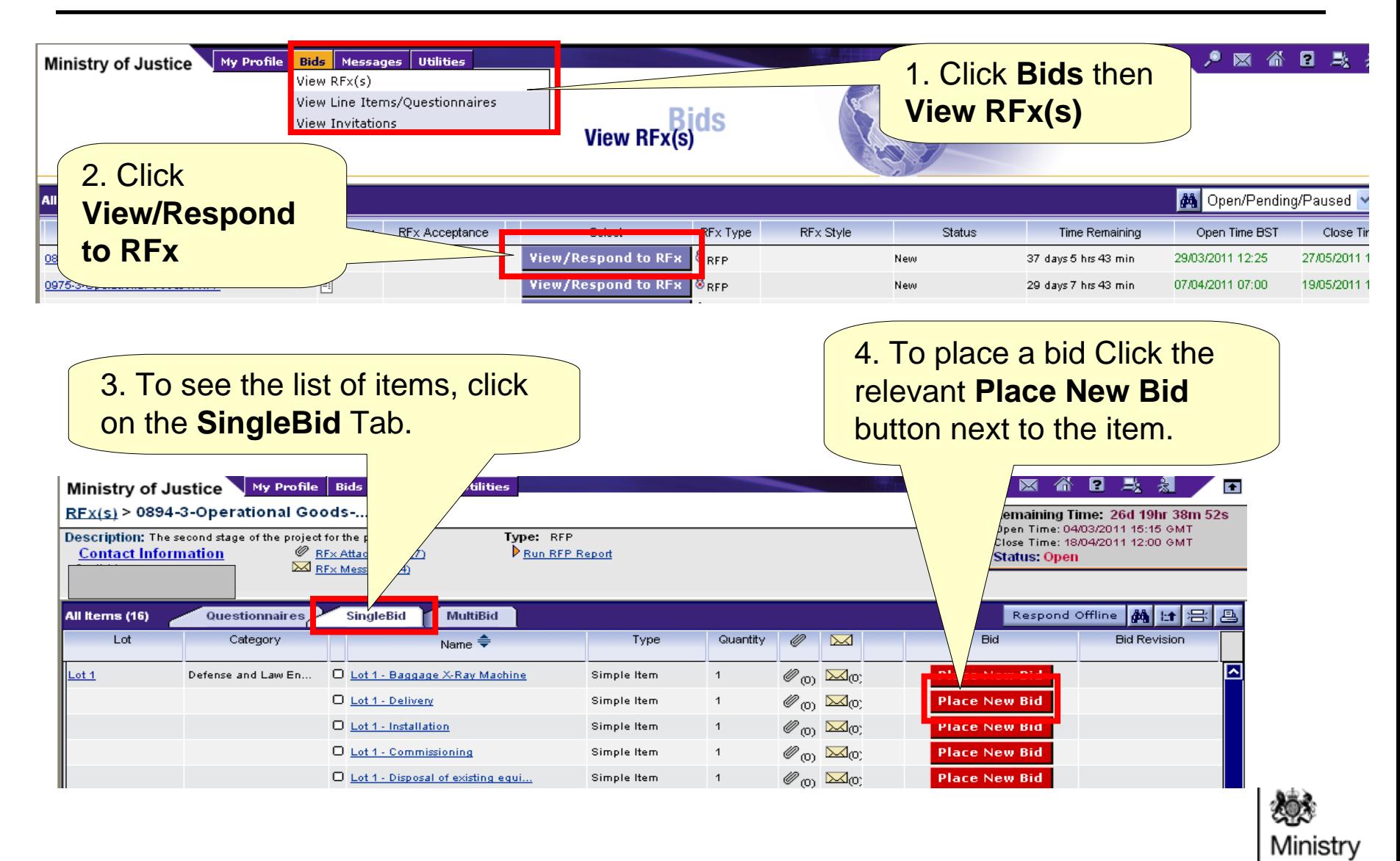

of Justice

## **Responding – Placing a SingleBid (2)**

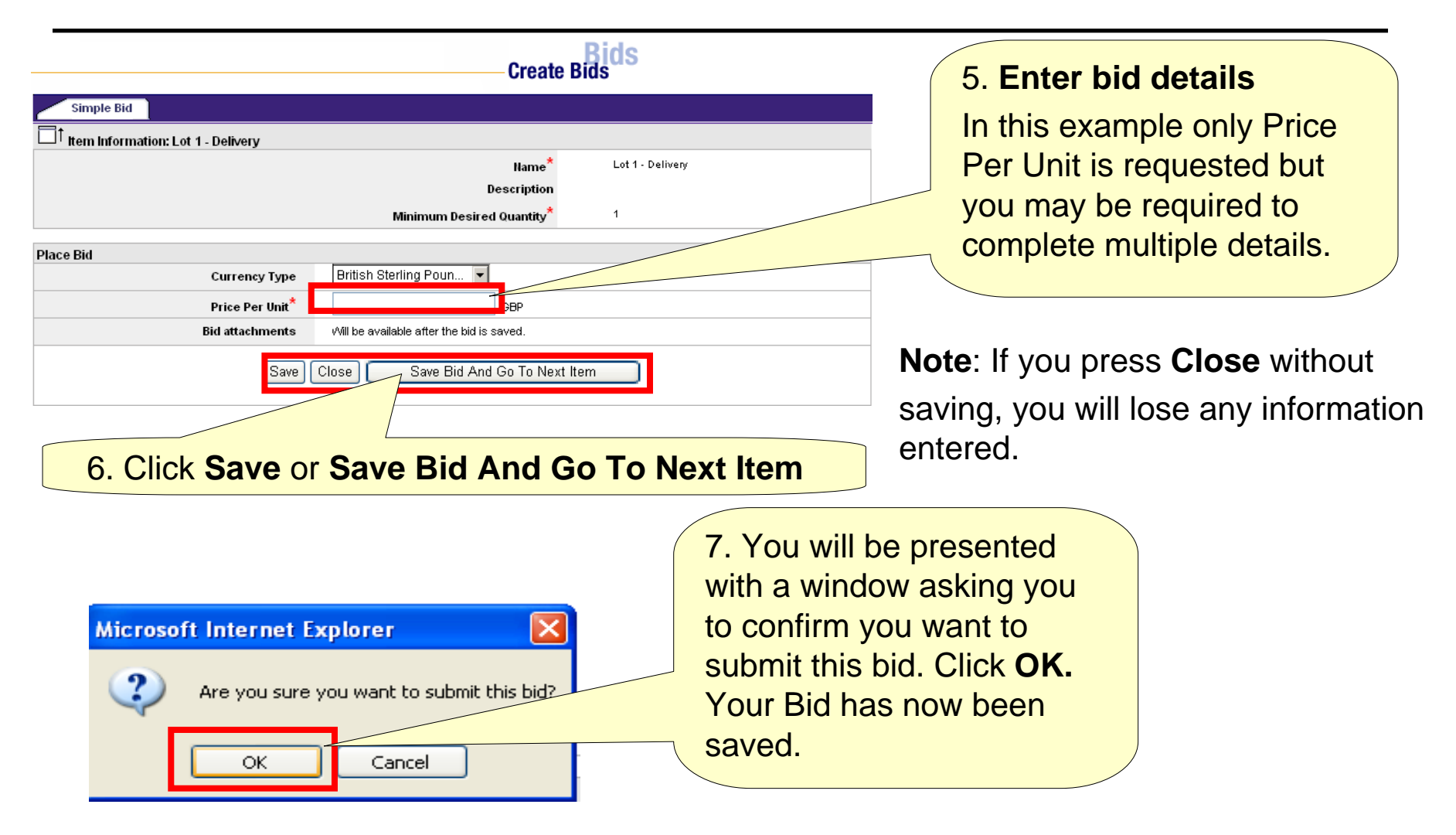

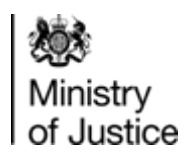

## <span id="page-28-0"></span>**Responding – Editing a SingleBid (1)**

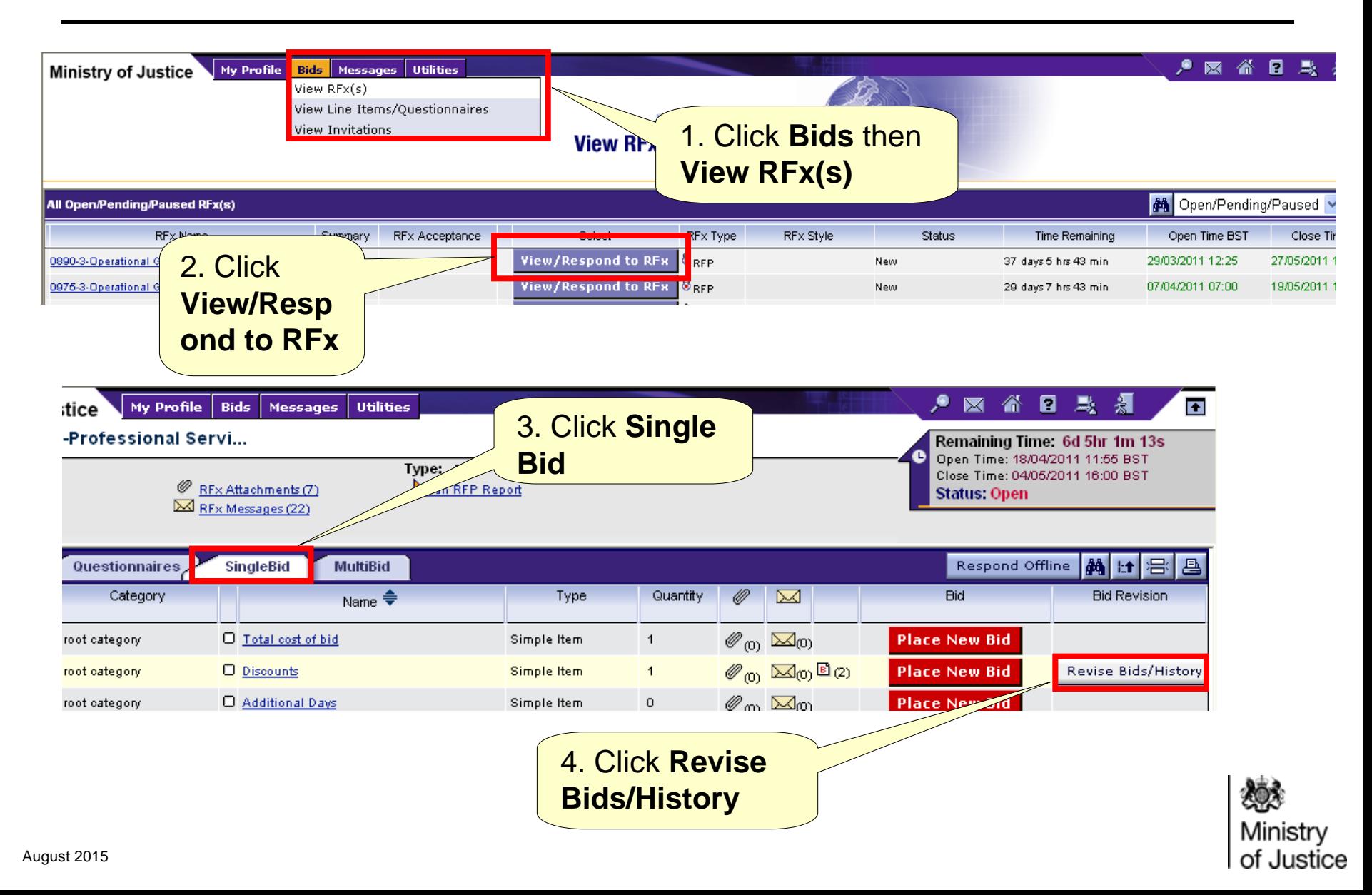

### **Responding – Editing a SingleBid (2)**

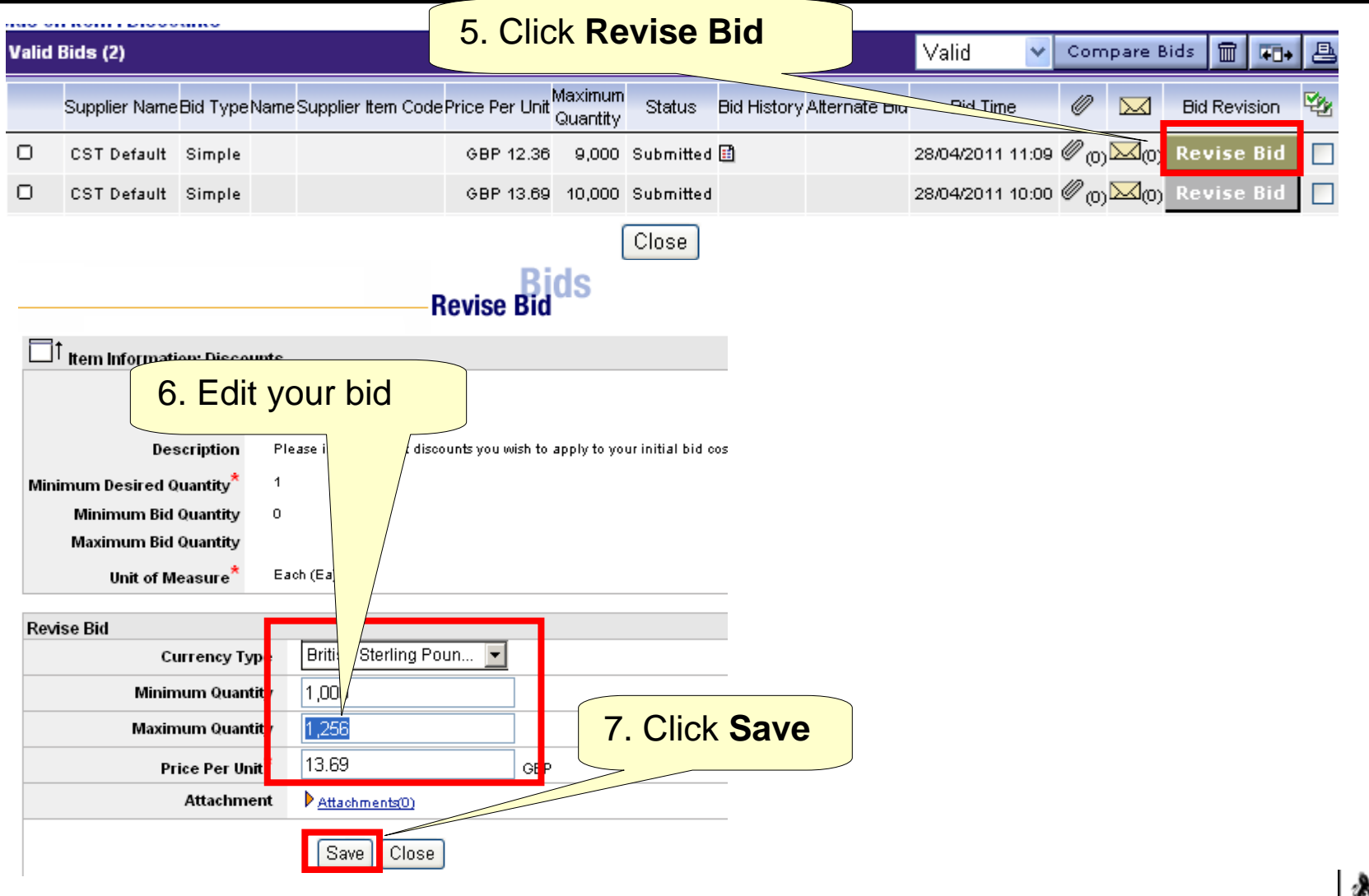

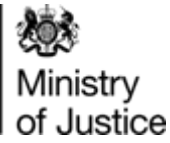

### **Responding – Editing a SingleBid (3)**

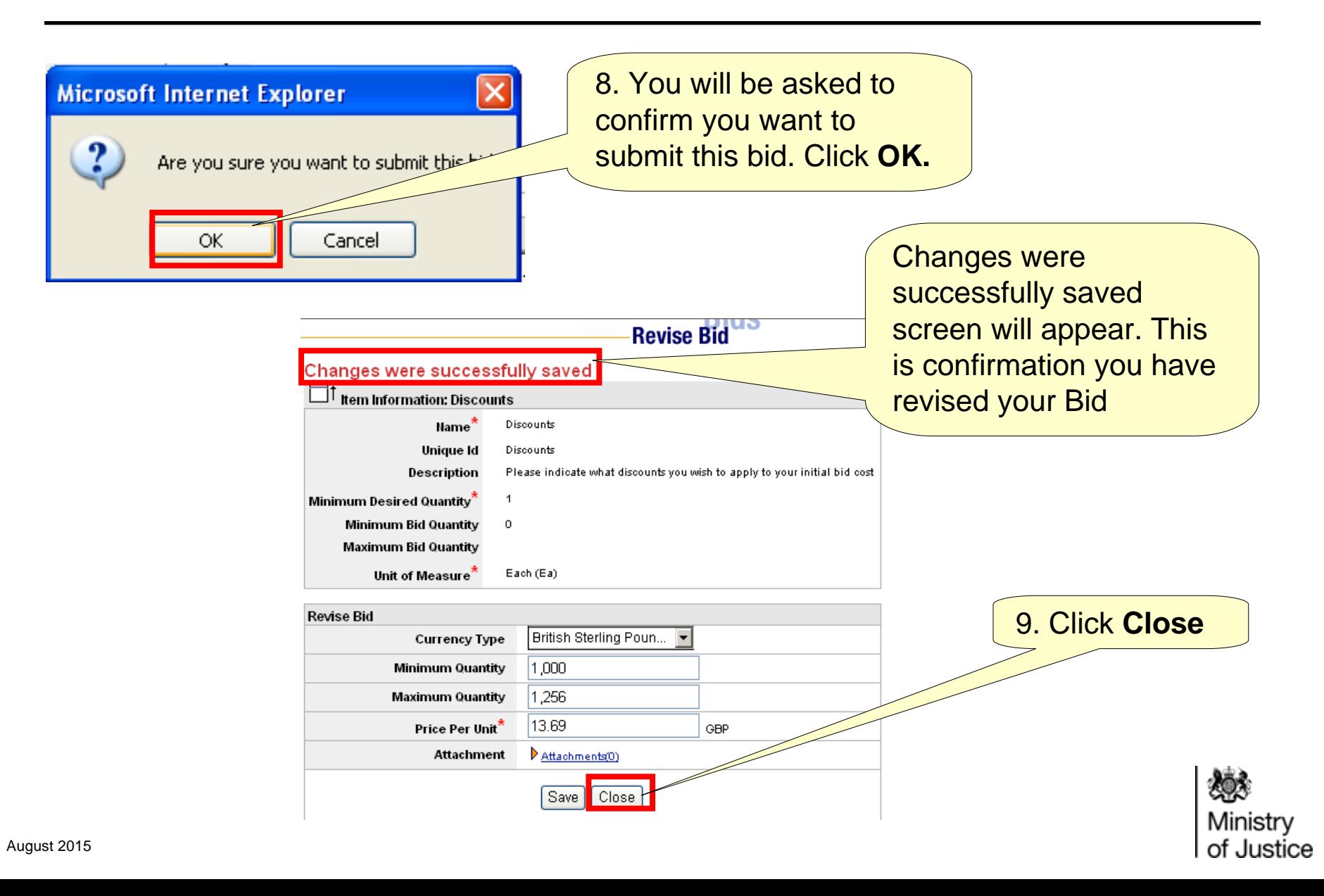

## <span id="page-31-0"></span>**Responding Placing a MultiBid**

Multi Bid Tab allows you to view all of your Bids and submit Bids for multiple Items at once. Multi Bid is a more comprehensive version of single bid

**Column widths** can be changed by hovering your mouse between the cells and clicking and dragging.

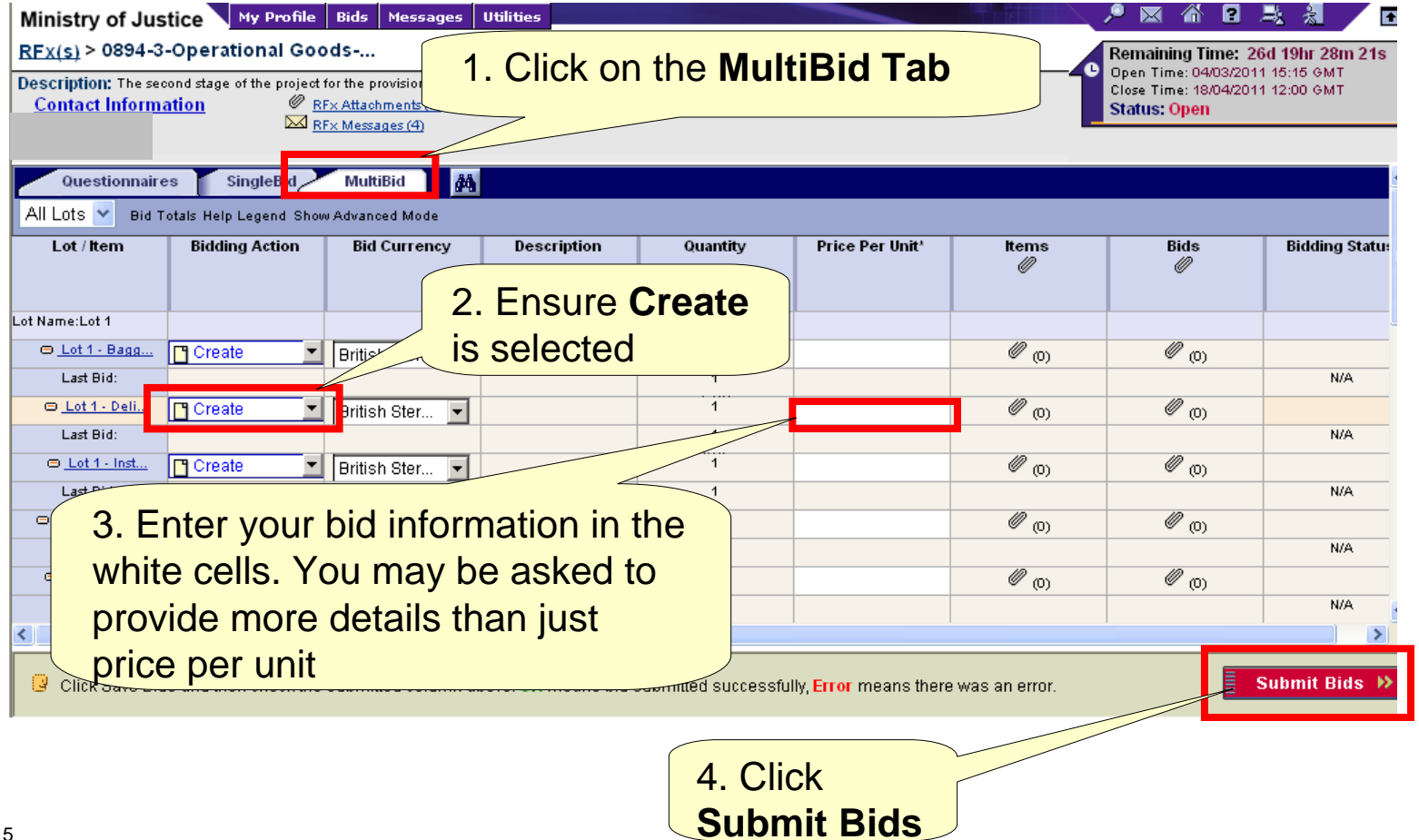

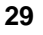

## <span id="page-32-0"></span>**Responding – Editing a MultiBid (1)**

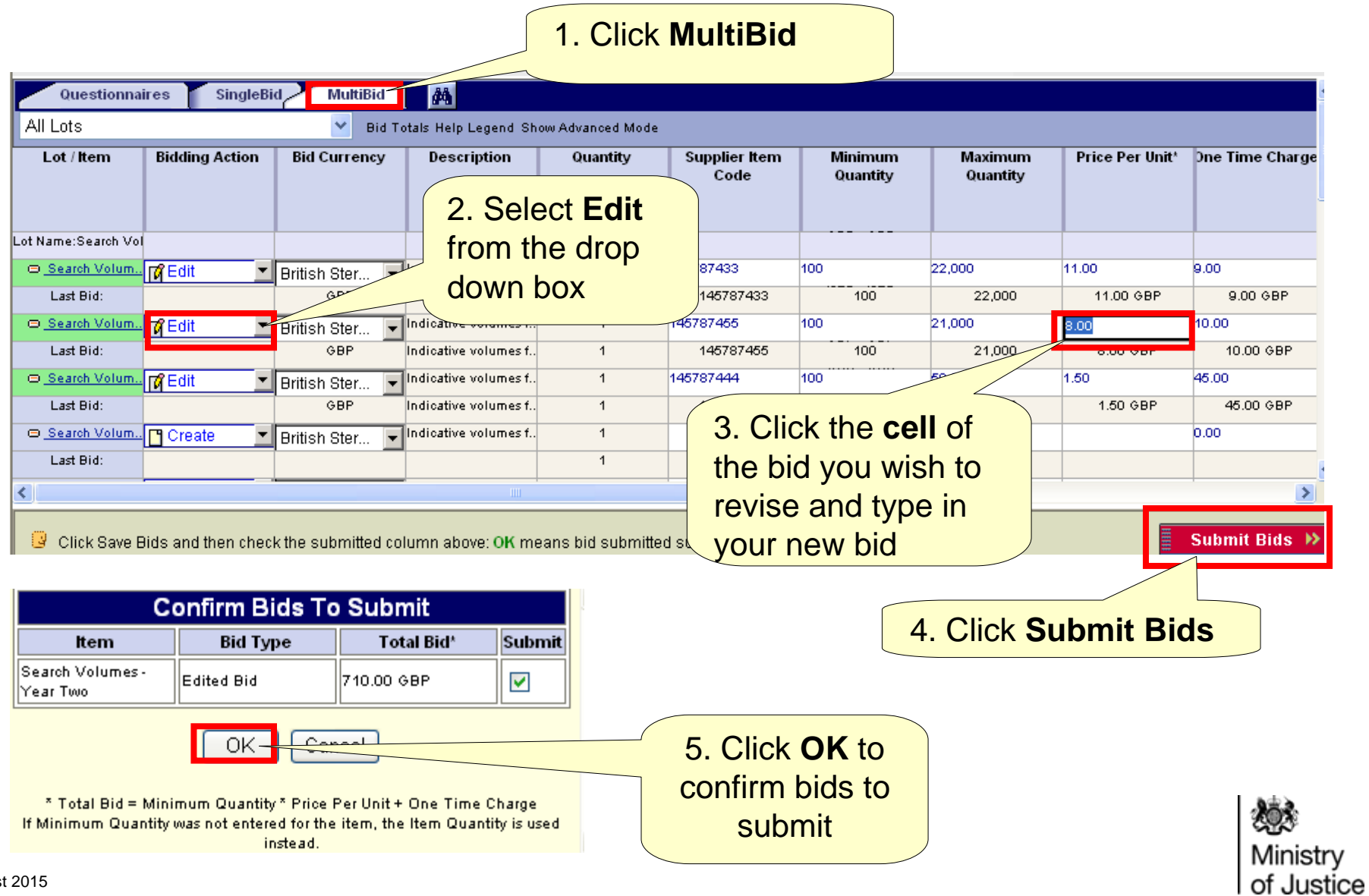

### **Responding – Editing a MultiBid (2)**

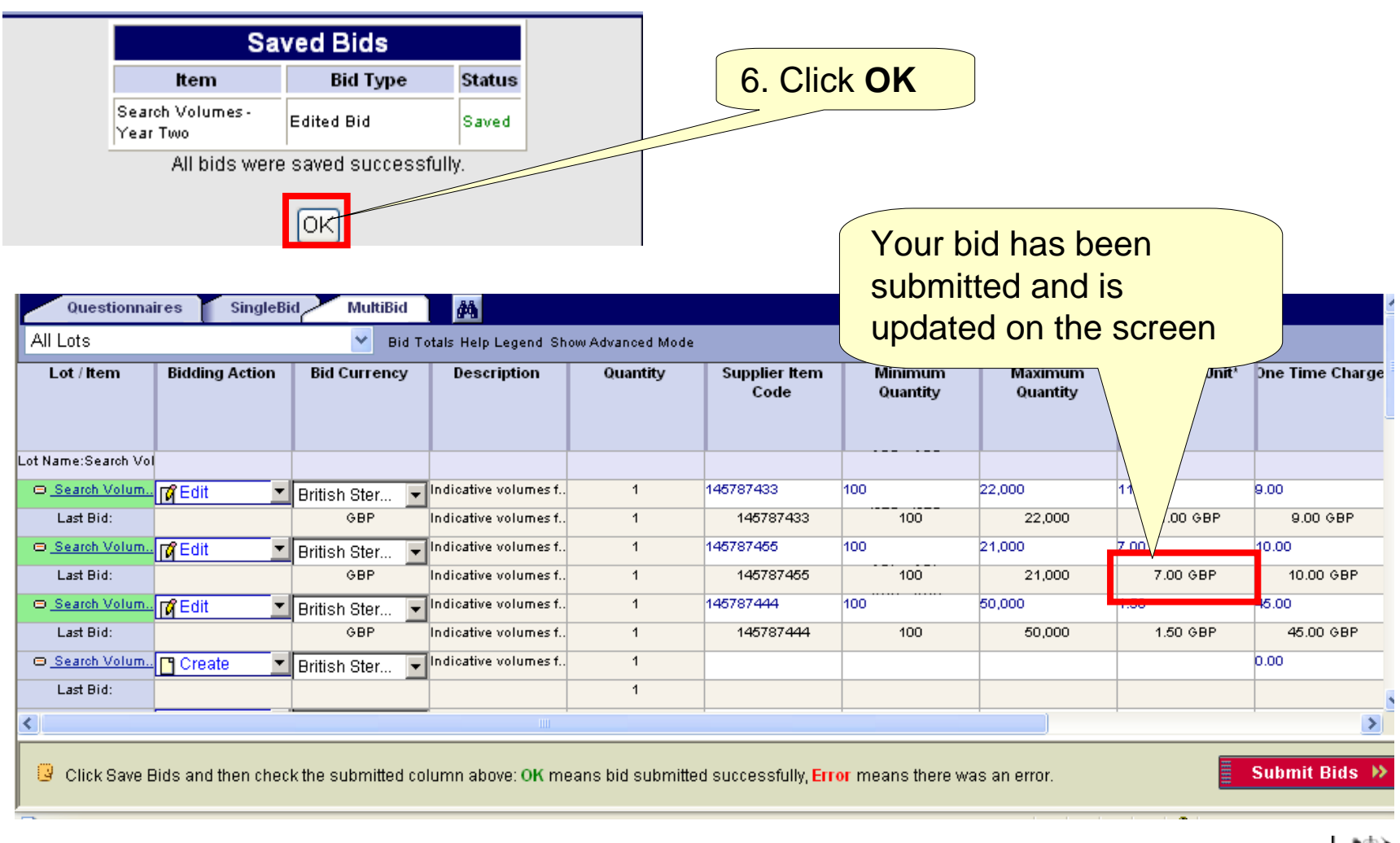

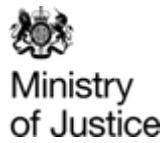

#### **Attachments- Adding Attachments at Event Level (1)**

<span id="page-34-0"></span>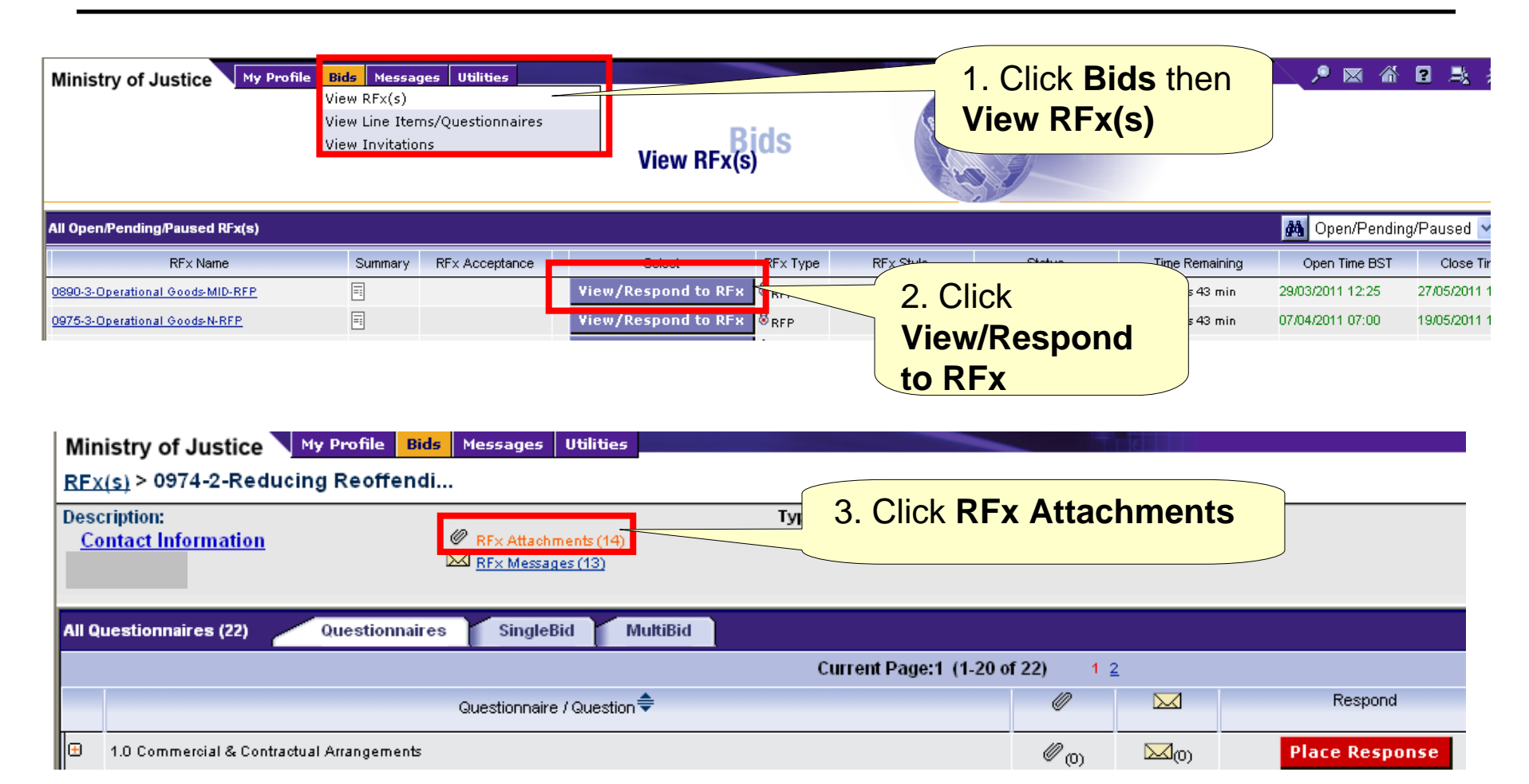

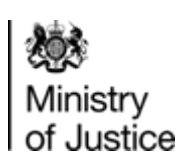

### **Attachments- Adding Attachments at Event Level (2)**

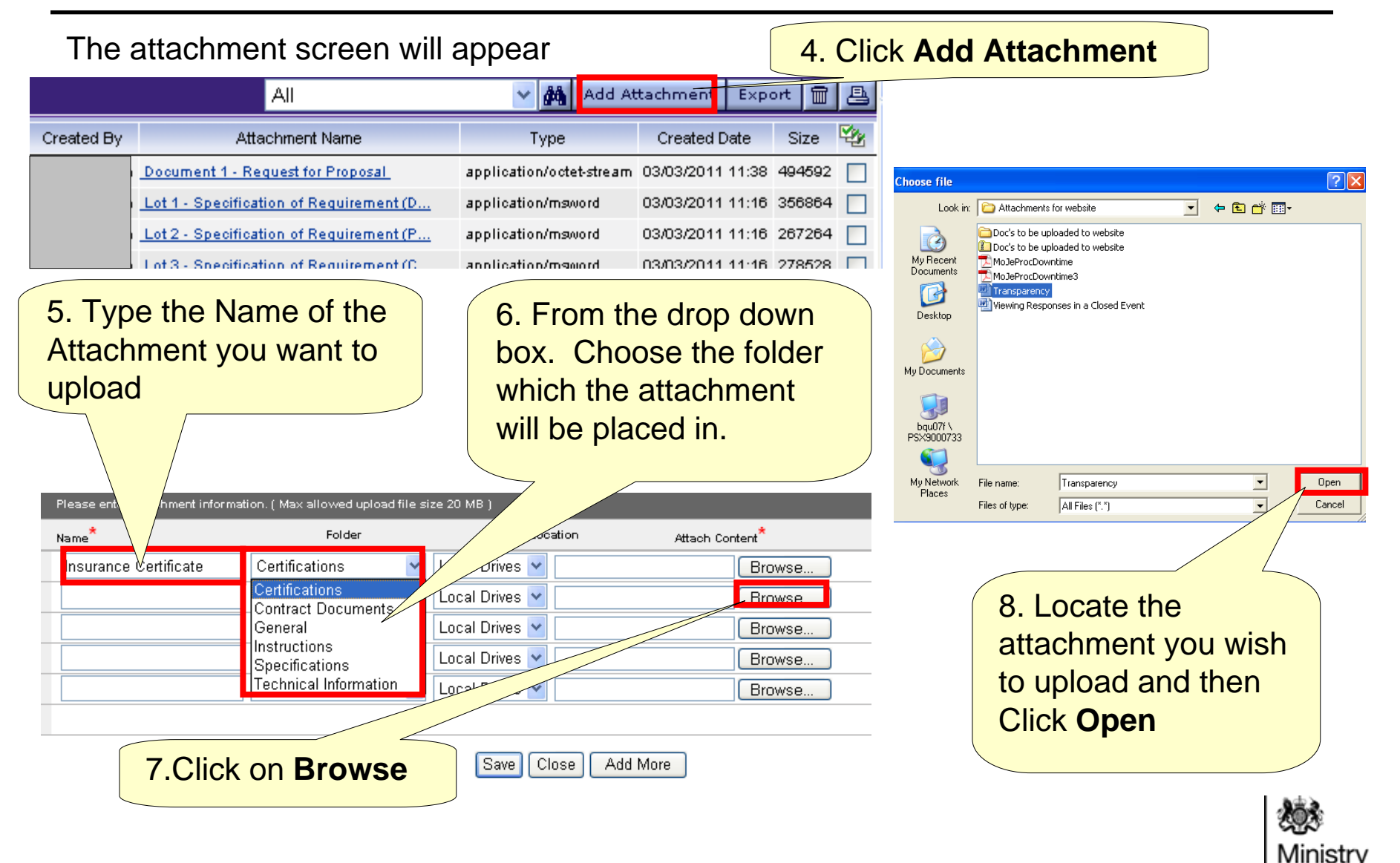

of Justice

### **Attachments- Adding Attachments at Event Level (3)**

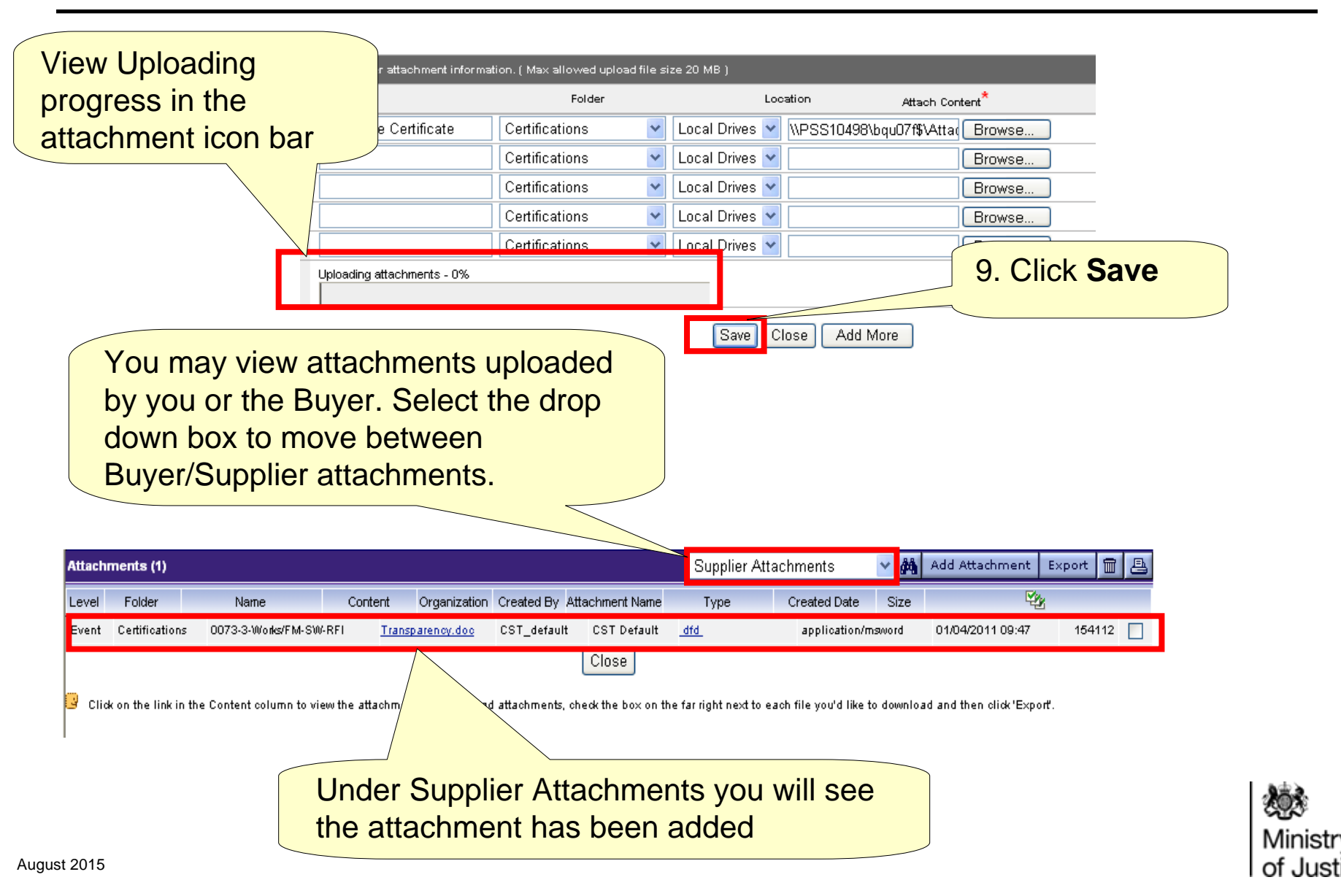

## <span id="page-37-0"></span>**Attachments - Adding Attachments at Questionnaire / Question Level (1)**

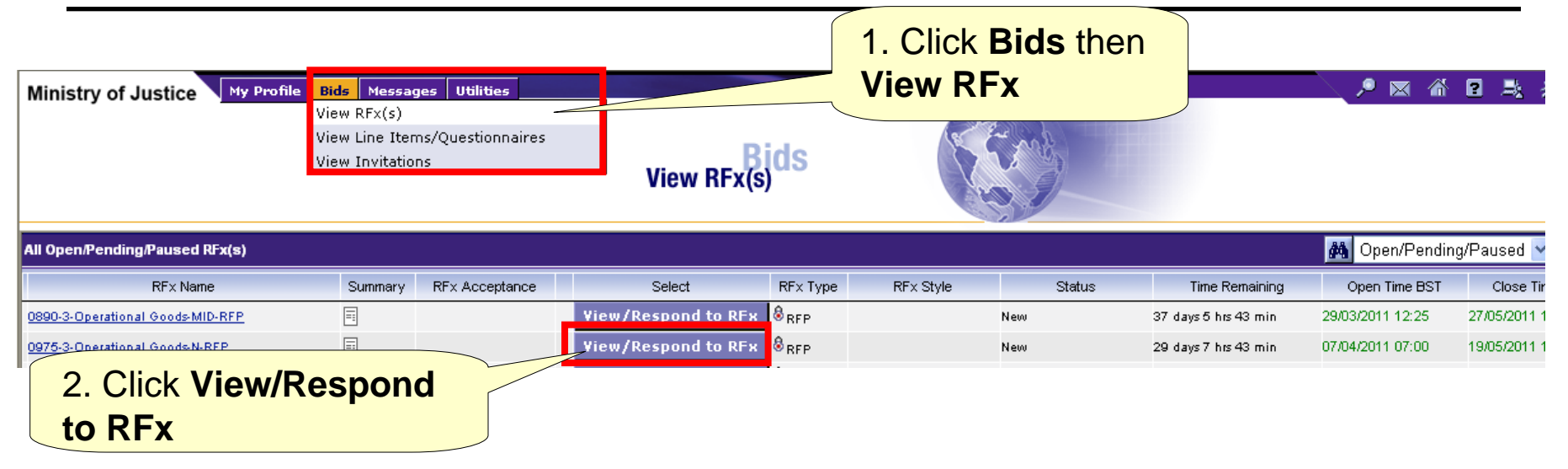

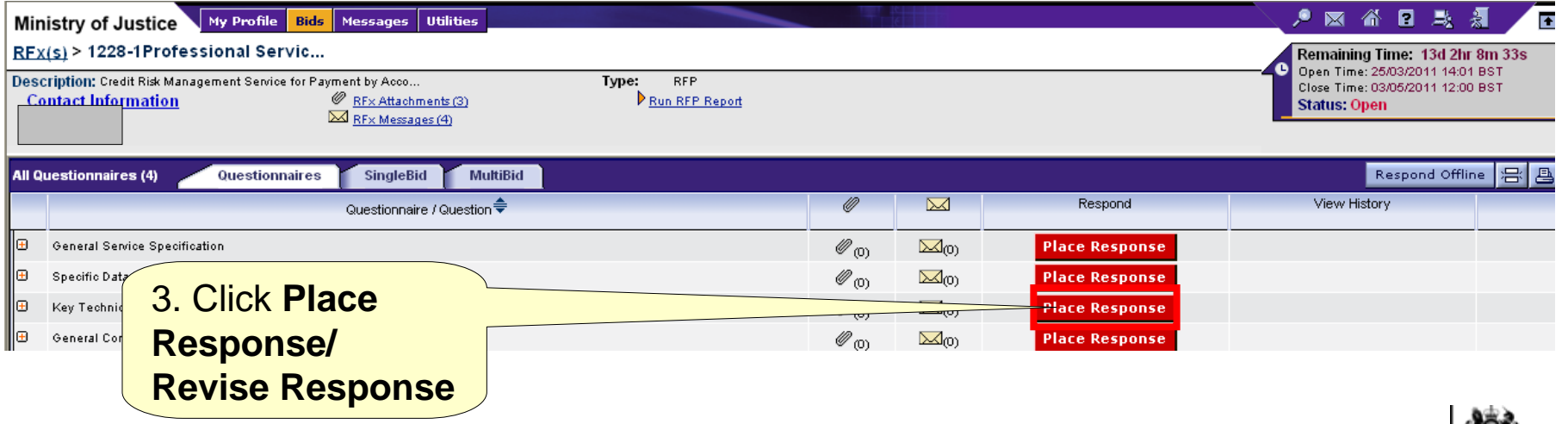

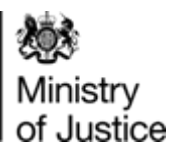

## **Attachments - Adding Attachments at Questionnaire / Question Level (2)**

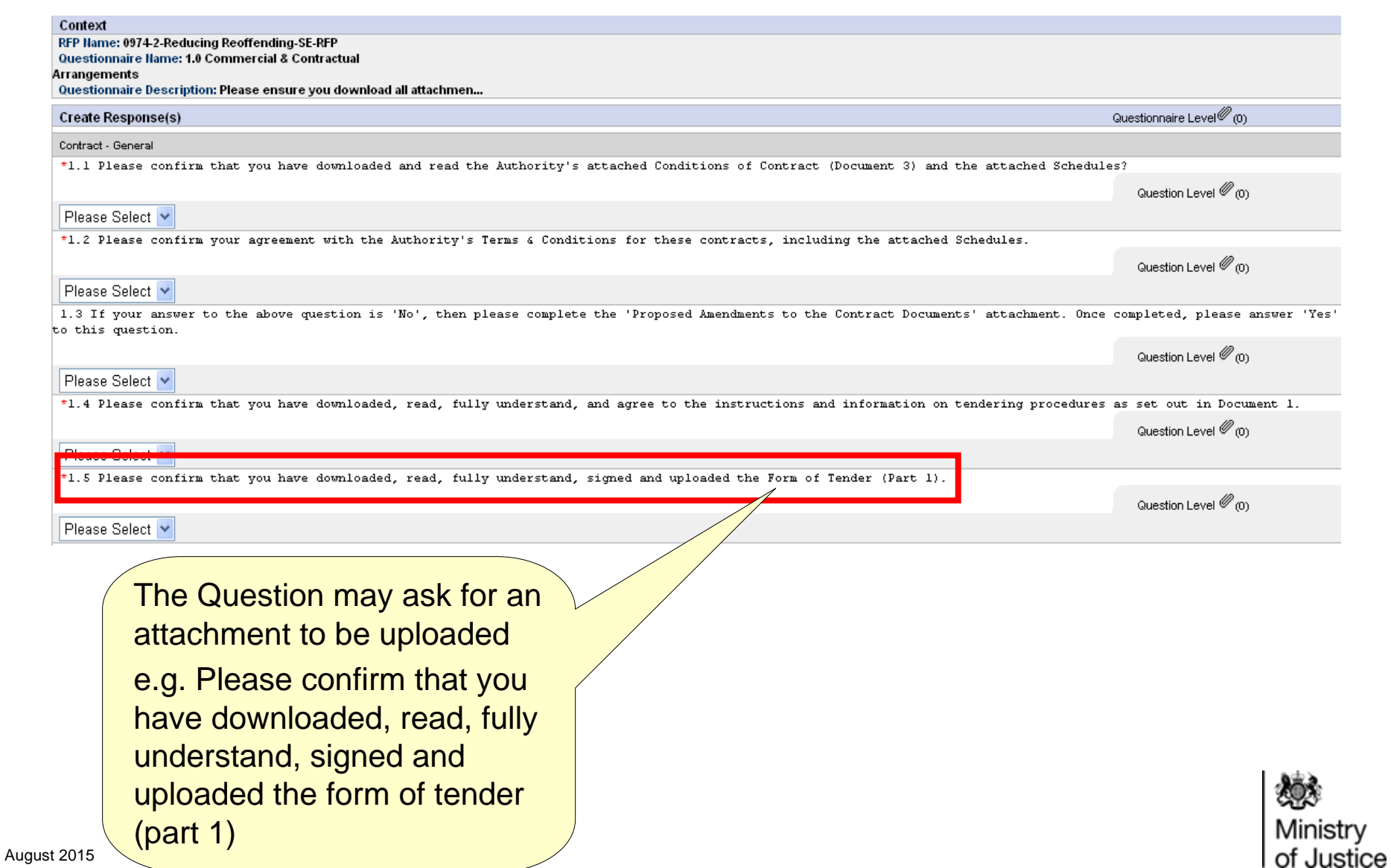

## **Attachments - Adding Attachments at Questionnaire / Question Level (3)**

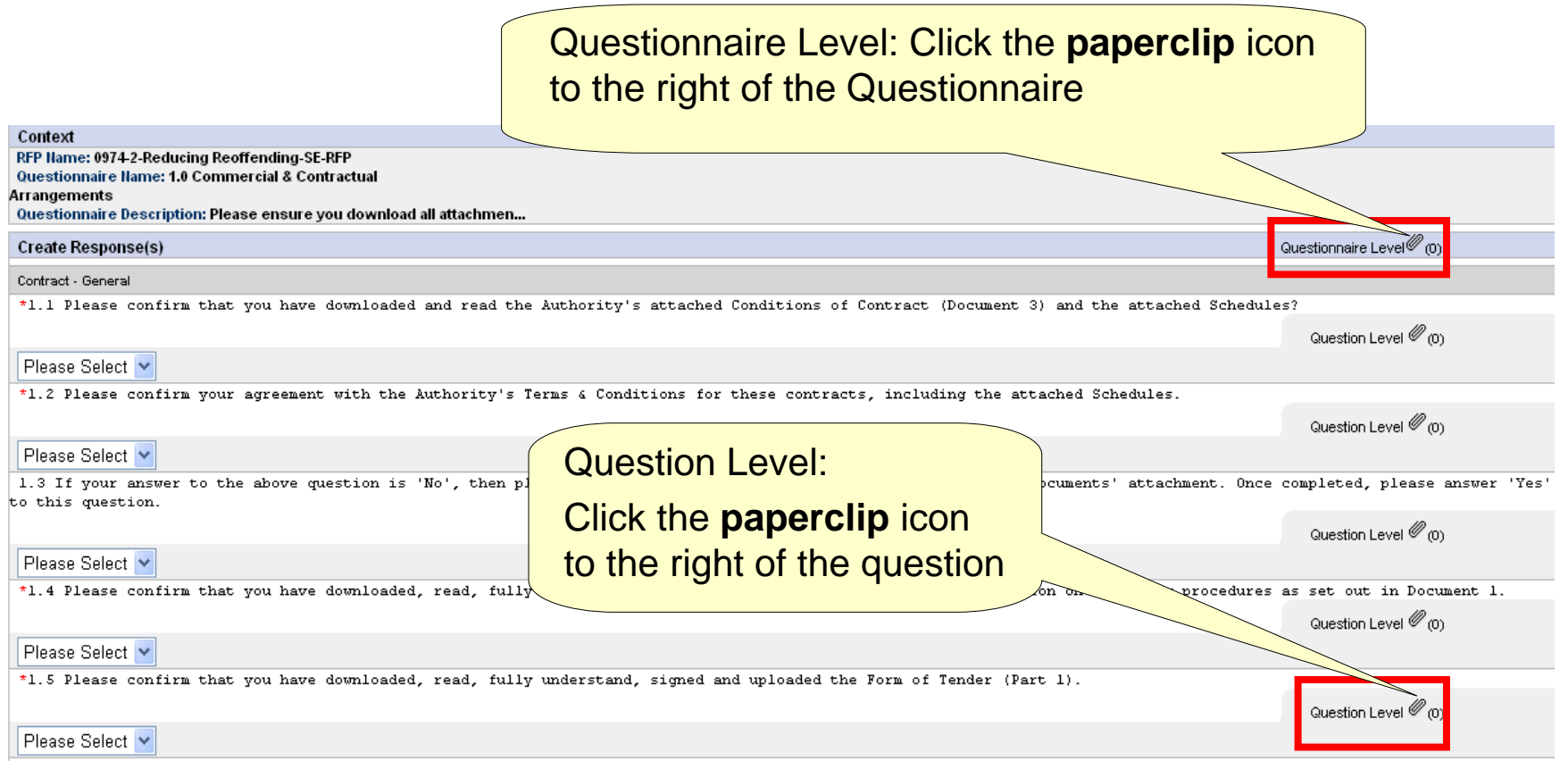

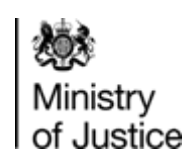

## <span id="page-40-0"></span>**Responding - Responding Offline (1)**

You can respond to an event using the 'Respond Offline' template. This enables you to complete responses to the Questionnaires and Pricing in an Excel format. This can then be imported back into the system prior to the close date/time and populates all boxes online.

Click Bids, then view RFx > Click View/Respond to RFx

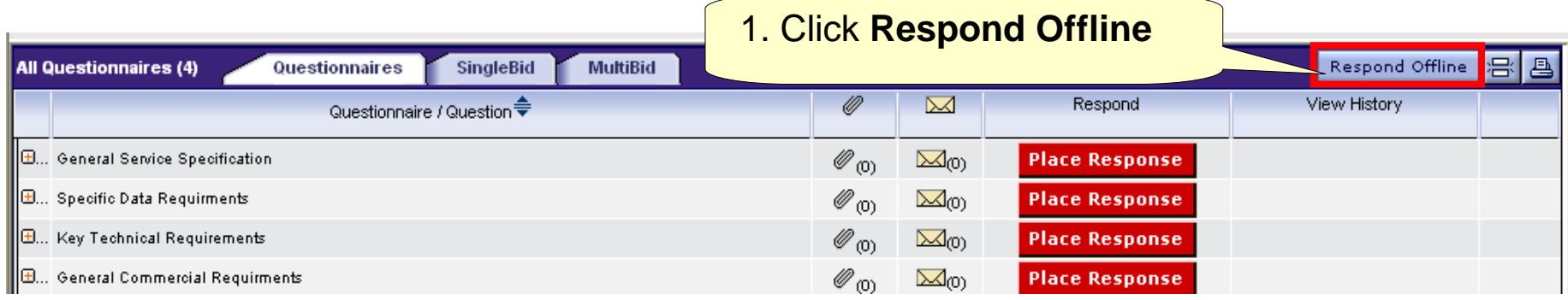

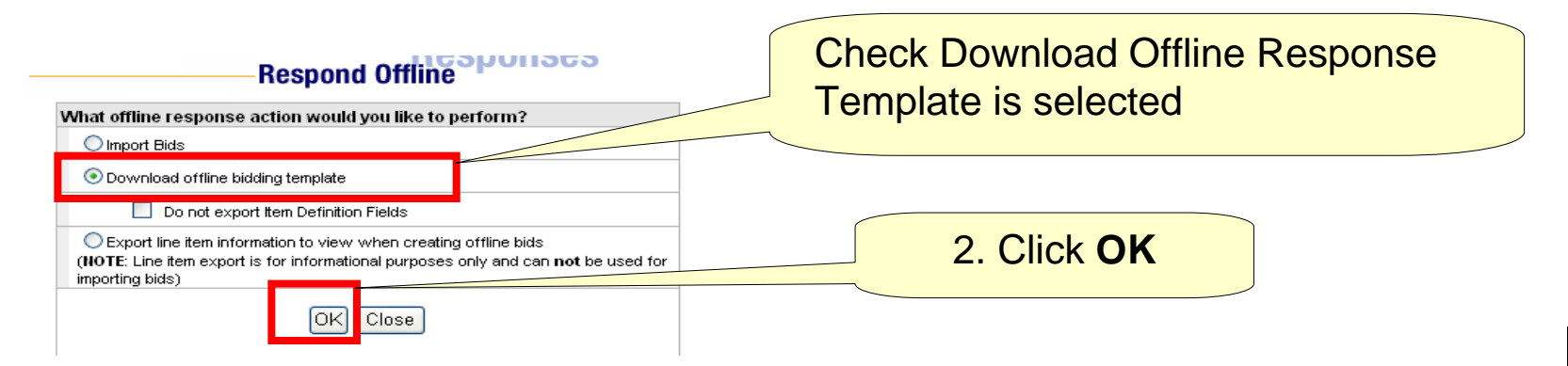

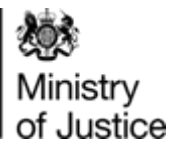

#### **Responding - Responding Offline (2)**

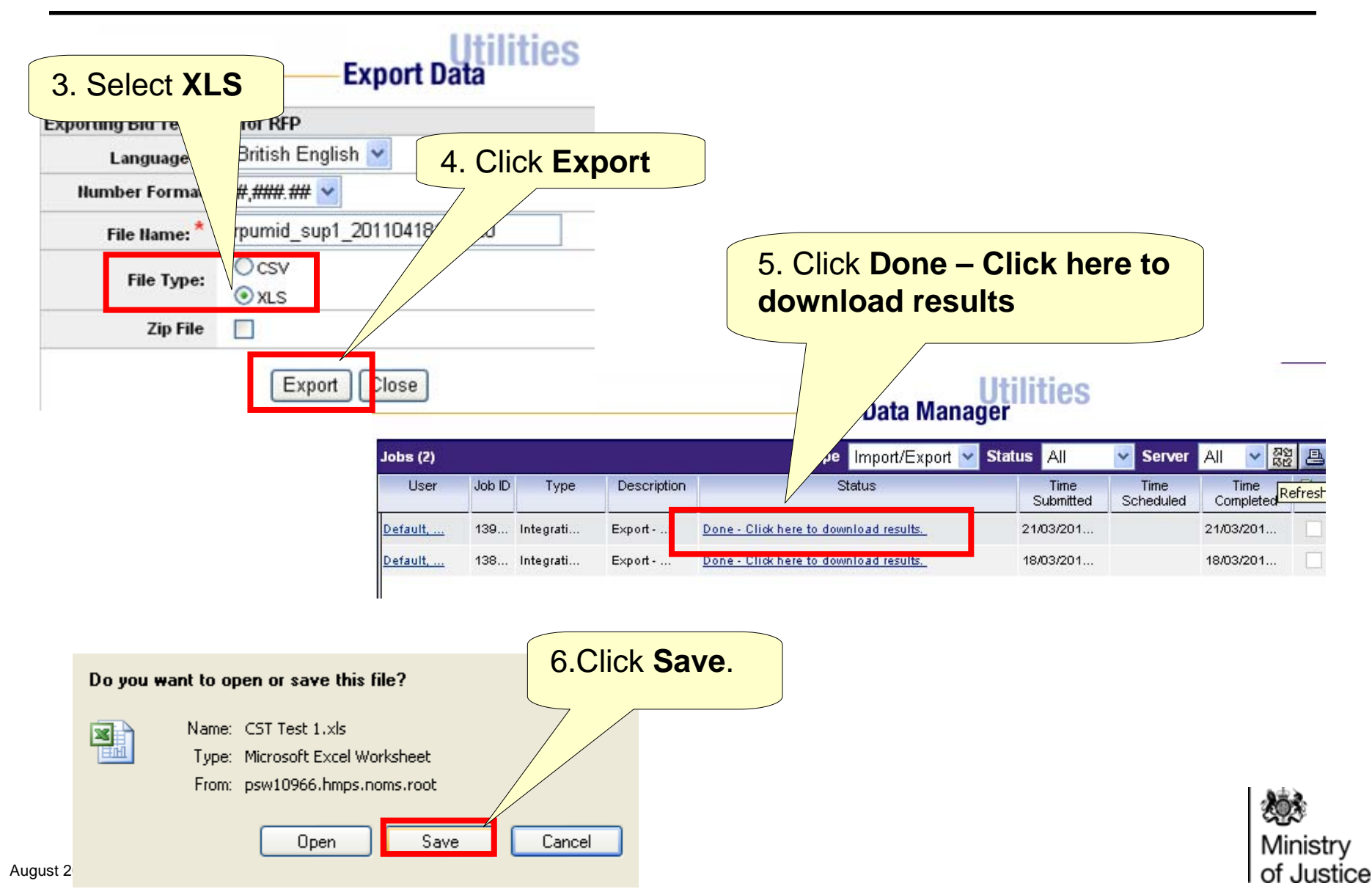

#### **Responding - Responding Offline (3)**

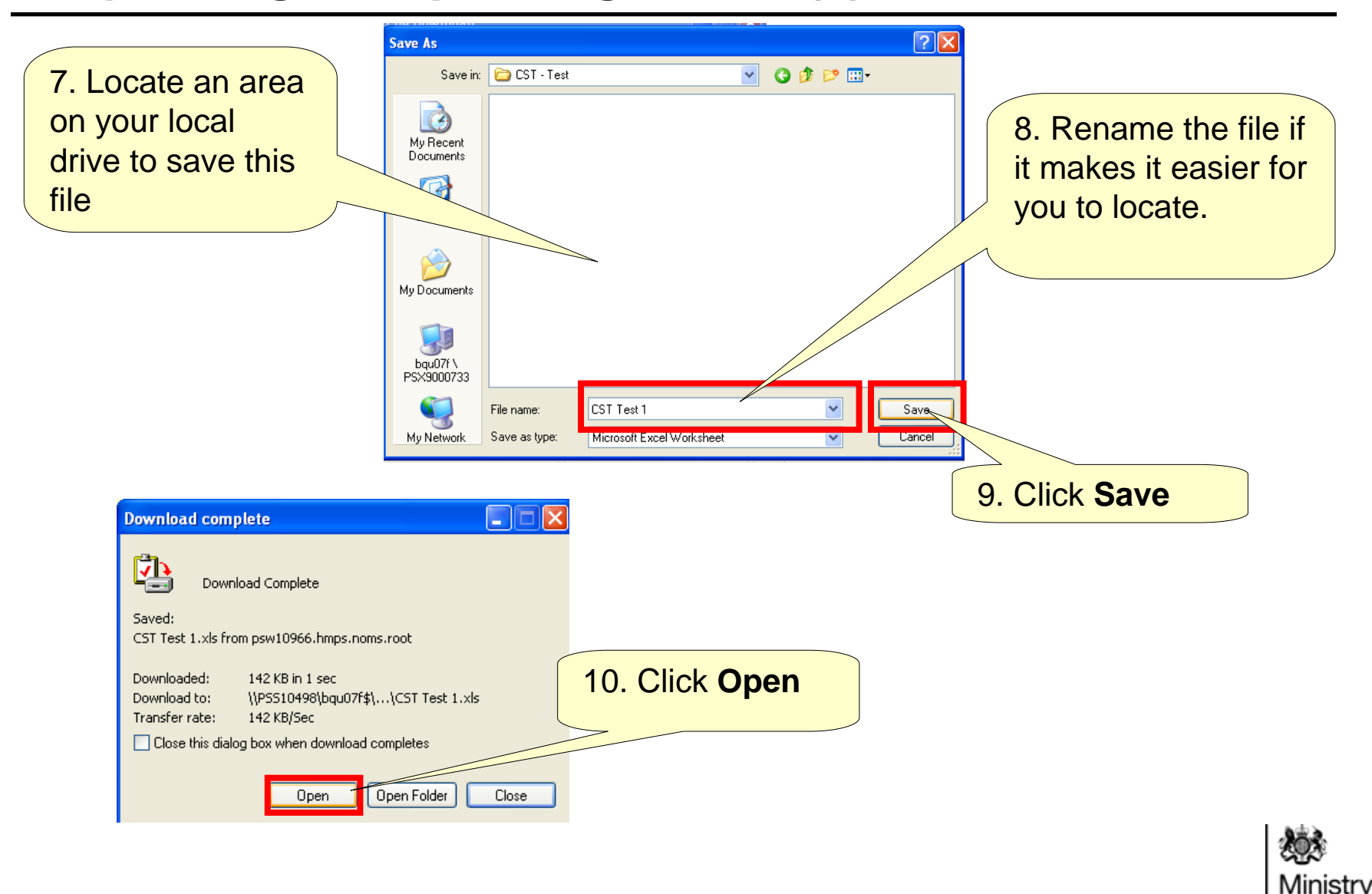

of Justice

## <span id="page-43-0"></span>**Responding - Responding Offline Template**

The Offline Response file can consist of a maximum Four tabs depending on the event: Instructions, Question Response, Table Response and Bid tab. A R  $\mathbb{C}$ E F D **TEMPLATE INSTRUCTIONS**  $\mathbf{1}$ Questions Tab: This is an REP offling reconnect template and is created from t  $\overline{2}$ mplate is valid only for this particular event. 3 Instructions Tab: Provide your response Ab  $\overline{4}$ 5 This es|<br>| fo hize errors at Explains how to to the questions here  $\overline{6}$ the d distinauishes between.  $\overline{7}$ diffe complete your response is best to t 8 9 The ten  $\overline{10}$ ns: This is the sheet you are in currer, és inforn Table Response Tab: This  $\overline{11}$ explains different sections of the ∕and its use.  $\overline{12}$ onse This has all the questions in t  $\sqrt{\mathsf{s}}$ e this sheet t Q١ here. tab will only appear if the  $13$ Leave a question blank (unlg  $\cancel{e}$ d as mandatory) 14 ponse This sheet appears only if table type question Buyer asks you to provide  $15$ for table type questions, ∡tion Response' sheet, hses. 16 You cannot add or del  $\frac{1}{2}$  or columns here. some responses in a table BID RFP This has all the itery 17 as RFP. Use this sheet to planer Jired. 18 ow, changing required values. Leave an item To enter multiple k í an item, γou can copγ an item row aρ⁄  $\overline{19}$ row blank if you∕  $\delta$ t wish to bid for the item. 20 Bid RFP Tab: This tab will 21 The design /s template has been sucl∕  $\lambda$  it allows data entry only in design *k*eepind 22 understand colored cells are not for  $\scriptstyle\prime$  $\sqrt{\mathsf{entry}}$  , while those in white are to for entering di only appear if you are 23 appropriate ted data type, min ∕mments are displaγed. <u>)</u> *f* mation in comment includes the **form** required to provide pricing معروm where data entry is ell level and appropriate from messages are displayed  $\ell$ 24 are done a طsheets in this temp کے سرعے fis expected. Text bele کہ for the of or other in this temp of 25 white if dat information26 27 l Hea Table Response / BID\_RFP Instructions  $\sqrt{\phantom{a}$  Question Response K  $\geq$ 

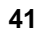

Ministry of Justice

## <span id="page-44-0"></span>**Responding - Responding Offline Question Response Tab**

The Excel file is protected and should not be altered in anyway e.g. adding tabs and formulas.

**Note:** Questions will be marked as Answered if a default value has been identified so please check these carefully. RFx Details

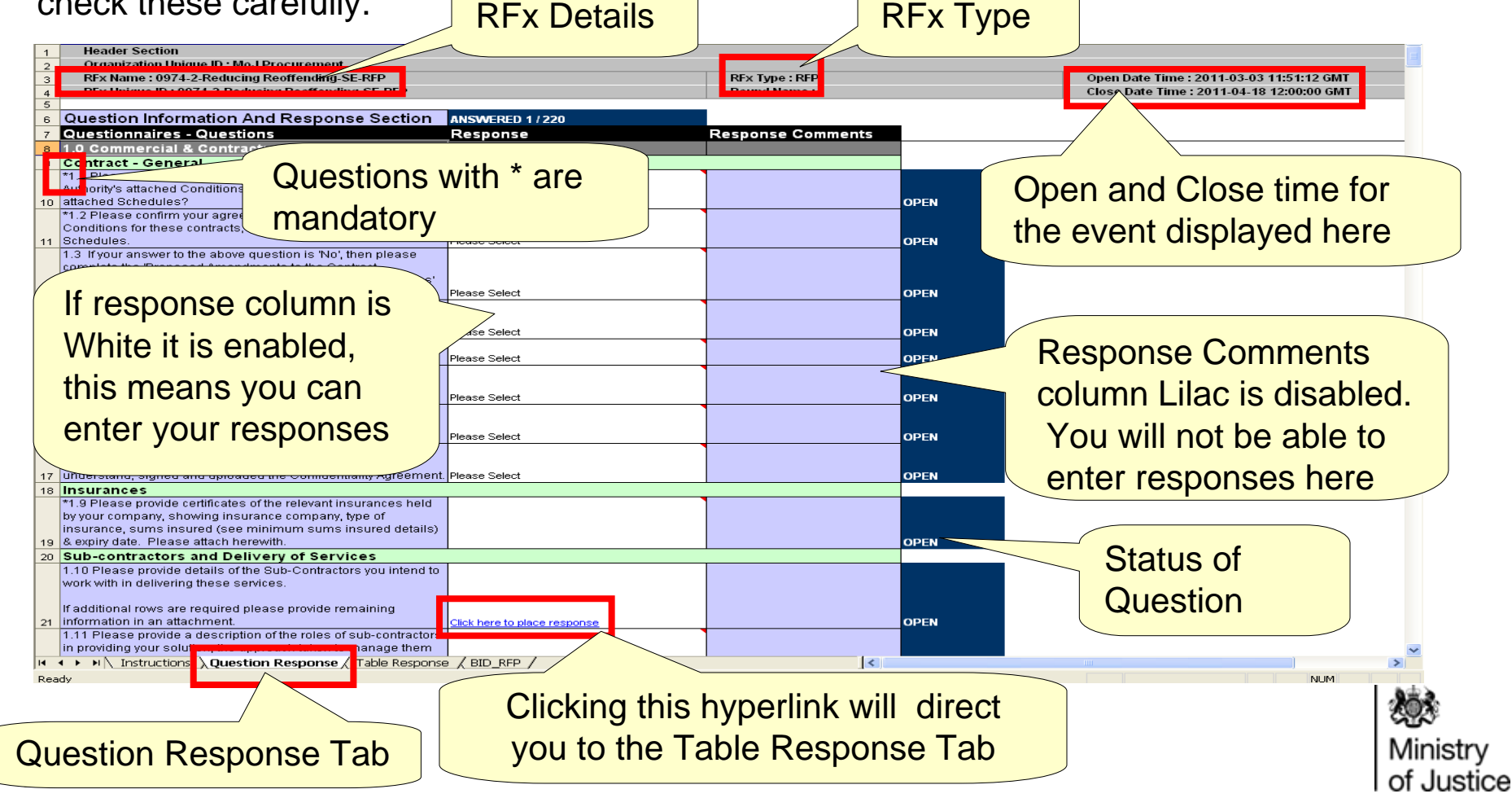

### <span id="page-45-0"></span>**Responding – Responding Offline Bid RFP Tab**

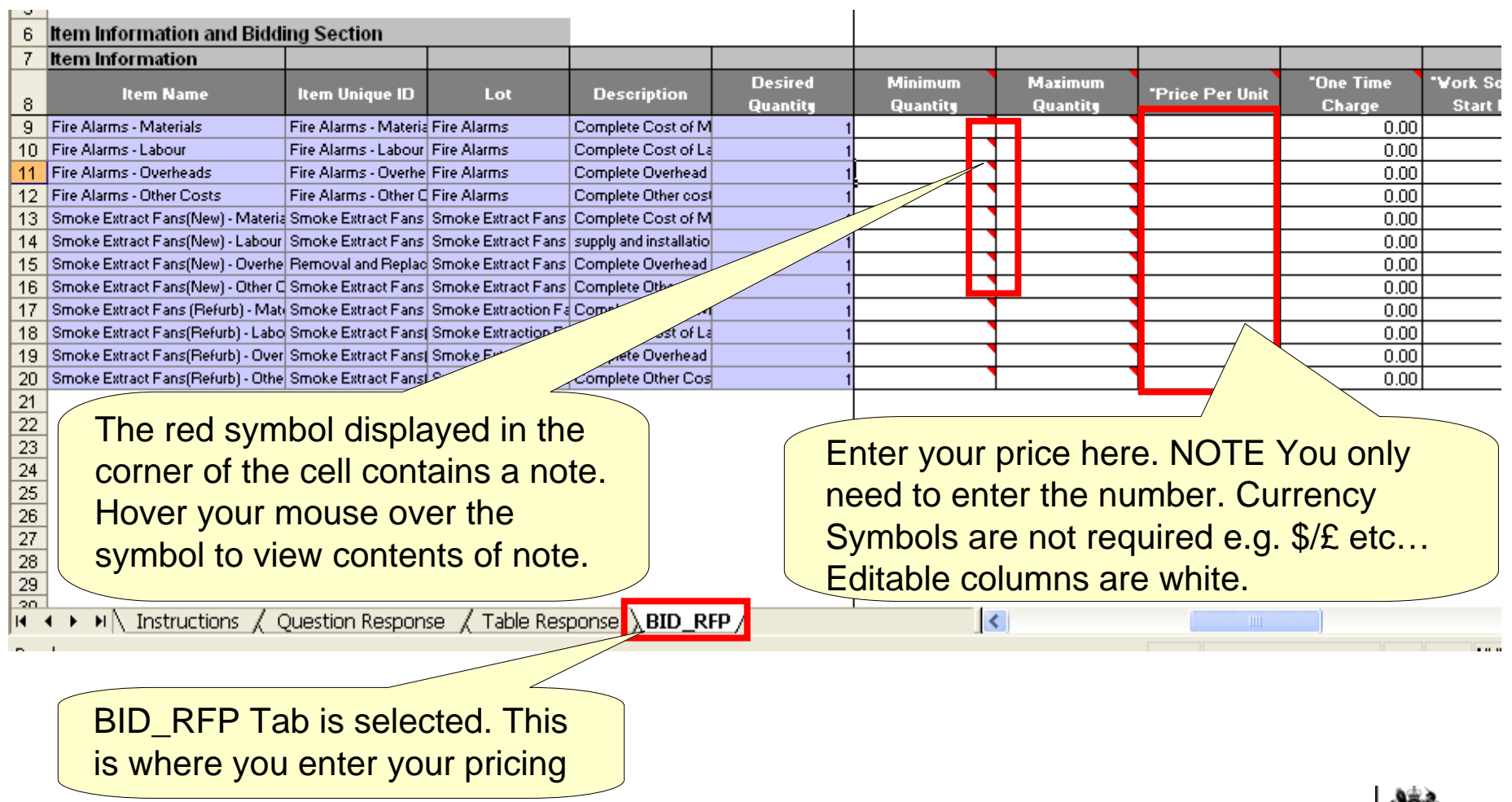

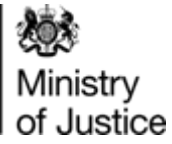

#### **Save Template as Excel Version 2003-07**

**Note:** The Emptoris system is only compatible with Excel versions released between 2003 and 2007. This means that if the Excel version used by your company is one released after 2007 then you will need to save the exported template as one of the lower versions.

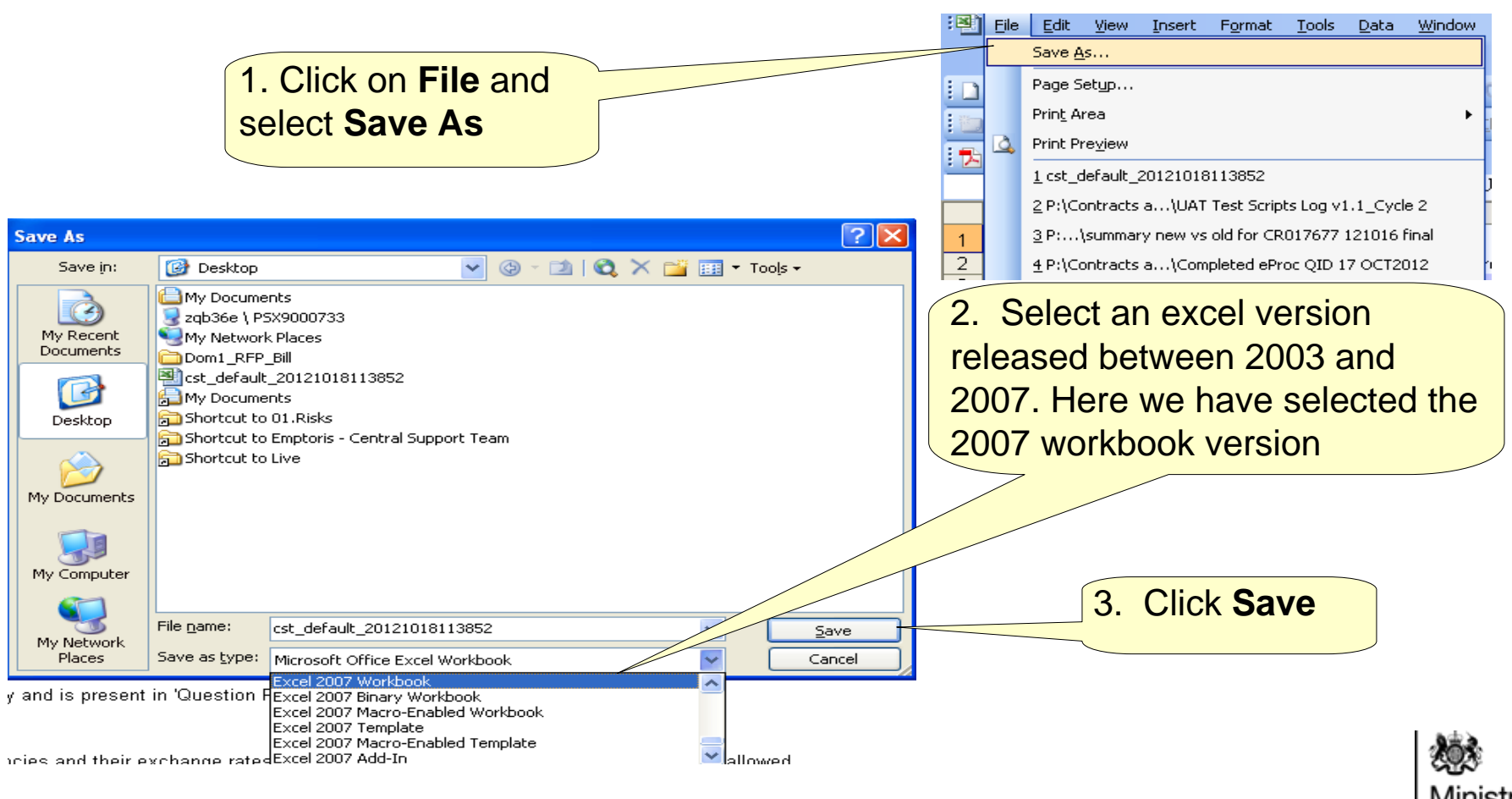

## <span id="page-47-0"></span>**Responding - Responding Offline Importing Offline Response (1)**

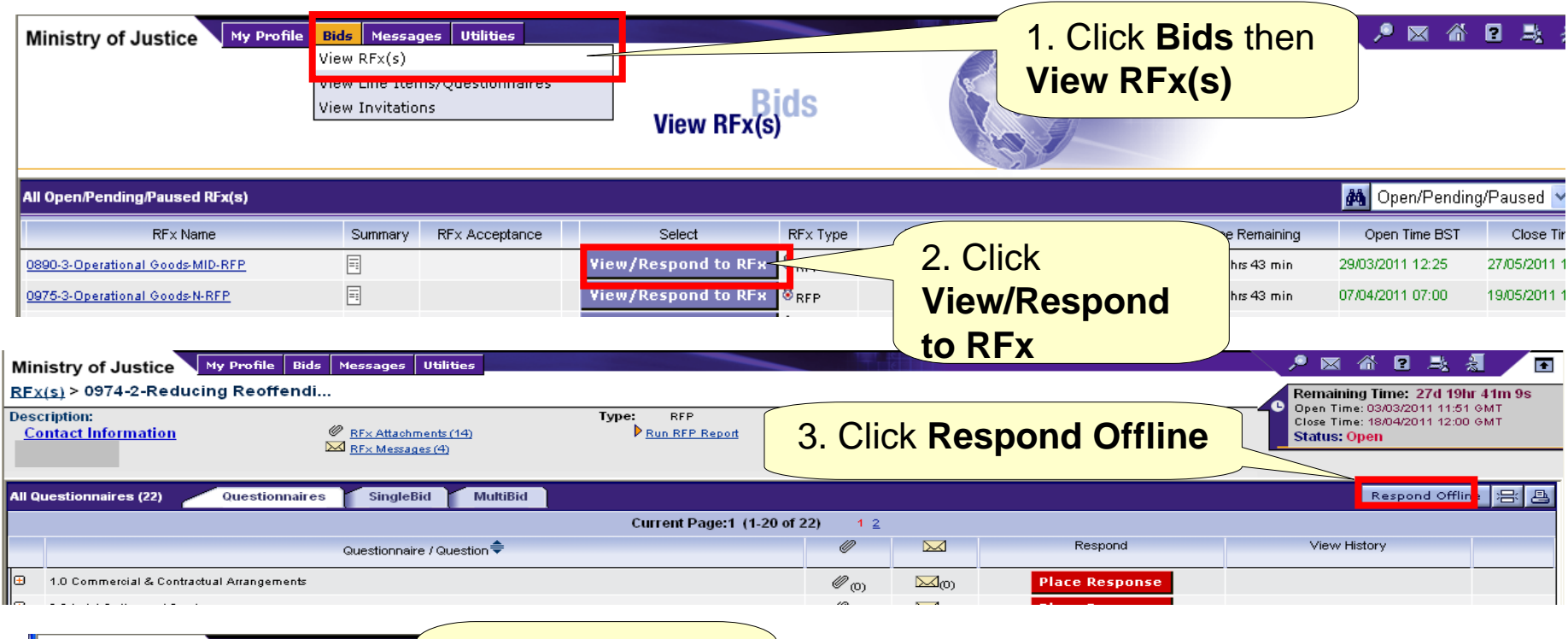

Ministry of Justice 4. Check **Import**  -Respond Off<mark>Rel</mark> **Responses** What offline response action wou nke to perform mplate Import Responser O Export questionnaire and line item information to view when creating offline responses (NOTE: Questionnaire and Line item export is for informational purposes only and can not be used for importing responses) 5. Click **OK**aanl( August zu ib

**Note:** Attachments will need to be added online and cannot be viewed in the offline response mode. Your responses cannot be re-imported until ALL mandatory questions have a response.

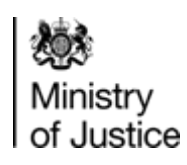

#### **Responding Offline – Importing Offline Response (2)**

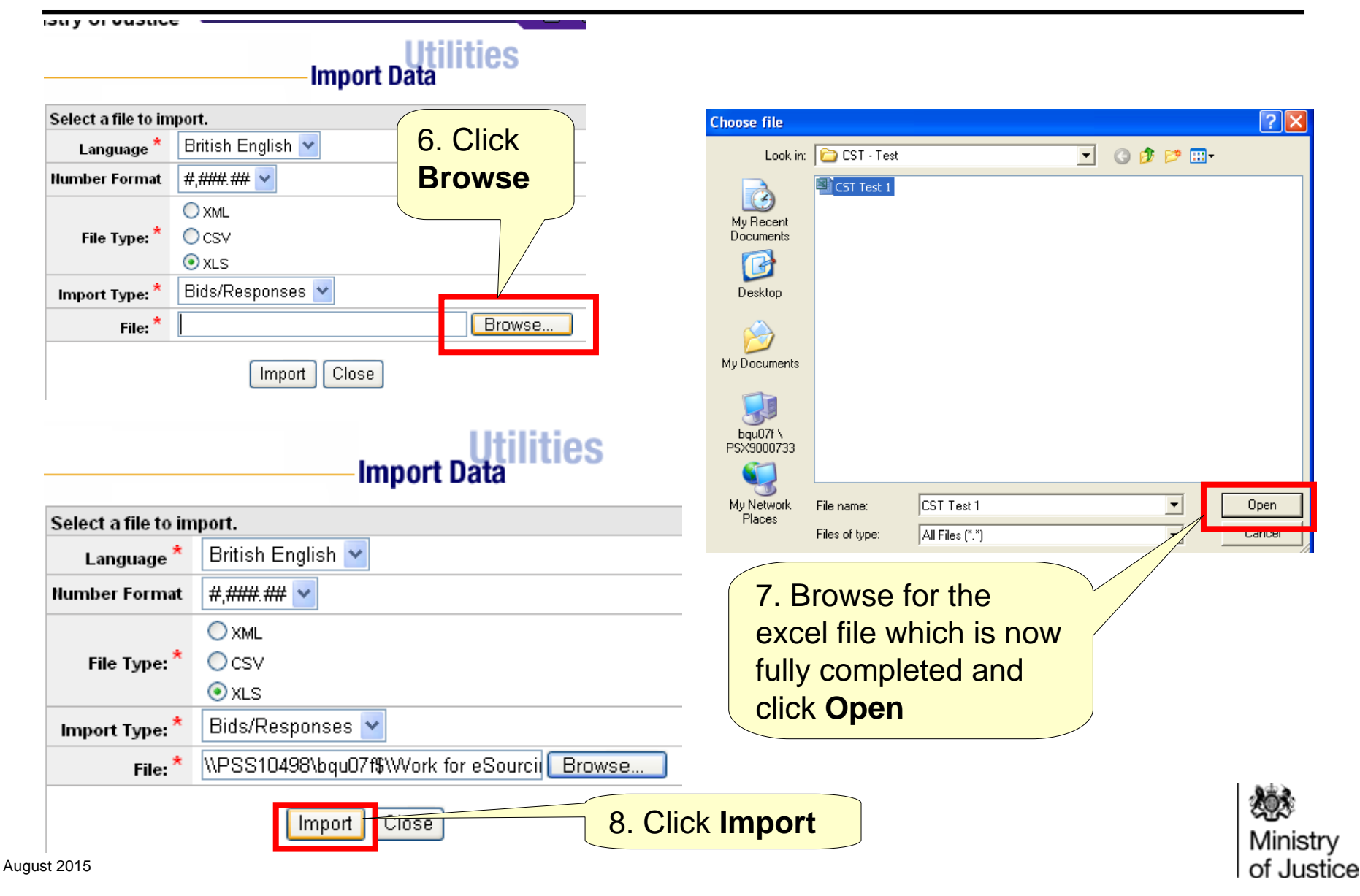

## <span id="page-49-0"></span>**Responding Offline – Importing Offline Response – Failure Messages**

When importing your responses the process may fail.

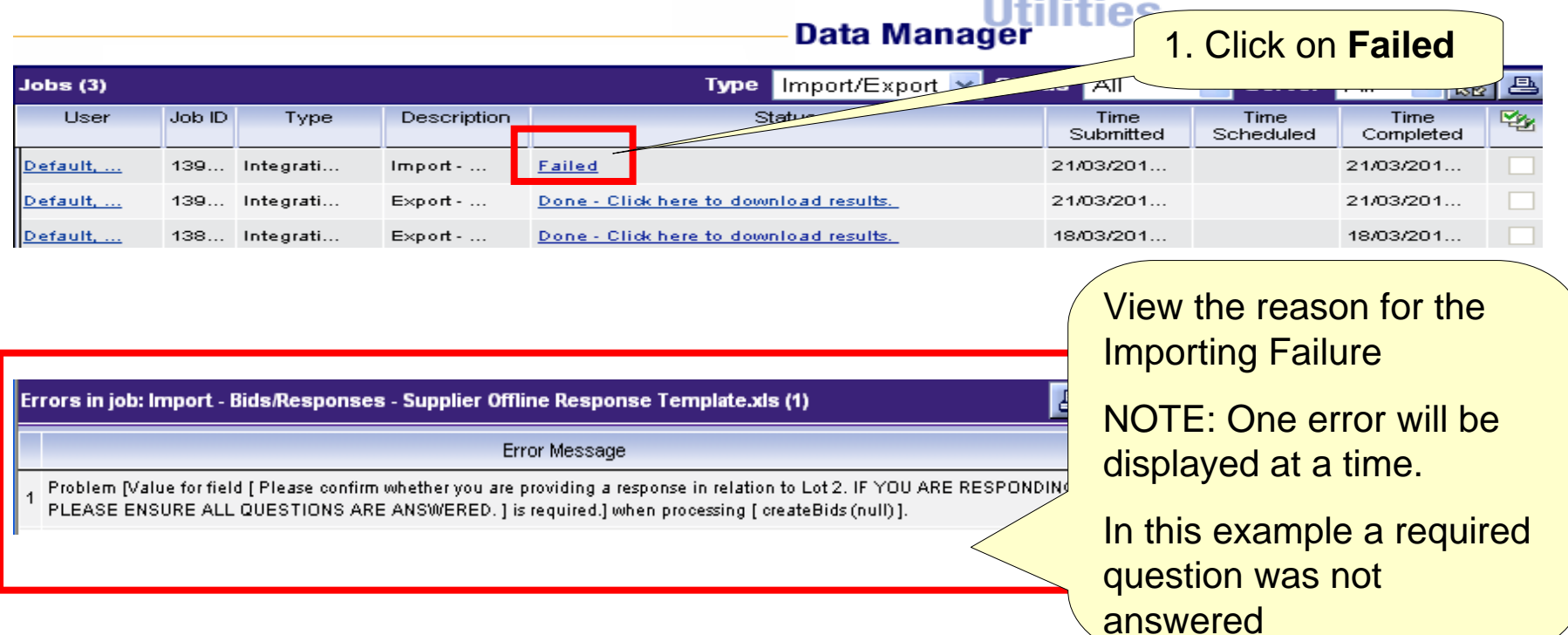

Make the required changes in your Responding Offline Excel Document, import your document.

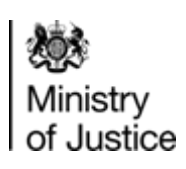

**46**

<span id="page-50-0"></span>The portal contains its own **Messaging** functionality to allow messages to be transmitted between Buyers and Suppliers.

Messages may be sent at any time during the procurement. Unless advised otherwise, **Messaging** should always be used for any communication as it ensures a robust audit trail is maintained.

DO NOT: Use the Messages tab at the top of the screen. This will only send messages to other users in your company.

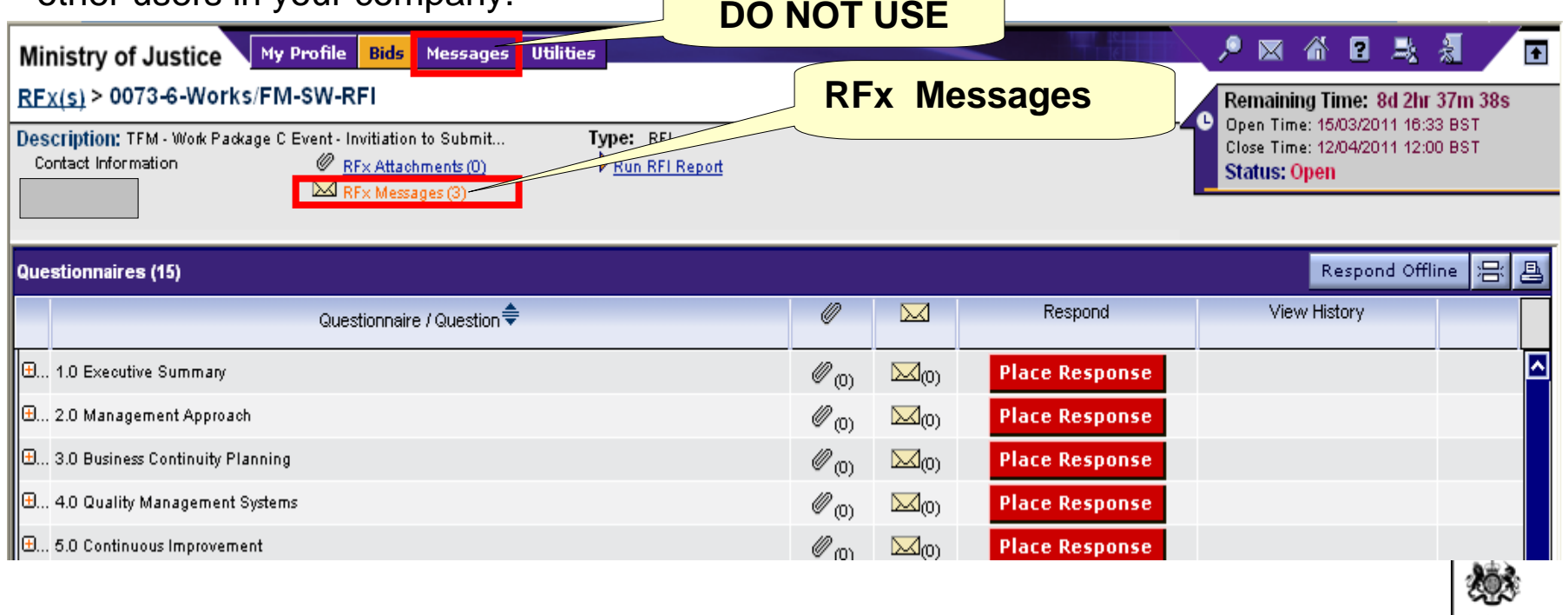

Ministry of Justice

## **Messages - Viewing Received Messages**

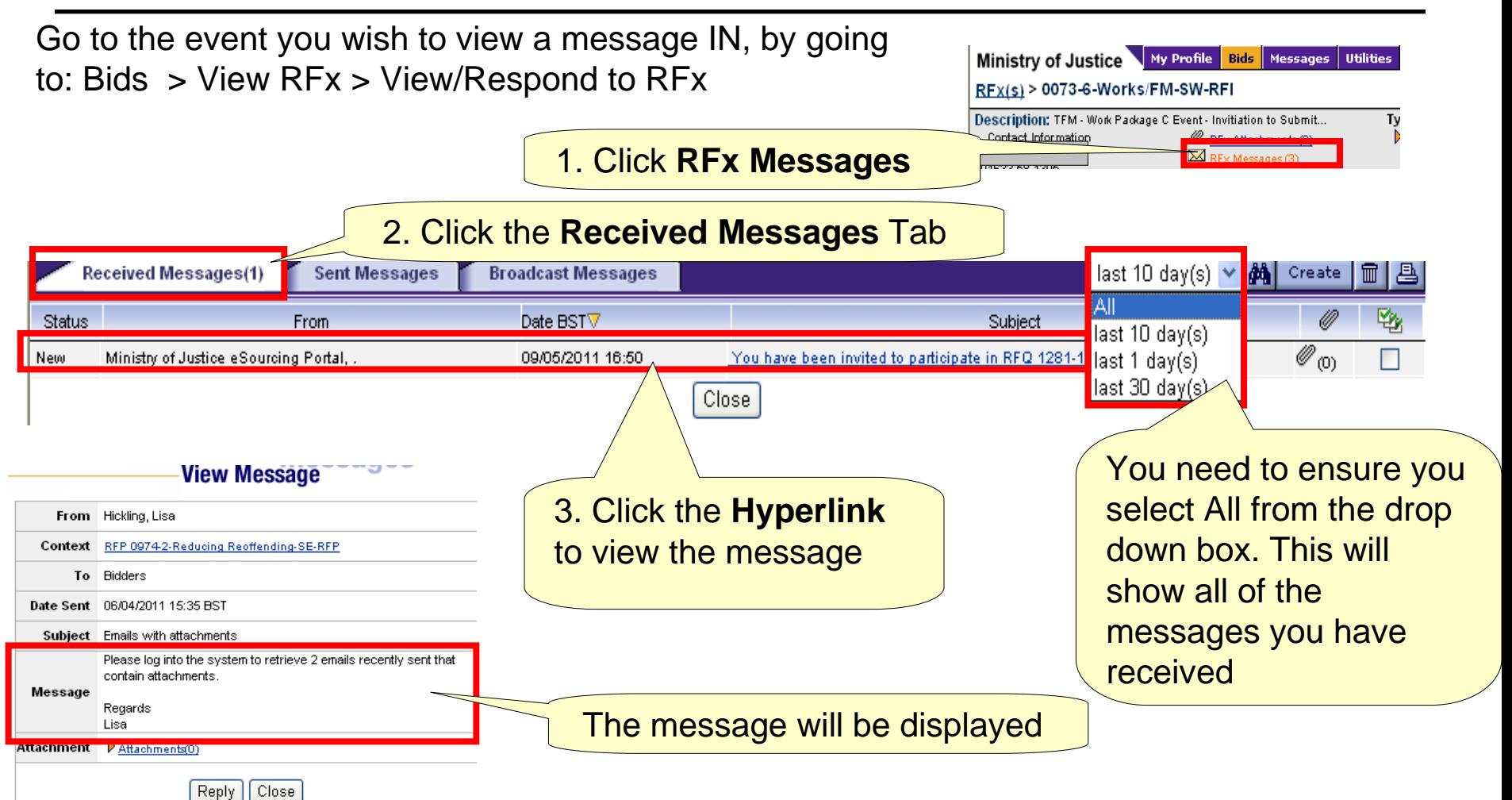

to respond to these messages via the messaging facility.<br>August 2015 **IMPORTANT:** DO NOT REPLY To message notifications received in your normal e-mail account e.g. Outlook. You must log into the portal

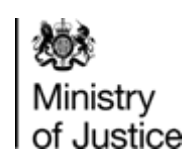

### **Messages - Sending Messages (1)**

Go to the event you wish to send a message from by going to:

Bids > View RFx > View/Respond to RFx

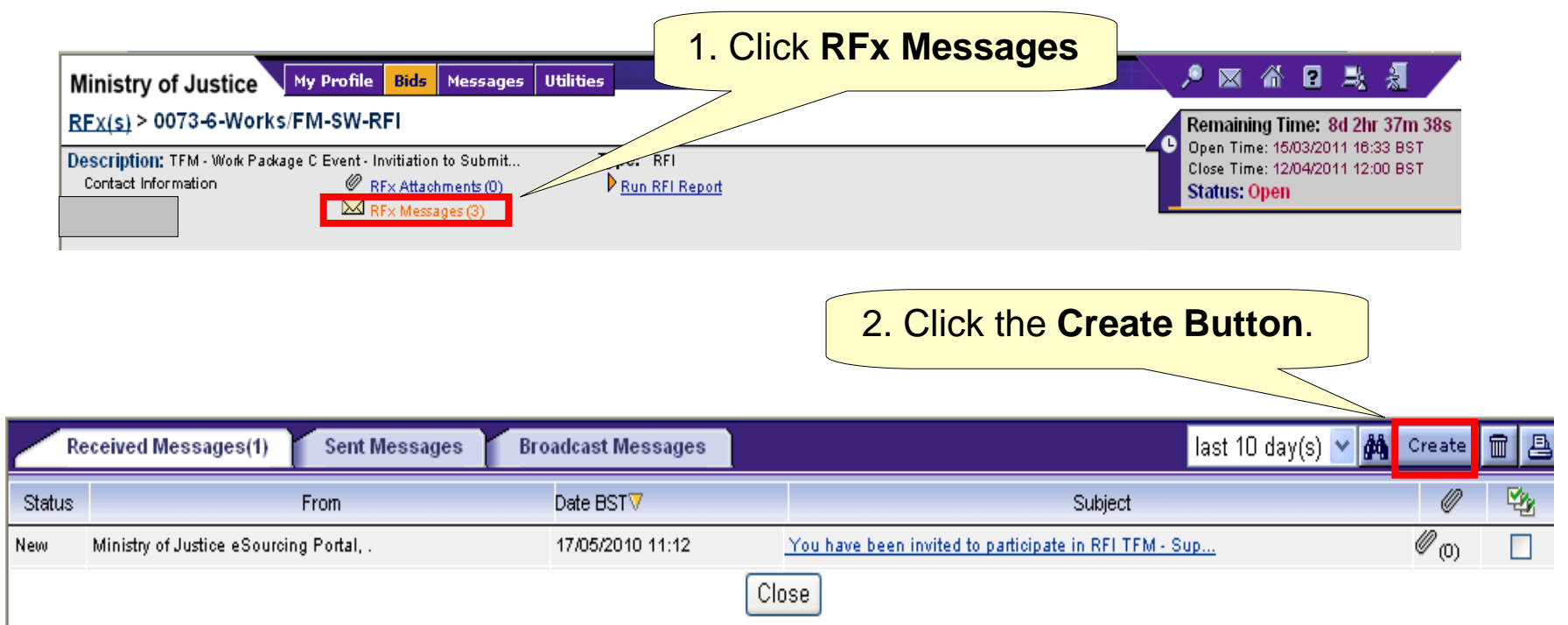

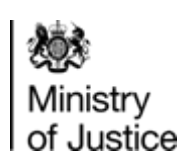

## **Messages - Sending Messages (2)**

The **Create Message** screen will be displayed.

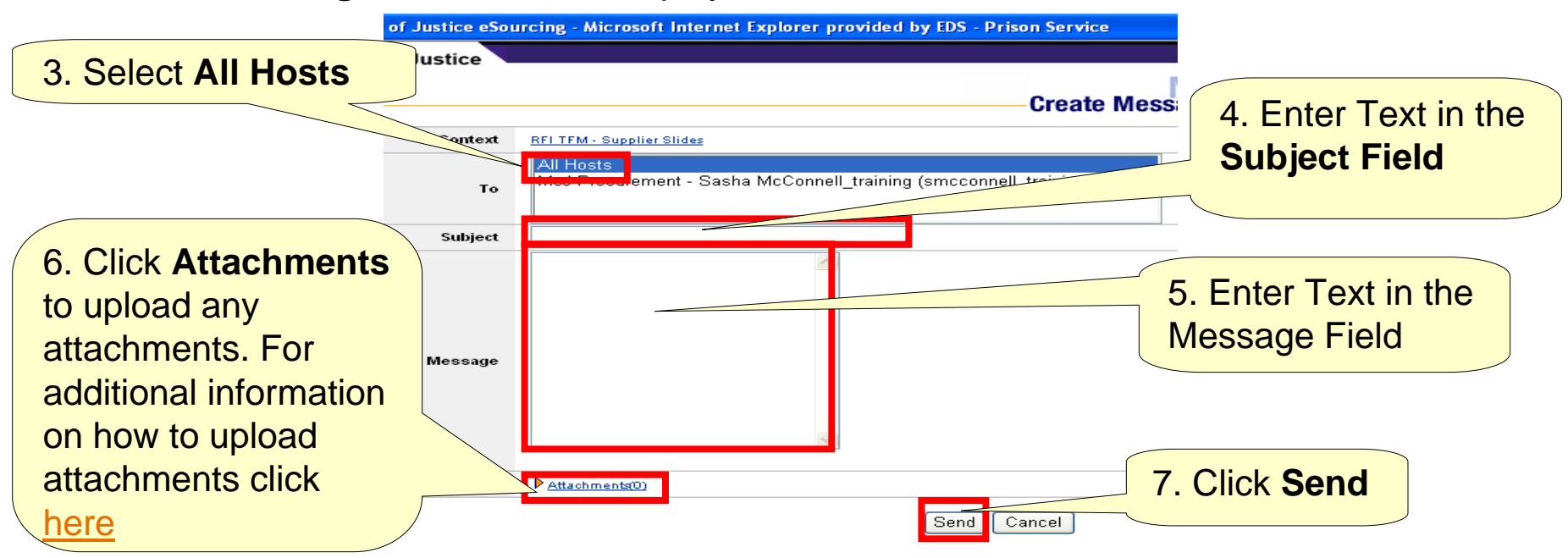

**IMPORTANT:** When a message is sent the recipient will also receive a notification email. This notification will also contain all the attachments added to message.

August 2015 is the risk that your question/message will not be responded to. **Note:** Selecting 'All Hosts' in the 'To' field it ensures that any clarification questions/messages can be seen by the whole buying team. If you select a named individual only the individual can respond. This means that if the individual is not in the office there

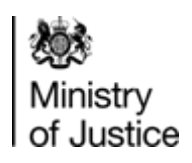

### **Messages - Viewing Sent Messages**

Go to the event you wish to view a message by going to Bids > View RFx > View/Respond to RFx

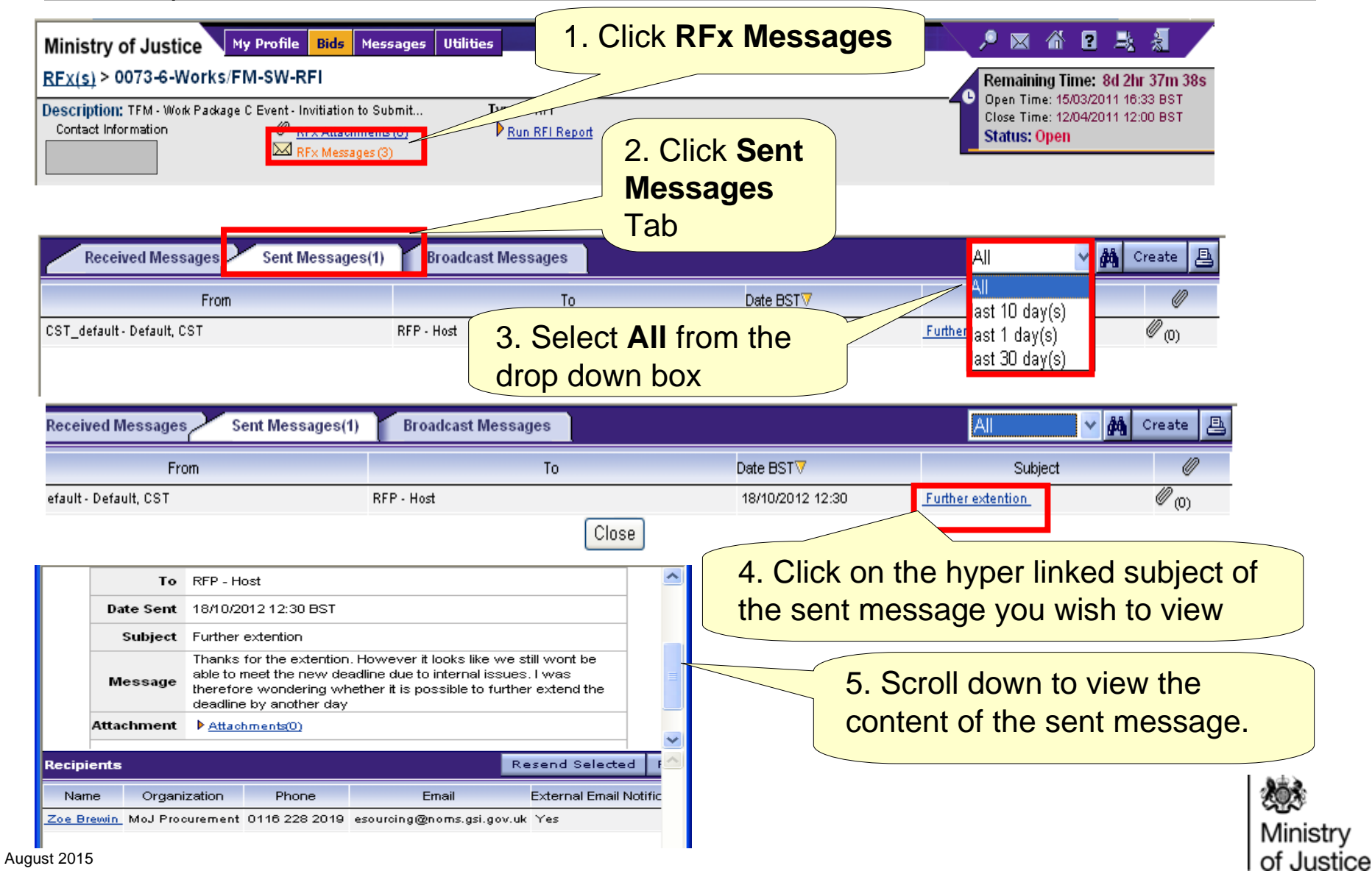

### <span id="page-55-0"></span>**General – Update Your Company Profile**

The steps below will show you how you can update your company profile on behalf of your organisation. You will need to have the role of Systems Application Manager to do this.

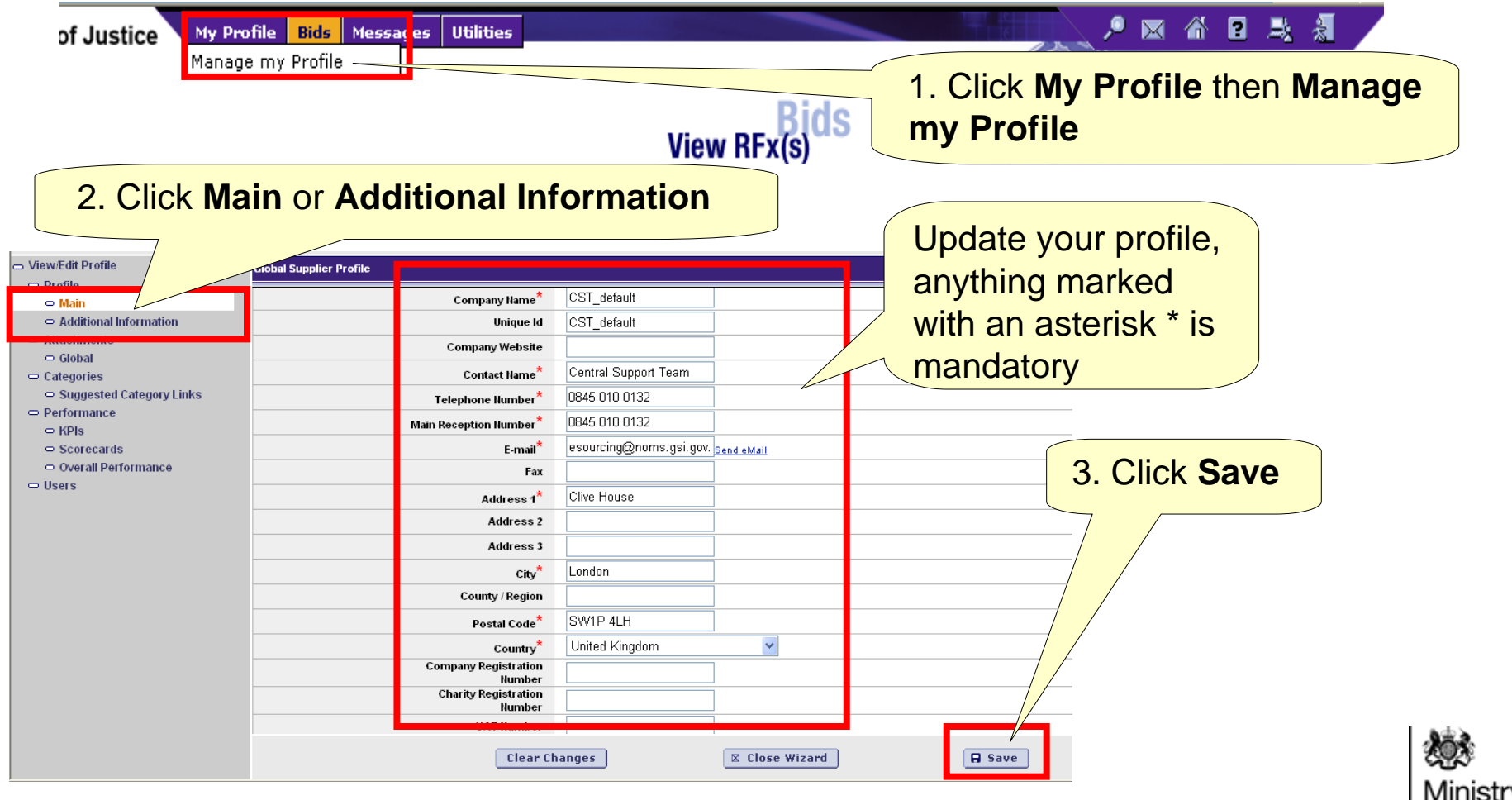

of Justice

### <span id="page-56-0"></span>**General – Update Your Profile**

The steps below will show you how you can update your profile on behalf of your organisation.

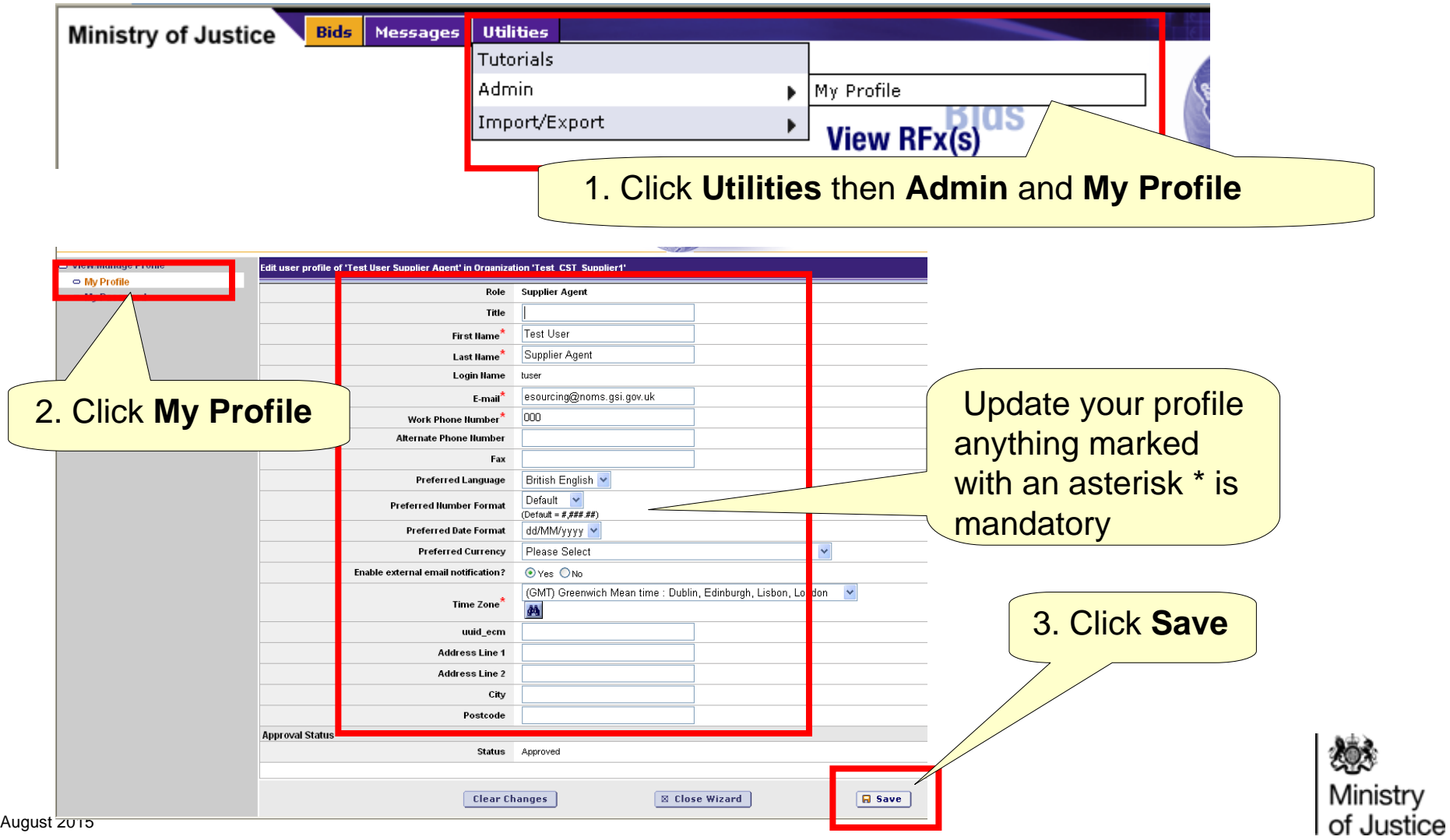

## <span id="page-57-0"></span>**General - Creating Additional Users (1)**

The steps below will show you how you can create additional users on behalf of your organisation. You will need to have the role of Systems Application Manager to do this.

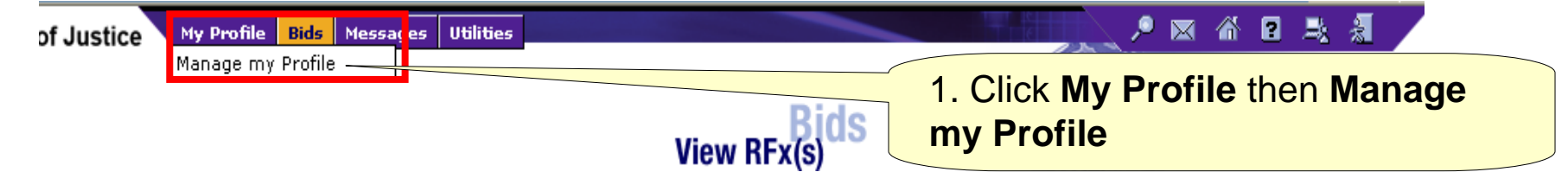

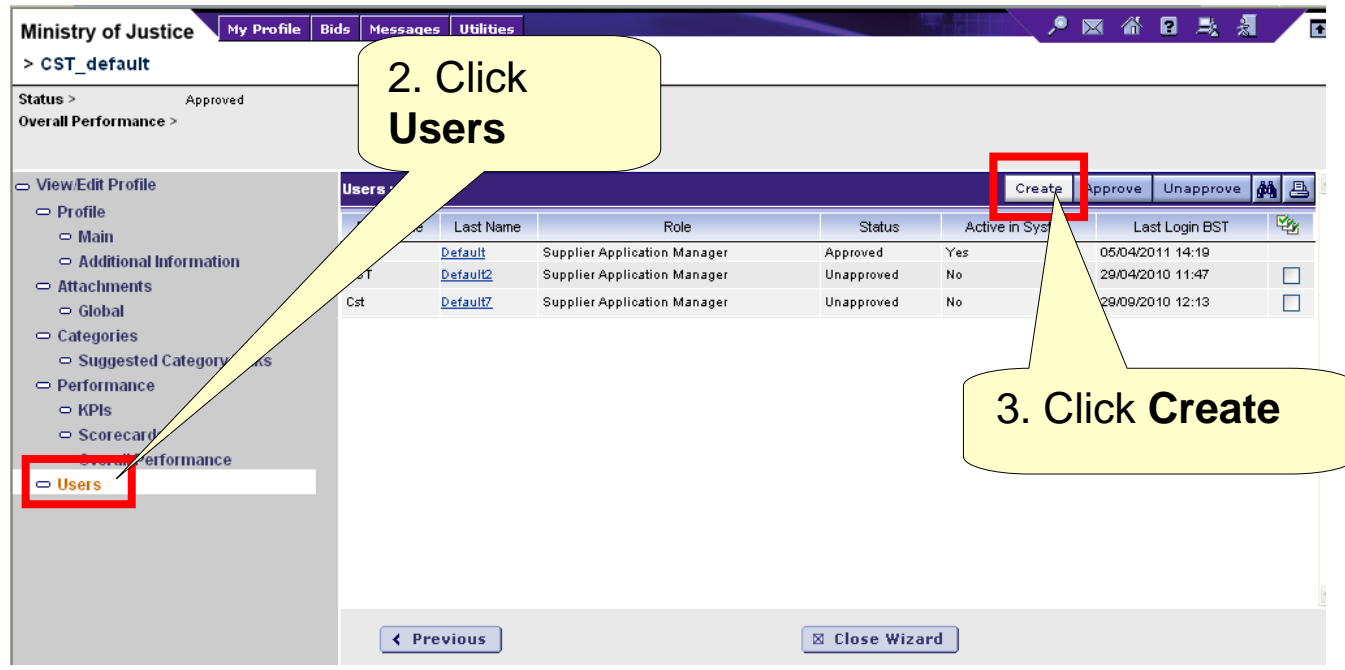

You can create two types of users:

1. Supplier Application Manager (can create additional Users)

2. Supplier Agent

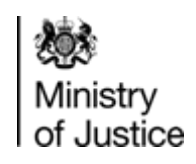

**54**

### **General - Creating Additional Users (2)**

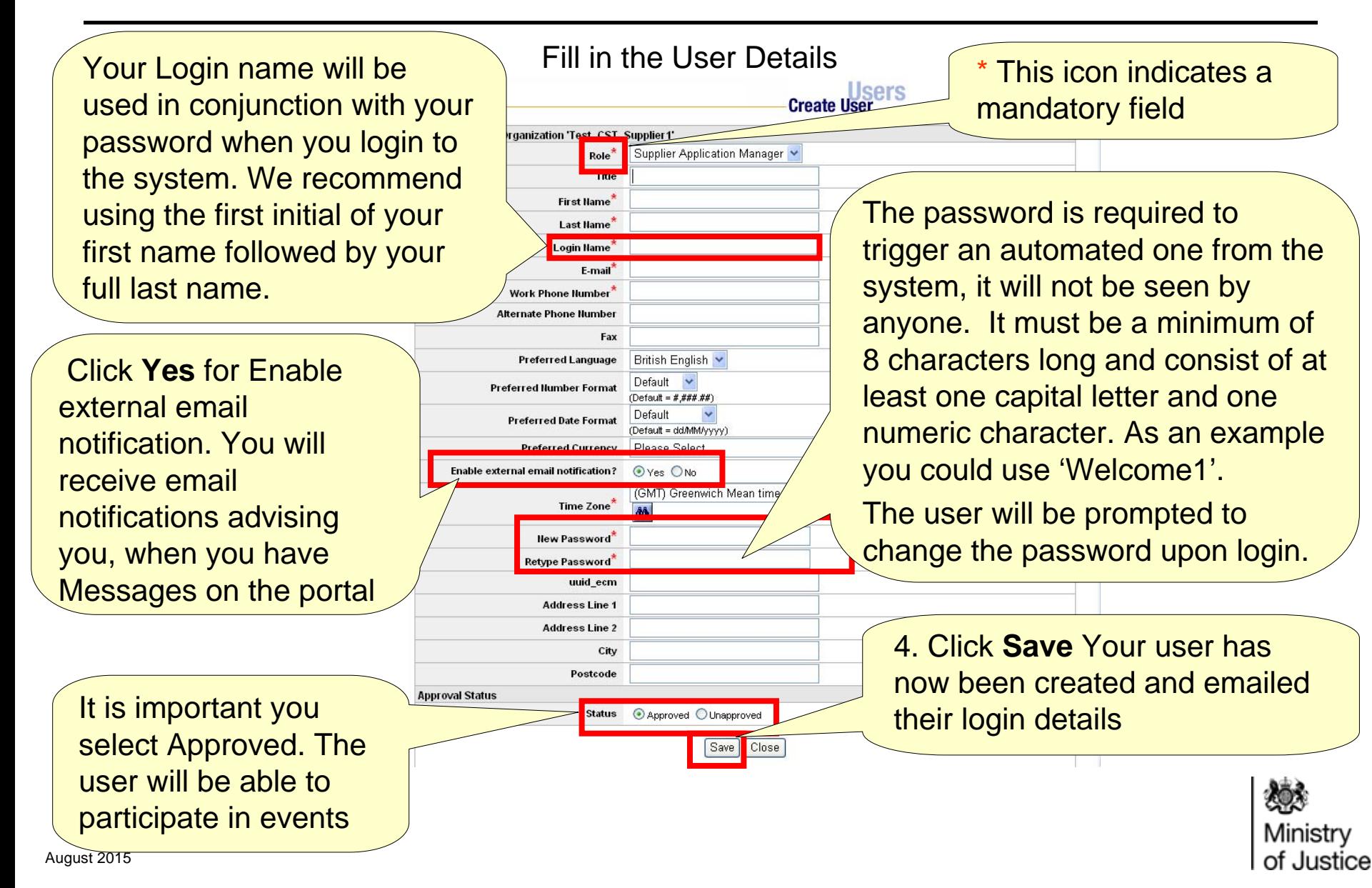

## <span id="page-59-0"></span>**General - Inviting Additional Users To Event (1)**

During an event, there may be times when you require the assistance of your colleagues in the submission of your bid. You may invite other users within your organisation to the event.

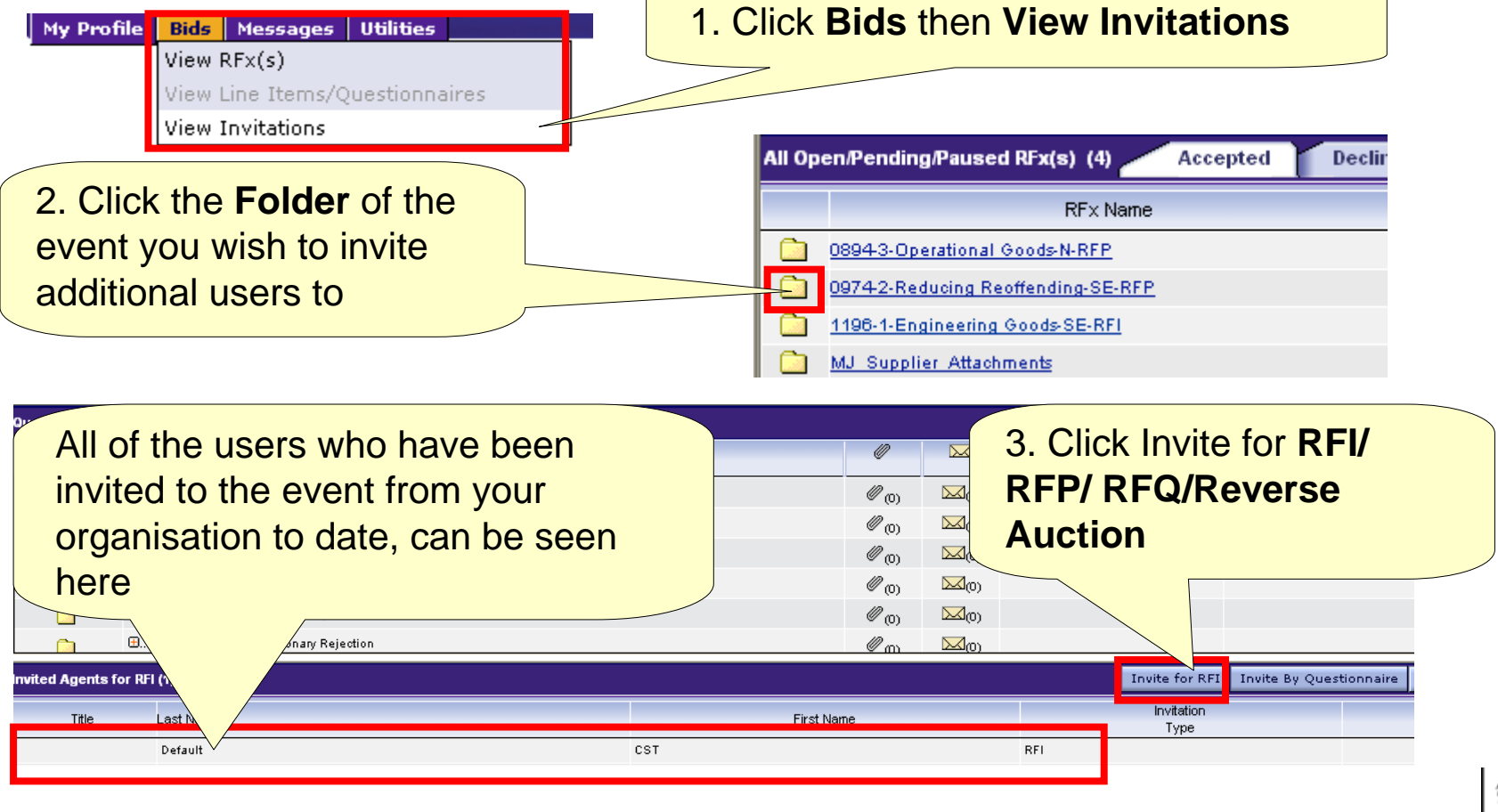

Ministry of Justice

## **General - Inviting Additional Users To Event (2)**

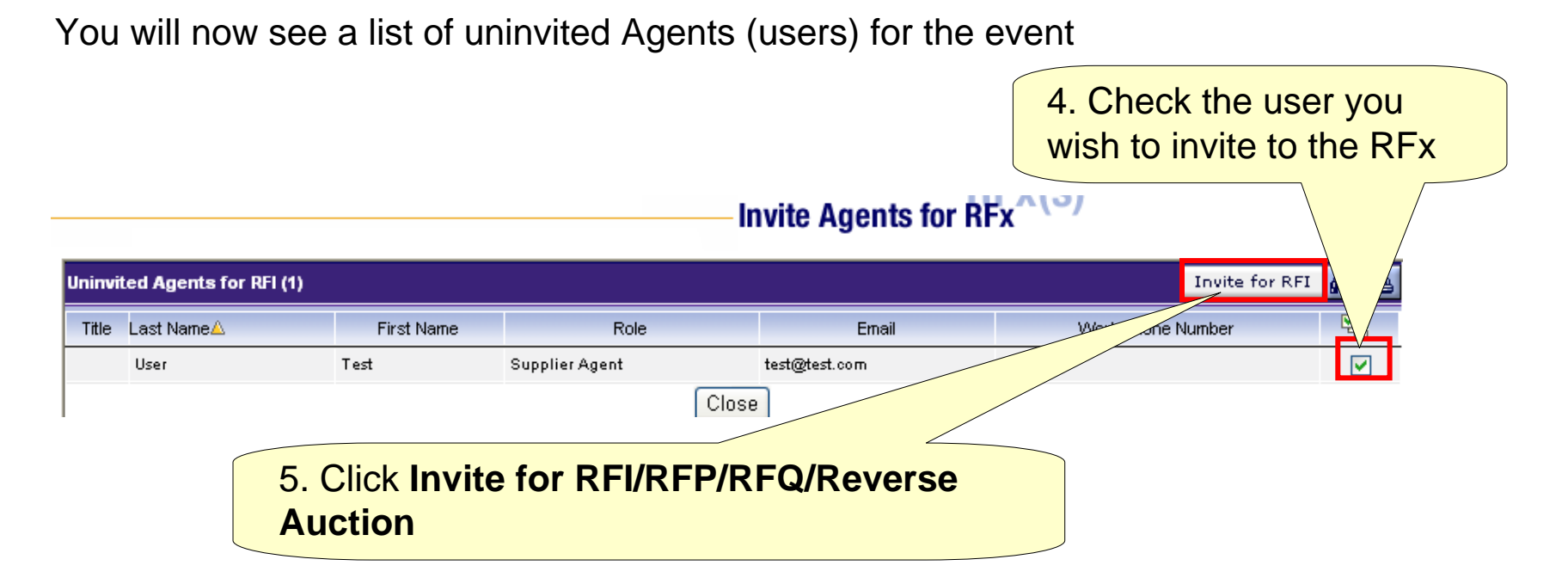

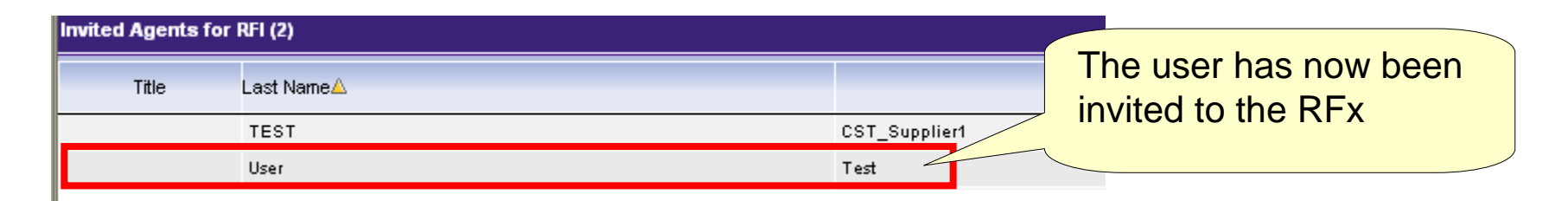

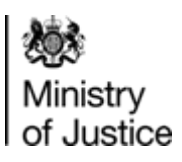

## <span id="page-61-0"></span>**Help - Online Tutorials**

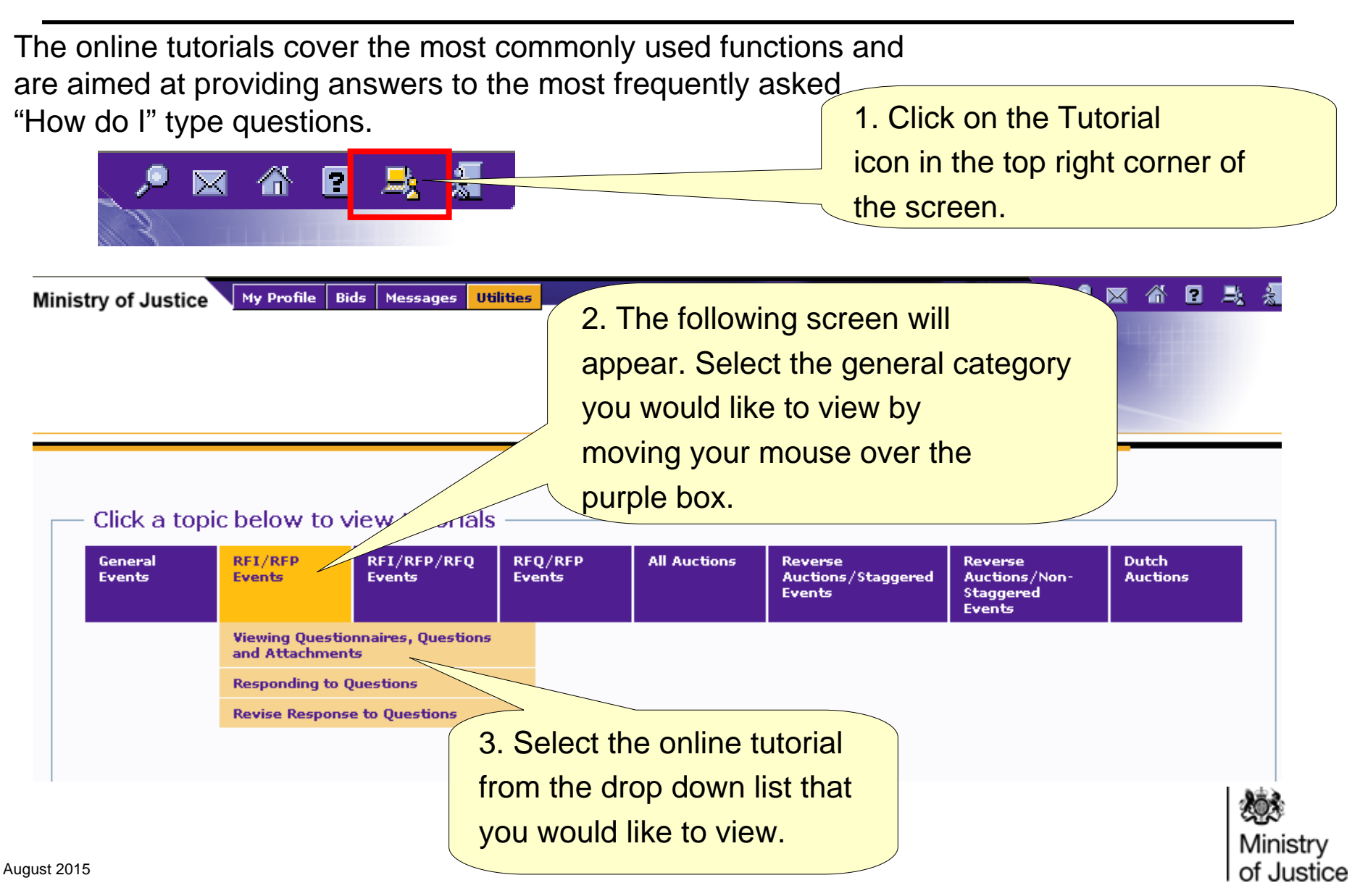

## <span id="page-62-0"></span>**Help-Philip-**<br> **Online and MOJ Central Support Team**<br> **Support Team**

The Buyer of your event will provide you with support for the event questions. This guide outlines the generic steps that you should follow once you have been invited to participate in an RFx. It is designed to complement the online tutorials and help text that can be accessed by logging into the system.

The online tutorials and help can be accessed at anytime

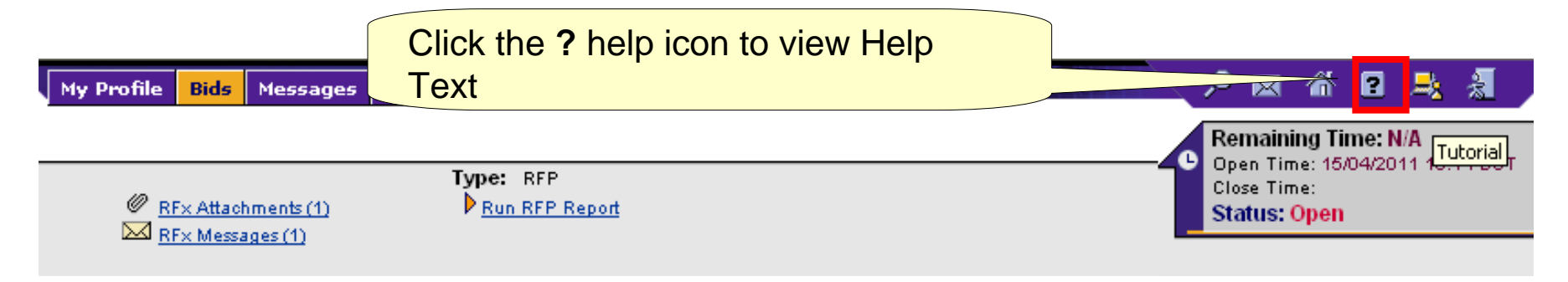

If, after having consulted the tutorials and help text, your question still remains unanswered, please contact the Ministry of Justice (MOJ) Central Support Team:

Telephone: **0845 0100132** eMail: **[esourcing@justice.gsi.gov.uk](mailto:esourcing@justice.gsi.gov.uk)** The Help Desk is available Monday to Friday, between 08:30 and 17:00

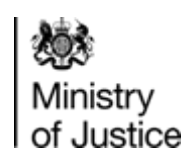

## <span id="page-63-0"></span>**FAQ – (1)**

#### **1. How do I change my Date format?**

Go to My Profile > Manage My Profile > Users > Click on user in question

> Preferred Date format from the Drop down box.

#### **2. How do I change my Time Zone format?**

Go to My Profile> Manage My Profile>Users>Click on user in question

>Select your time zone from the drop down box.

#### **3. Is there a submit button?**

**There is no final submit button.** Once you have saved your responses you will **not** be asked to reconfirm, instead you can revise or cancel responses any time as long as the event is in "open" status.

#### **4. How many attachments can be uploaded?**

There is a maximum upload limit of 65MB, however multiple uploads of up to 65MB can be performed. You are limited to an individual document size of 20MB.

#### **5. Why am I being logged out when filling out the questionnaire?**

After 30 minutes of no activity you will be logged out automatically and some of your entries may not be saved. To resolve THIS a single character will have to be entered Against mandatory questions to allow responses to be saved, otherwise an error message will be returned.

#### **6. Who should I contact if I have problems with the system?**

The Central Support Team on 0845 0100 132 or [esourcing@justice.gsi.gov.uk](mailto:esourcing@justice.gsi.gov.uk)

#### **7. Who should I contact if I have questions about the event?**

Please contact your Buyer. Their contact details can be found in the top left of the RFx **8.What should I do if I've forgotten my Username and Password ?**

Go to the login page <https://esourcing.justice.gov.uk/sso/jsp/login.jsp>and click "**forgot your Login Name or Password**". For security reasons your account will be locked after 3 wrong attempts and can only be unlocked by the Central Support Team.

#### **9. I can view my RFx but the 'place response' button is greyed out, how can I respond?**

Make sure you have clicked the Green Accept button located towards the right of the RFx

#### **10. Can multiple users edit the responses simultaneously?**

Yes. One user can, for instance, input answers to questionnaires, whilst another user enters pricing information.

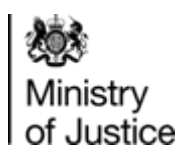

**61**